# **AGILIS SELF SERVICE MANAGEMENT** SOFTWARE

Manuel d'installation, d'utilisation et d'entretien du logiciel principal

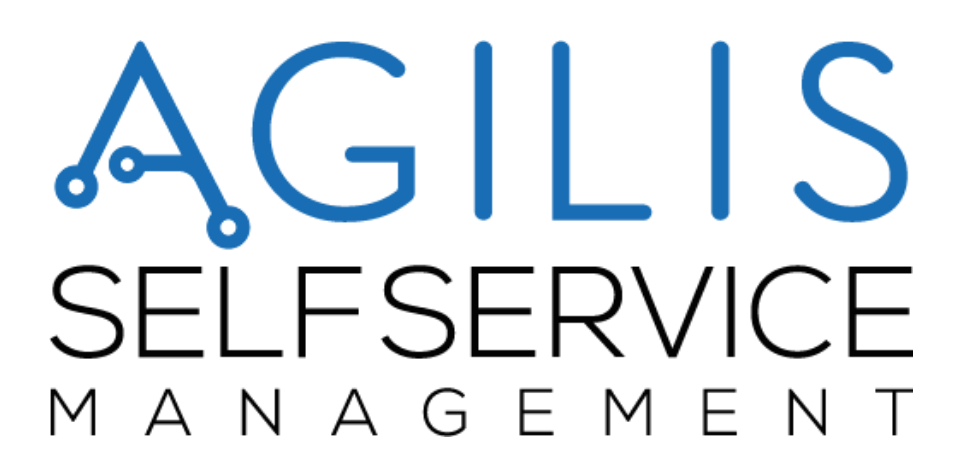

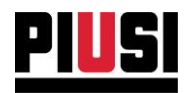

# **AVERTISSEMENTS GÉNÉRAUX**

## Avertissements importants

Pour sauvegarder l'intégrité physique des opérateurs et éviter des dommages possibles au système de distribution ou aux dispositifs hardware, avant d'effectuer une opération quelle qu'elle soit sur le système de distribution et avant d'utiliser les applications logicielles de la gamme de produits Self Service Management, il est indispensable d'avoir pris connaissance de la totalité du manuel d'instructions. L'entreprise décline toute responsabilité en cas de dysfonctionnements ou de dommages dérivant d'une absence de connaissance ou d'une connaissance incomplète du présent manuel.

## **Conservation du manuel**

Il doit être possible d'utiliser le présent manuel dans son intégralité. L'utilisateur final et les techniciens spécialisés autorisés à installer, à utiliser et à entretenir le logiciel doivent avoir la possibilité de le consulter à tout moment.

## Notes de validité

Le présent manuel a été rédigé avec le plus grand soin. Toutefois, il est possible que des omissions ou inexactitudes involontaires aient été commises dans les contenus et les procédures décrites. PIUSI S.p.A. décline toute responsabilité pour la validité du contenu du présent document ou en cas de variations qu'il pourrait subir dans le temps, par exemple à cause de mises à jour et d'améliorations du logiciel et des dispositifs décrits. Les images de description insérées se réfèrent essentiellement au logiciel configuré dans la version anglaise et pourraient ne pas correspondre totalement à ce qui est affiché, également du fait de mises à jour successives de la version.

### Droits de reproduction

Tous les droits de reproduction de ce manuel sont réservés à PIUSI S.p.A. Le texte, les images et la disposition du document ne peuvent pas être utilisés dans d'autres documents sans l'autorisation écrite préalable de PIUSI S.p.A.

## Assistance technique

Il est possible de joindre l'assistance technique de PIUSI S.p.A. aux coordonnées suivantes :

## Téléphone: +39 0376 534561 E-mail: customercare@piusi.com

© PIUSI S.p.A. Le présent manuel appartient à PIUSI S.p.A. Toute reproduction, même partielle, est interdite.

Versione del 09/2021

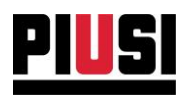

## Avertissement

Si les stations Self Service sont associées à l'installation en utilisant un adaptateur PW-LAN/PW-WIFI, pour un fonctionnement correct, le système Agilis SELF SERVICE MANAGEMENT demande que les portes suivantes soient ouvertes sur le Firewall de Windows:

Ports TCP: 12345,16789. Ports UDP: 12350.

Normalement, les ports sont ouverts pendant le processus d'installation du logiciel. En cas de dysfonctionnement, s'assurer que les règles du Firewall sont correctement configurées.

## **SOMMAIRE**

Self Service Management Agilis - Versione 1.0.0 Le présent manuel appartient à PIUSI S.p.A. Toute reproduction, même partielle, est interdite.

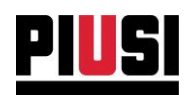

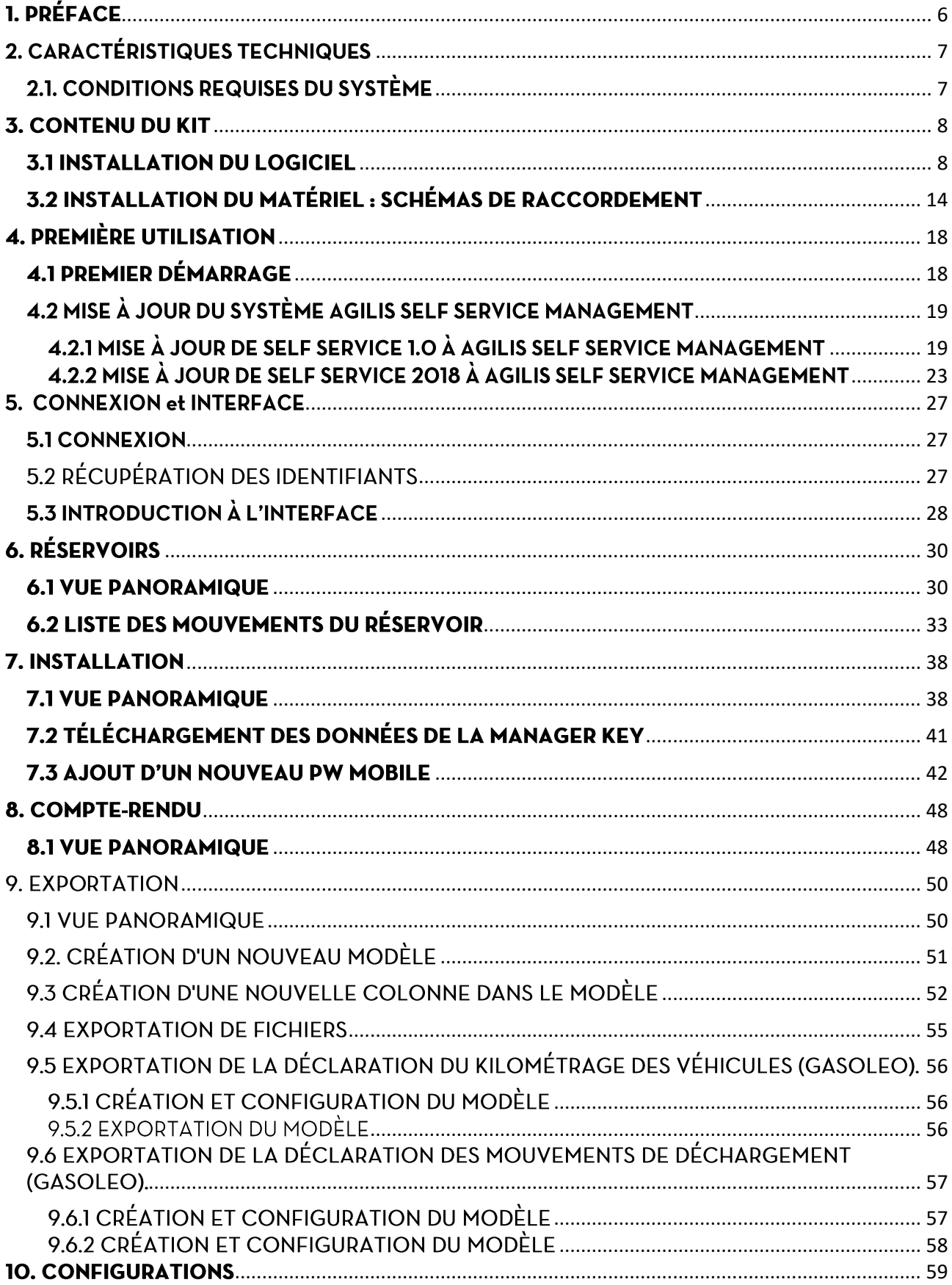

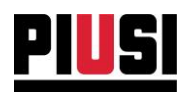

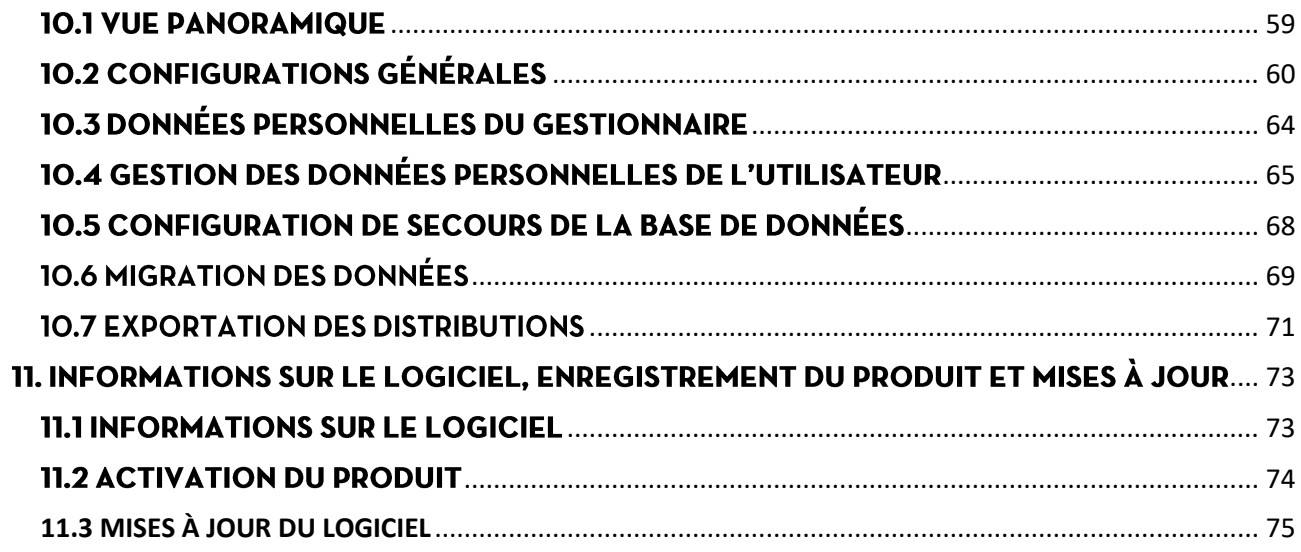

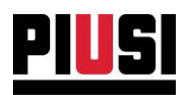

# <span id="page-5-0"></span>1. PRÉFACE

Le présent manuel décrit le fonctionnement du logiciel Agilis SELF SERVICE MANAGEMENT qui permet la gestion des données relatives aux émissions recueillies par un nombre maximum de 16 stations Self Service.

Ce logiciel permet à l'utilisateur d'enregistrer sur PC chaque émission effectuée par les stations Self Service et de visualiser les rapports détaillés.

Permet l'exportation de données conformément à la réglementation de l'agence fiscale espagnole, en mesure de fournir une certification pour le remboursement de certains types de carburant distribués par les entreprises.

Les composants qui constituent le système Agilis SELF SERVICE MANAGEMENT sont les suivants:

- $\mathbf{1}$ . LOGICIEL AGILIS SELF SERVICE MANAGEMENT, l'application logicielle qui permet la gestion depuis le bureau et le traitement des données, comprend :
	- SERVER (installé comme service de système SSMASERVICE), le logiciel qui, sans intervention de l'utilisateur, dialogue avec chaque dispositif, en recueillant et en traitant en continu toutes les données du système et en garantissant la synchronisation des informations.
	- CLIENT, le logiciel auquel peuvent se connecter les utilisateurs pour s'interfacer avec le système et effectuer toutes les opérations de planification et de contrôle du travail et de l'installation.
- $2.$ COLONNES PIUSI, gamme de colonnes acceptées par le logiciel :

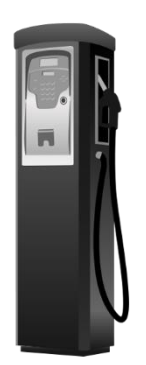

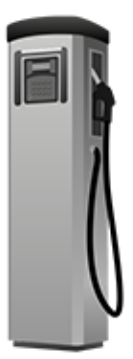

Self Service FM Self Service MC

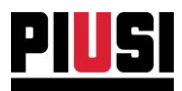

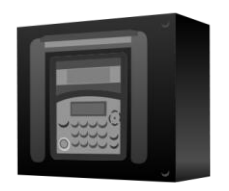

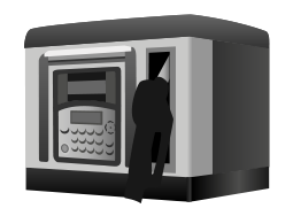

MC BOX

**CUBE MC** 

# <span id="page-6-0"></span>2. CARACTÉRISTIQUES TECHNIQUES

## <span id="page-6-1"></span>2.1. CONDITIONS REQUISES DU SYSTÈME

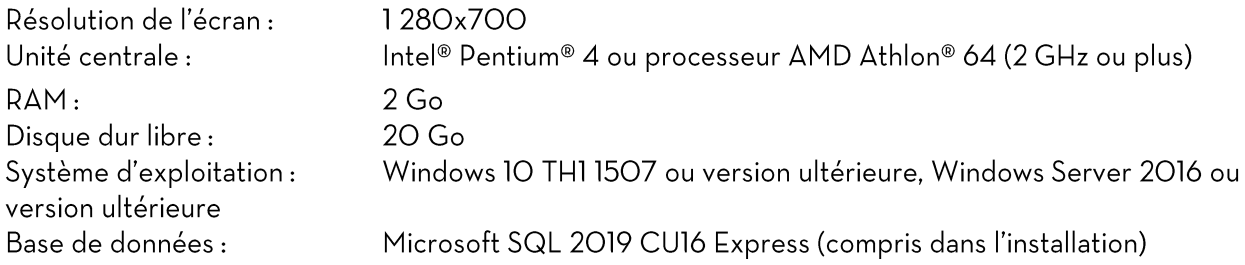

Le système doit répondre aux exigences pour prendre en charge SQL Server 2019 CU16 Express, présentes sur le lien: https://docs.microsoft.com/en-US/sql/sql-server/install/hardware-andsoftware-requirements-for-installing-sql-server-2019?view=sql-server-ver16

## **CONDITIONS REQUISES SUPPLÉMENTAIRES**

- · Une connexion à internet est nécessaire pour le fonctionnement du logiciel en version WEB, pour l'activation du produit et pour garantir une mise à jour constante aux nouvelles versions.
- Pour utiliser un PW Mobile sur l'installation, il faut disposer d'un ordinateur avec connexion stable à internet et d'une carte SIM « Machine to Machine » bidirectionnelle, avec plan de données activé à télécharger dans le PW Mobile et code PIN SIM désactivé.

#### **AVERTISSEMENT:**

Les conditions requises minimales du système pourraient être soumises à des variations dans le temps à cause du développement continu et de l'amélioration du logiciel.

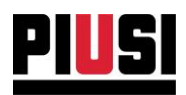

## <span id="page-7-0"></span>**3. CONTENU DU KIT**

Le logiciel AGILIS SELF SERVICE MANAGEMENT est disponible à la vente en un unique type de licence et est distribué selon les modalités suivantes :

KIT AVEC CLÉ USB - Le logiciel est fourni dans un emballage contenant une seule clé USB pour archivage du matériel. À l'intérieur de la clé se trouve le fichier d'installation setup.exe. Nous vous recommandons de conserver avec la plus grande attention les codes série indiqués sur les étiquettes appliquées sur l'emballage et sur la clé. Nous rappelons que le logiciel ne peut être utilisé qu'en maintenant la clé connectée au PC. Ne jamais altérer ou supprimer le contenu de la clé.

KIT AVEC TÉLÉCHARGEMENT INTERNET - Le logiciel est fourni par le biais du portail des services client PIUSI. Depuis le site internet piusi.com, en accédant aux services pour les clients, il est possible de télécharger le kit d'installation et de gérer les codes d'activation et les licences d'utilisation correspondants.

## <span id="page-7-1"></span>**3.1 INSTALLATION DU LOGICIEL**

Exécuter le fichier setup.exe pour poursuivre.

### **CONTRÔLE DES CONDITIONS REQUISES**

Au démarrage de la procédure, un contrôle des prérequis nécessaires à l'utilisation correcte du logiciel est effectué. L'installation des drivers de l'ibutton reader, des drivers de l'adaptateur PW-14 et l'installation de la base de données Microsoft SQL Server 2019 CU16 Express sont prévues.

Pour une installation correcte, brancher l'adaptateur PW-14 et le lecteur ibutton uniquement à la fin de l'installation du driver.

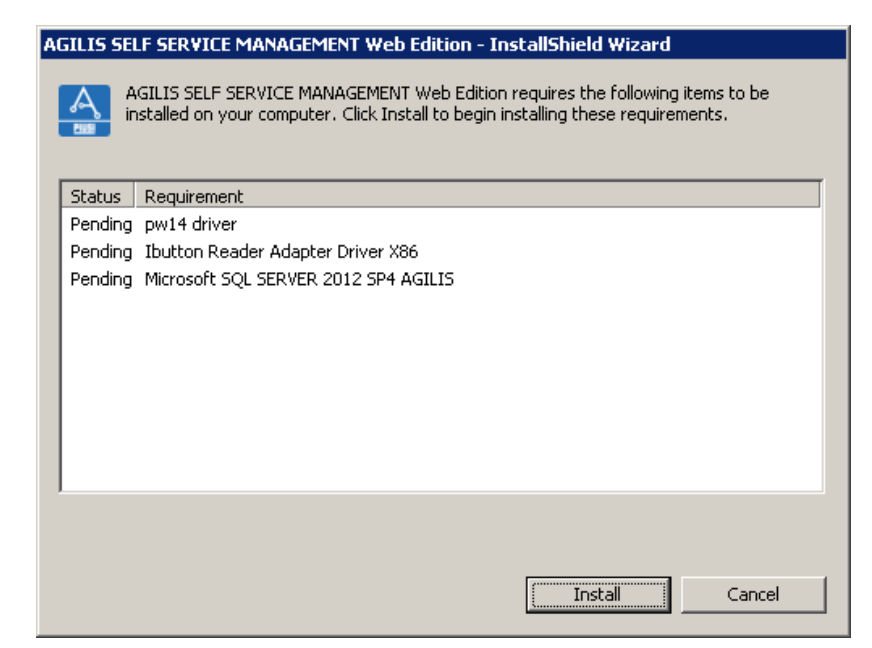

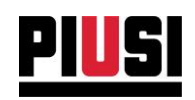

 $\overline{\phantom{a}}$ 

ñ

copy

## **INSTALLATION DE MICROSOFT** SQL SERVER 2019 CU16

Acceptez les conditions d'utilisation de Microsoft SQL SERVER 2019 CU16 Express pour pouvoir installer la base de données PIUSI nécessaire pour utiliser le logiciel. L'installation pourrait prendre quelques minutes.

A Terms of Use

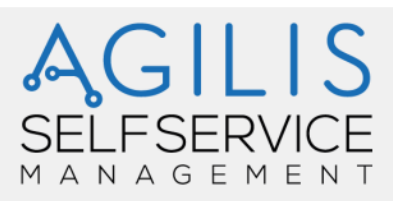

#### **Terms of Use**

To Install Microsoft SQL Server 2019 CU16, you must accept the Microsoft software license terms

MICROSOFT SOFTWARE LICENSE TERMS

#### MICROSOFT SOL SERVER 2019 EXPRESS

These license terms are an agreement between you and Microsoft Corporation (or one of its affiliates). They apply to the software named above and any Microsoft services or software  $\overline{\phantom{a}}$  updates (except to the extent such services or updates are accompanied by new or additional terms, in which case those different terms apply prospectively and do not alter your or Microsoft's rights relating to pre-updated software or services). IF YOU COMPLY WITH THESE LICENSE TERMS, YOU HAVE THE RIGHTS BELOW. BY USING THE SOFTWARE, YOU ACCEPT THESE TERMS. IF YOU DO NOT ACCEPT THEM, DO NOT USE THE SOFTWARE.

IMPORTANT NOTICE: AUTOMATIC UPDATES TO PREVIOUS VERSIONS OF SQL SERVER. If this software is installed on servers or devices running any supported editions of SQL Server prior to SQL Server 2019 (or components of any of them) this software will automatically update and replace certain files or features within those editions with files from this software. This feature cannot be switched off. Removal of these files may cause errors in the software and the original

I accept the license terms

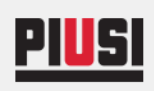

**CLOSE** INSTAL

e

print

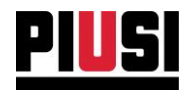

## INSTALLATION DU DRIVER ADAPTATEUR PW-14

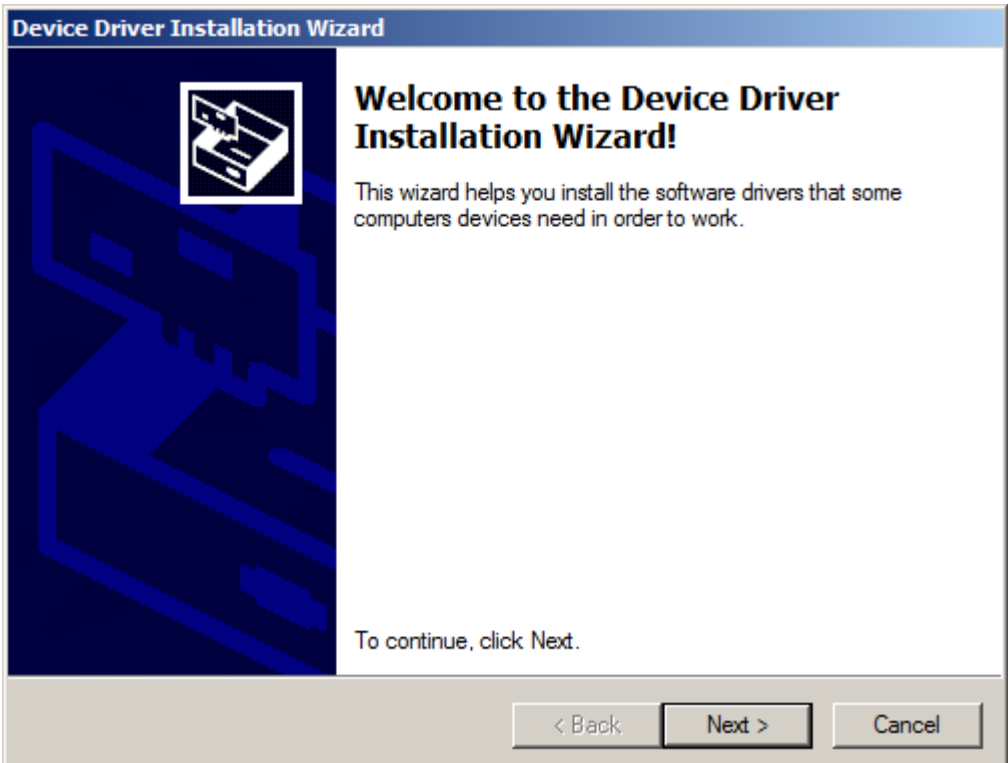

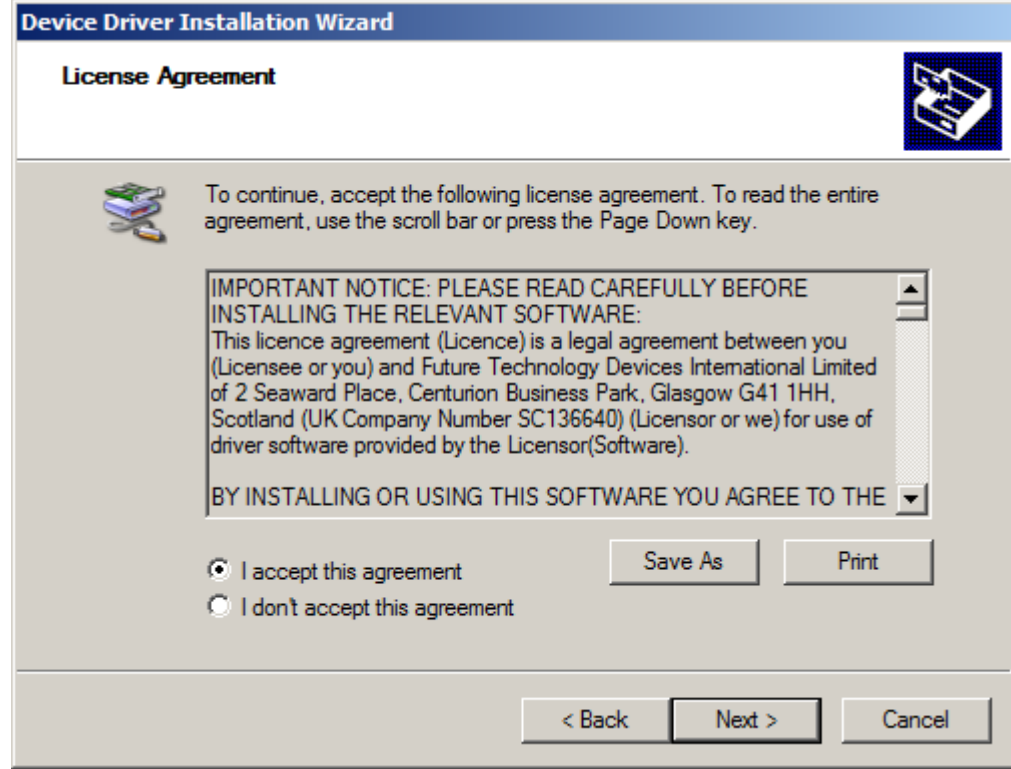

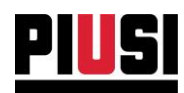

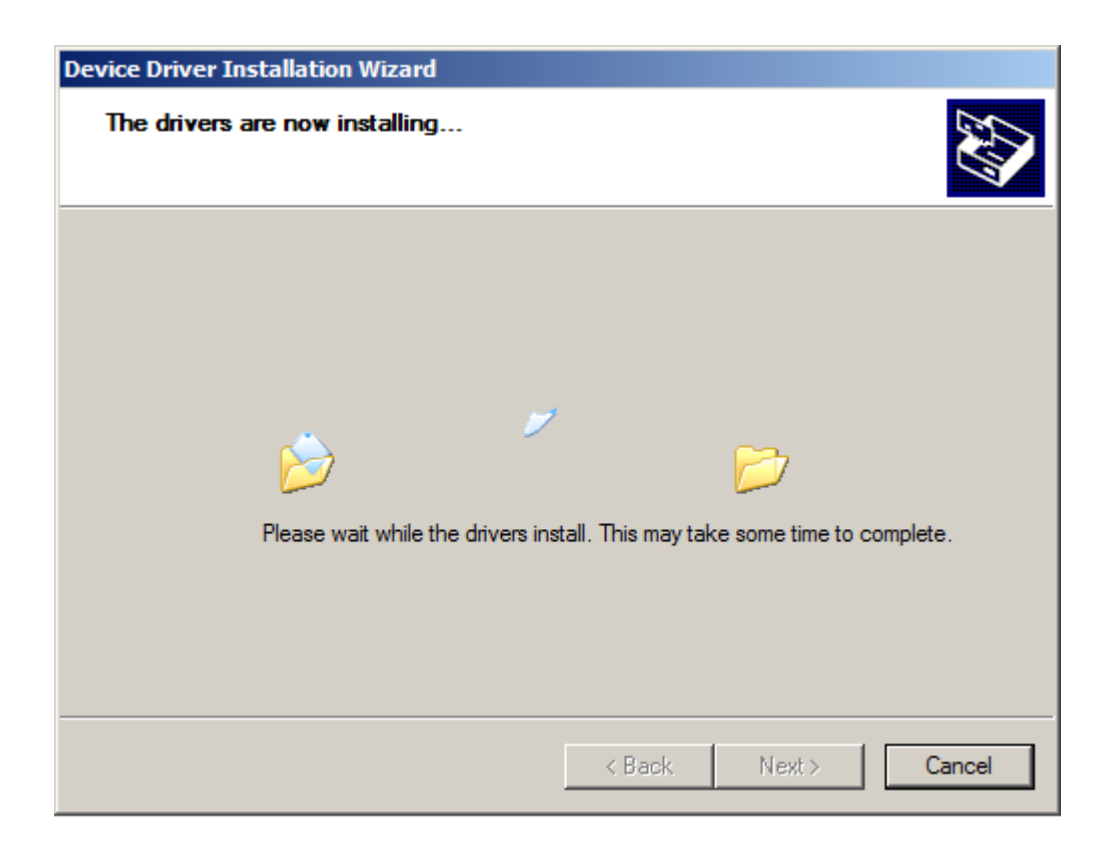

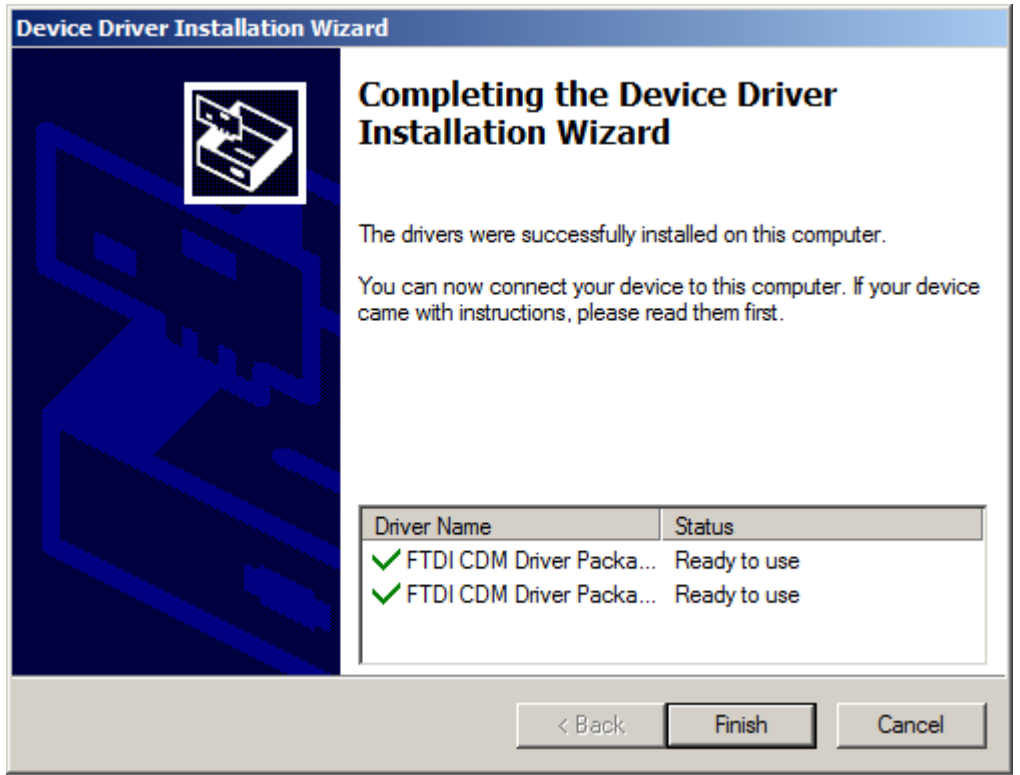

Une fois l'installation terminée, il est possible de raccorder l'adaptateur PW-14 au PC.

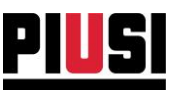

## DÉBUT D'INSTALLATION DE AGILIS SELF **SERVICE MANAGEMENT**

L'écran suivant informe l'utilisateur de l'opération d'installation qui est sur le point d'être autorisée. Appuyez sur NEXT pour continuer ou sur CANCEL. AGILIS SELF SERVICE MANAGEMENT - InstallShield Wizard

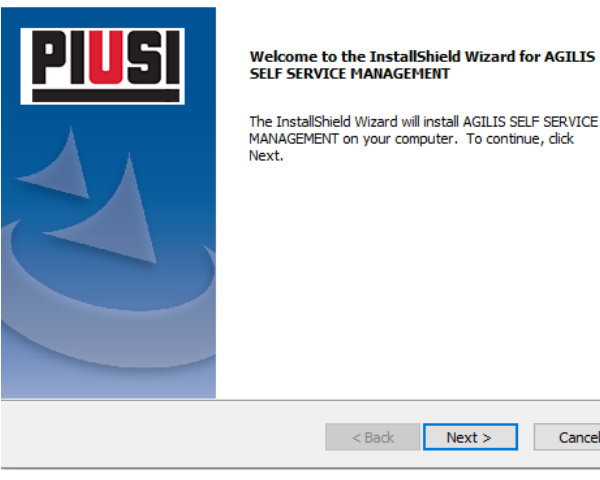

## CONDITIONS DU CONTRAT DE LICENCE **D'UTILISATION**

Procédez à la lecture des conditions du contrat d'utilisation de la licence logicielle de Agilis SELF SERVICE MANAGEMENT. Pour poursuivre l'installation, il est nécessaire d'accepter les conditions et d'approuver spécifiquement les articles indiqués.

En option, il est possible de décider si de recevoir des communications commerciales lors de l'utilisation du logiciel (voir le chapitre 10.2 pour activer/désactiver la fonctionnalité à partir du logiciel).

## DÉMARRAGE DE L'INSTALLATION Confirmez les choix effectués pour procéder à l'installation effective et à la copie des fichiers.

En cas de réinstallation future de AGILIS Self Service Management, il sera nécessaire d'indiquer si vous voulez conserver l'ancienne base de données ou recommencer avec une base de données vide. Attention, nous rappelons que si vous souhaitez écraser l'ancienne base de données par une nouvelle vide, toutes les données précédentes seront perdues et pourront être récupérées uniquement par le biais d'une sauvegarde.

Self Service Management Agilis - Versione 1.0.0 Le présent manuel appartient à PIUSI S.p.A. Toute reproduction, même partielle, est interdite.

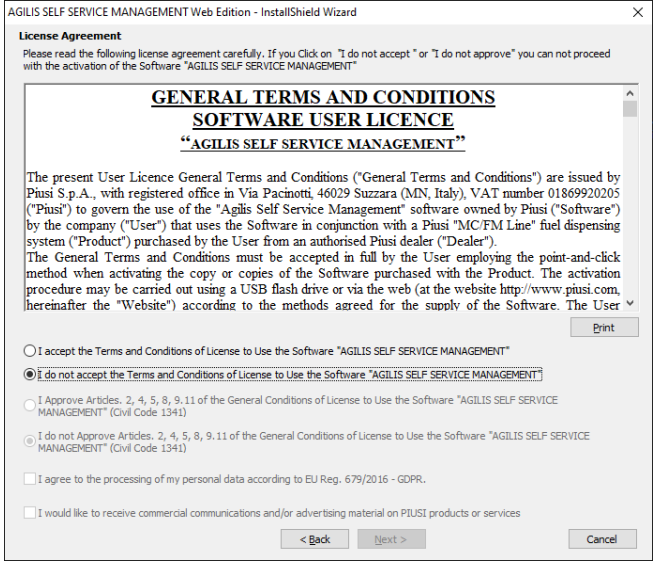

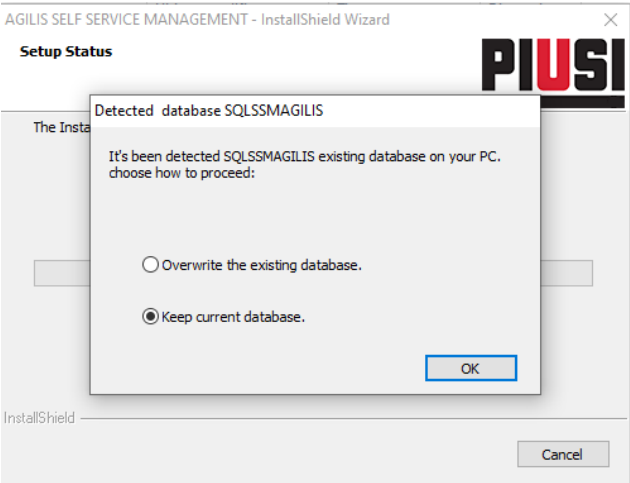

 $\times$ 

Cancel

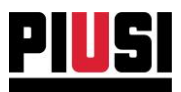

## DÉFINITION DES IDENTIFIANTS

Il convient de définir un nom d'utilisateur et un mot de passe de l'utilisateur administrateur qui serviront d'identifiants d'accès au moment du démarrage. D'autres utilisateurs peuvent être facilement créés une fois l'accès au logiciel effectué.

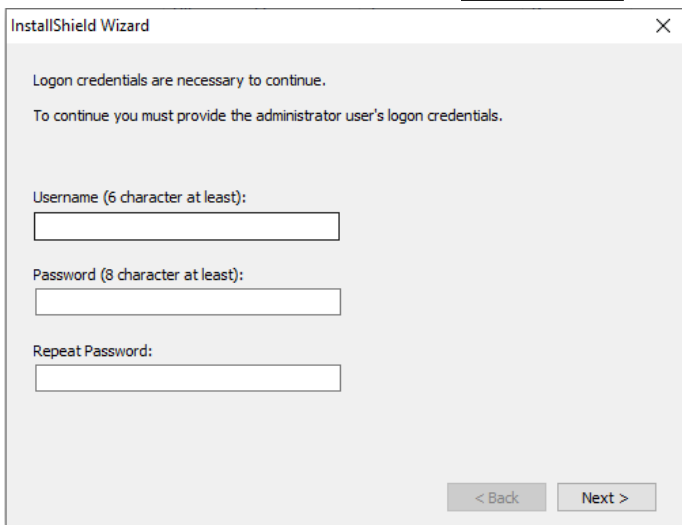

## PRÉFÉRENCES DE BRANCHEMENTS Il convient de définir quels raccourcis pour le démarrage du logiciel doivent être créés dans le système.

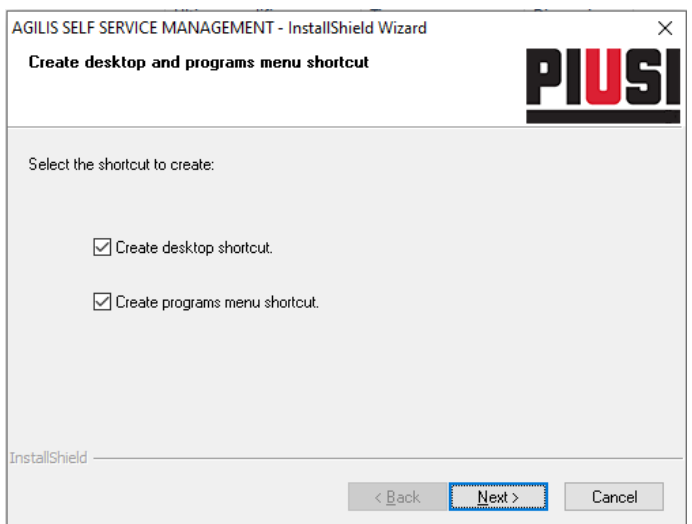

## CONFIRMATION D'INSTALLATION ET REDÉMARRAGE

Une fois la procédure effectuée, l'interface confirme les opérations en invitant l'utilisateur à redémarrer l'ordinateur avant de pouvoir exécuter le programme. Il est conseillé de toujours redémarrer l'ordinateur à la fin du processus d'installation.

NOTE : La désinstallation du logiciel est possible en utilisant les fonctionnalités comprises dans le système d'exploitation. Pour l'enlever, il suffit donc d'appuyer sur Panneau de Configuration -> Programmes -> Désinstaller un programme.

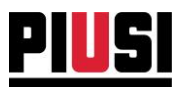

## <span id="page-13-0"></span>3.2 INSTALLATION DU MATÉRIEL : SCHÉMAS DE RACCORDEMENT

Le téléchargement des données de la station Self Service peut avoir lieu de trois façons différentes:

Par une connexion série RS485 (en utilisant l'adaptateur PW-14) :  $\mathsf{A}.$ Le schéma de raccordement du réseau est effectué en utilisant un câble « twisted pair » à deux fils (voir standard RS485). Le blindage n'est, en général, pas indispensable. Toutefois, si le câble en est doté, il convient de brancher le blindage au fil de « terre », présent dans la boîte de dérivation du Self Service. (Voir schémas de raccordement lA et  $1B$ ).

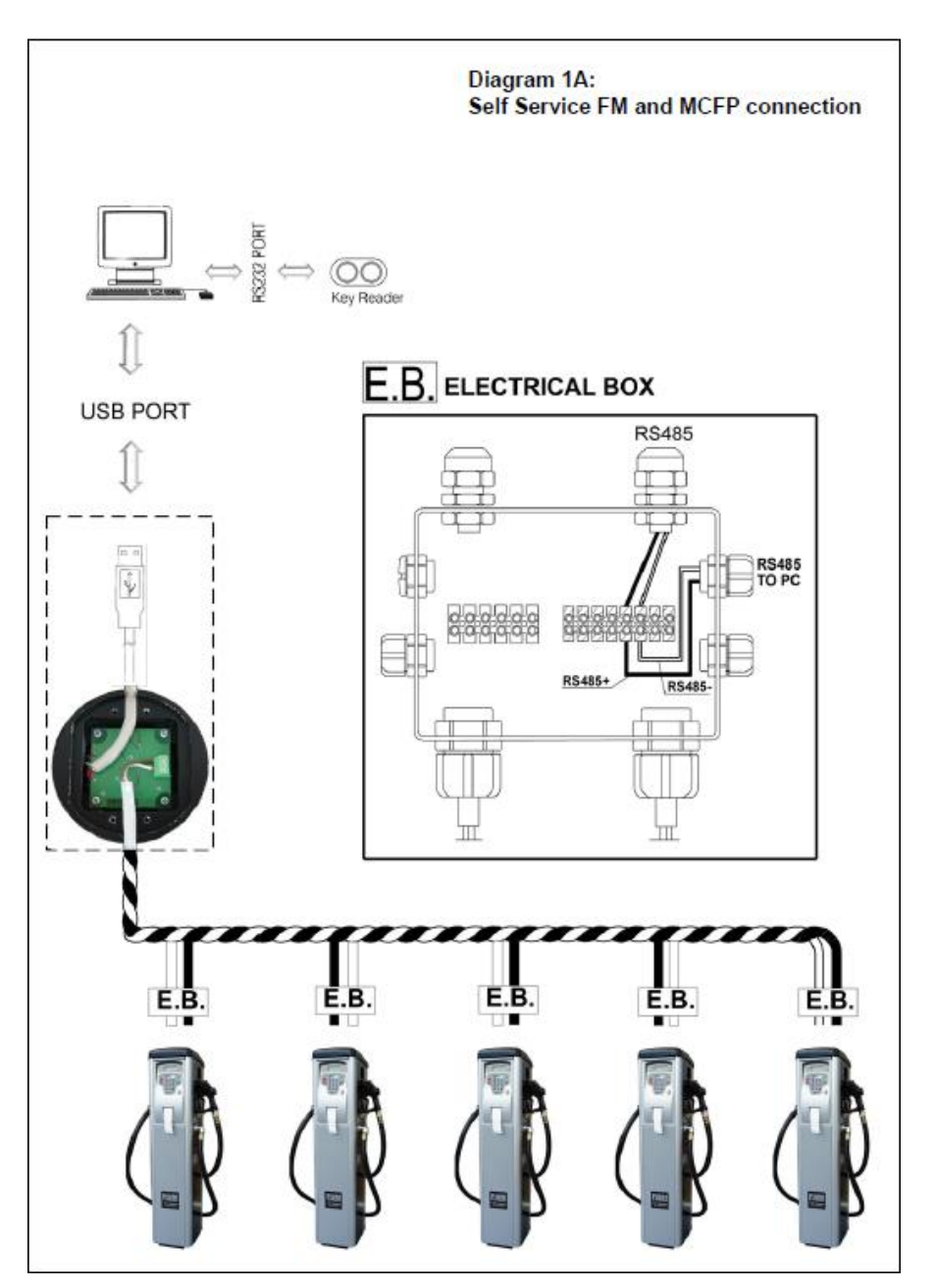

Self Service Management Agilis - Versione 1.0.0 Le présent manuel appartient à PIUSI S.p.A. Toute reproduction, même partielle, est interdite.

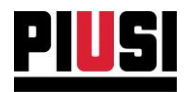

Diagram 1B: **Self Service MC connection** 

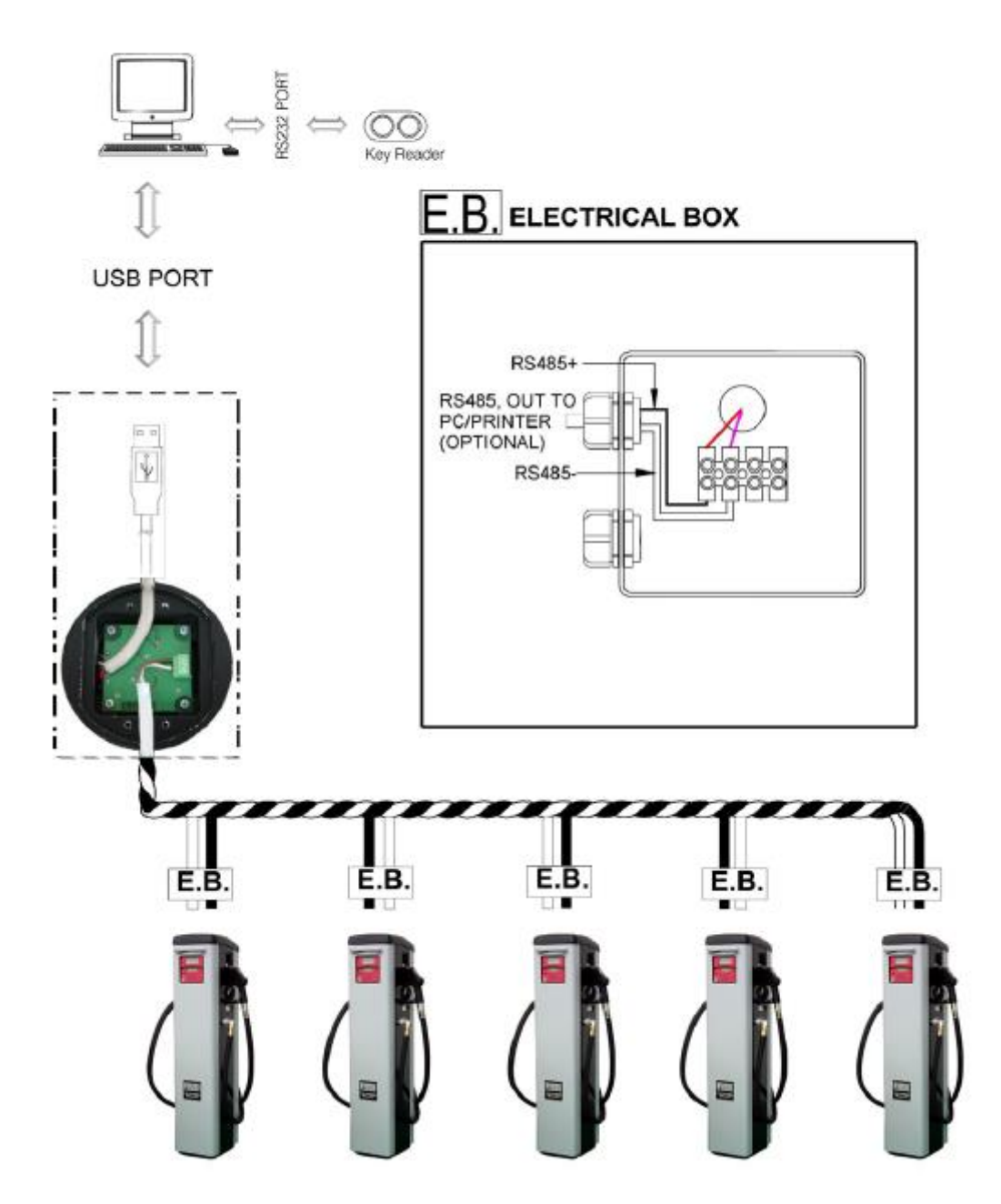

**B.** Par le biais d'une connexion ethernet (en utilisant un adaptateur PW-LAN/PW-WIFI) : Brancher la centrale de la colonne à l'adaptateur PW-LAN/PW-WIFI en utilisant un câble

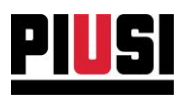

RS485 et ensuite, après avoir configuré correctement le PW-LAN/PW-WIFI, câbler le dispositif dans son réseau en utilisant un câble éthernet (en cas de PW-LAN) ou le brancher en wifi au point d'accès de son réseau (en cas de PW-WIFI).

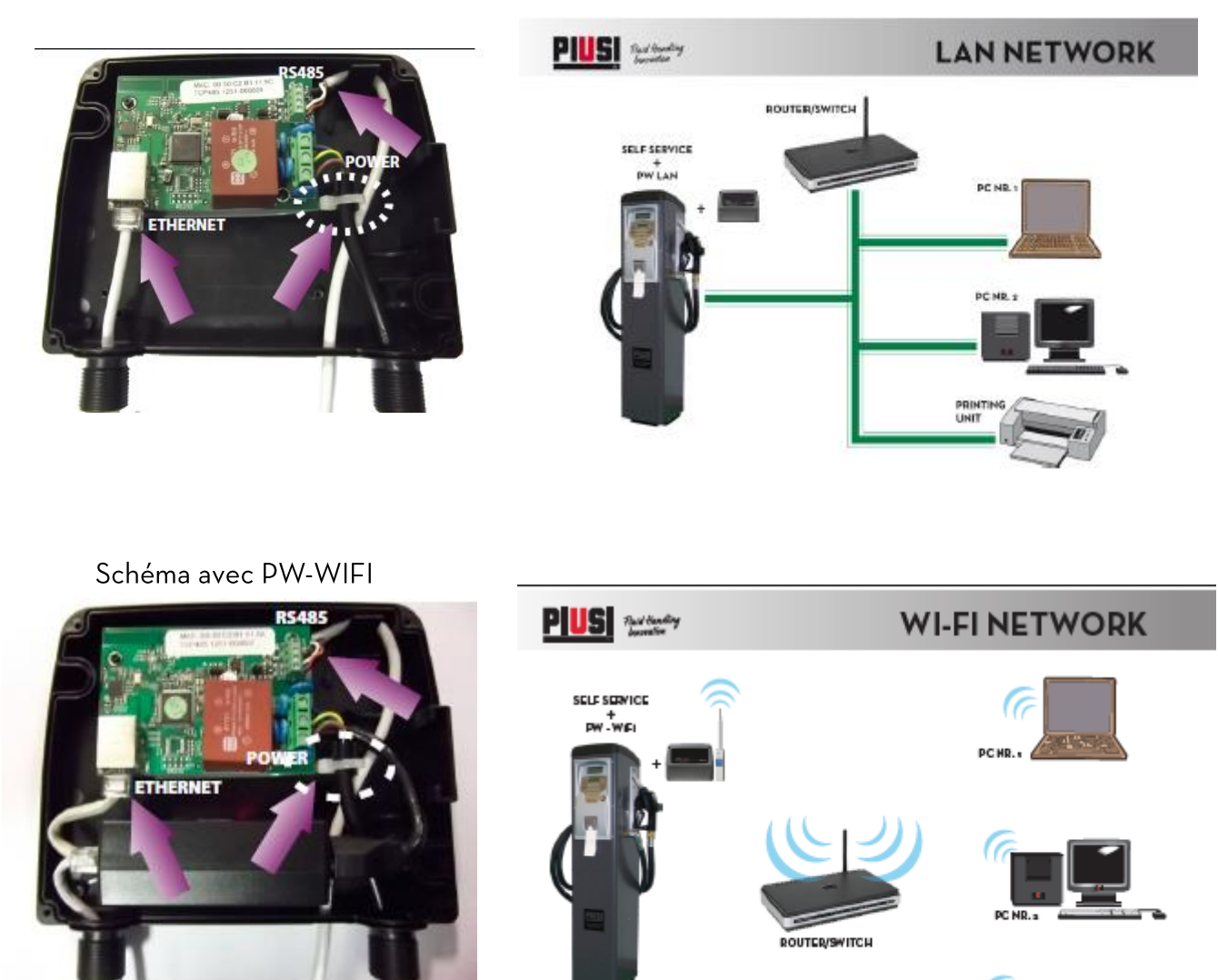

Schéma avec PW-LAN

Nous vous renvoyons aux manuels de configuration des appareils PW-LAN et PW-WIFI.

C. Par le biais d'une clé électronique (MANAGER KEY) fournie au gestionnaire de la colonne : Utiliser le lecteur de clés raccordé au PC par le biais d'un adaptateur USB ou RS232 pour lire les données présentes sur la MANAGER KEY.

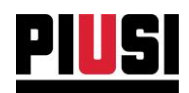

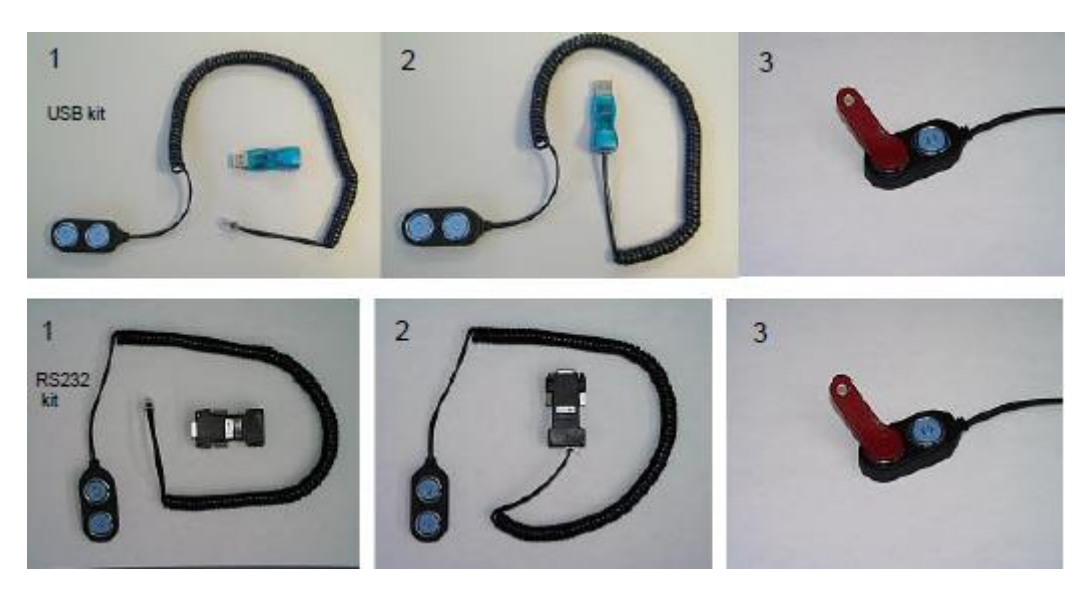

Manager Key USB type-C

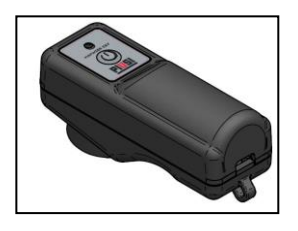

Dans les deux premières modalités, le PC interroge cycliquement les stations raccordées sur le réseau, lesquels répondent avec les données relatives à toutes les émissions enregistrées. Lorsqu'il n'est pas facile d'étendre le câblage, il est possible de « télécharger » les émissions de la station en utilisant la MANAGER KEY. La MANAGER KEY est une mémoire où sont enregistrées les émissions téléchargées par les colonnes et qui doivent être indiquées sur le PC pour être traitées.

#### **AVERTISSEMENT:**

Il est possible de mémoriser sur la MANAGER KEY les données d'une seule colonne à la fois. Il n'est pas possible de télécharger des données sur une MANAGER KEY qui a mémorisé des données relatives à une autre colonne.

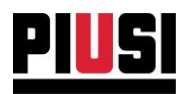

# <span id="page-17-0"></span>**4. PREMIÈRE UTILISATION**

## <span id="page-17-1"></span>**4.1 PREMIER DÉMARRAGE**

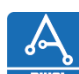

Une fois installé, exécuter le logiciel en utilisant l'icône eu sur le bureau. Au premier démarrage, il sera demandé d'entrer le code produit et l'adresse e-mail avec lequel a été enregistré le produit sur le portail.

### Voir l'image ci-dessous :

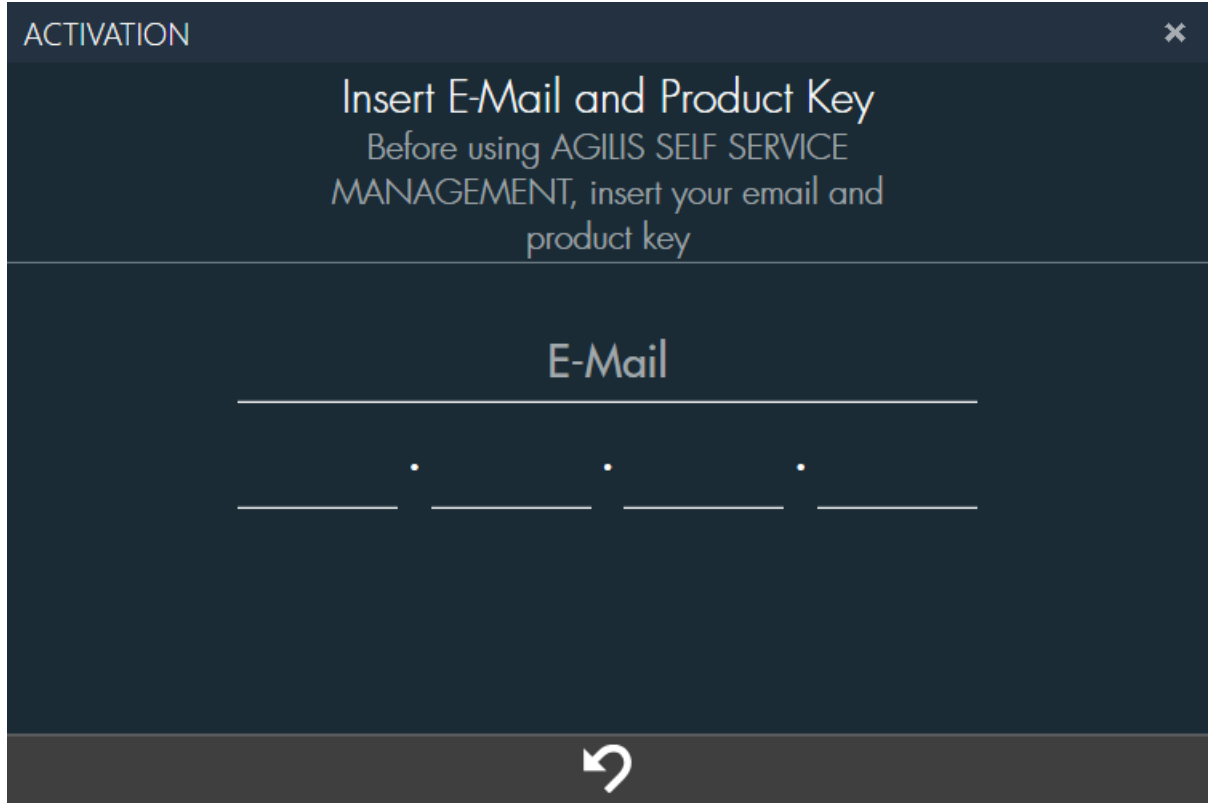

En cas de version USB, le code à entrer est imprimé sur l'emballage, en cas de version WEB, il est envoyé par PIUSI par e-mail.

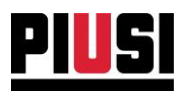

## <span id="page-18-0"></span>4.2 MISE À JOUR DU SYSTÈME AGILIS SELF SERVICE MANAGEMENT

## <span id="page-18-1"></span>4.2.1 MISE À JOUR DE SELF SERVICE 1.0 À AGILIS SELF SERVICE **MANAGEMENT**

Si, au premier démarrage de AGILIS Self Service Management, on constate la présence de l'ancienne version du logiciel « Self Service » installée dans le PC, il est prévu que la procédure de mise à jour soit effectuée, qui prévoit :

MIGRATION DES DONNÉES - Procédure d'importation des données présentes dans la  $\mathbf{1}$ . base de données (Self.mdb) de l'ancienne personne du logiciel dans la nouvelle base de données. En détail:

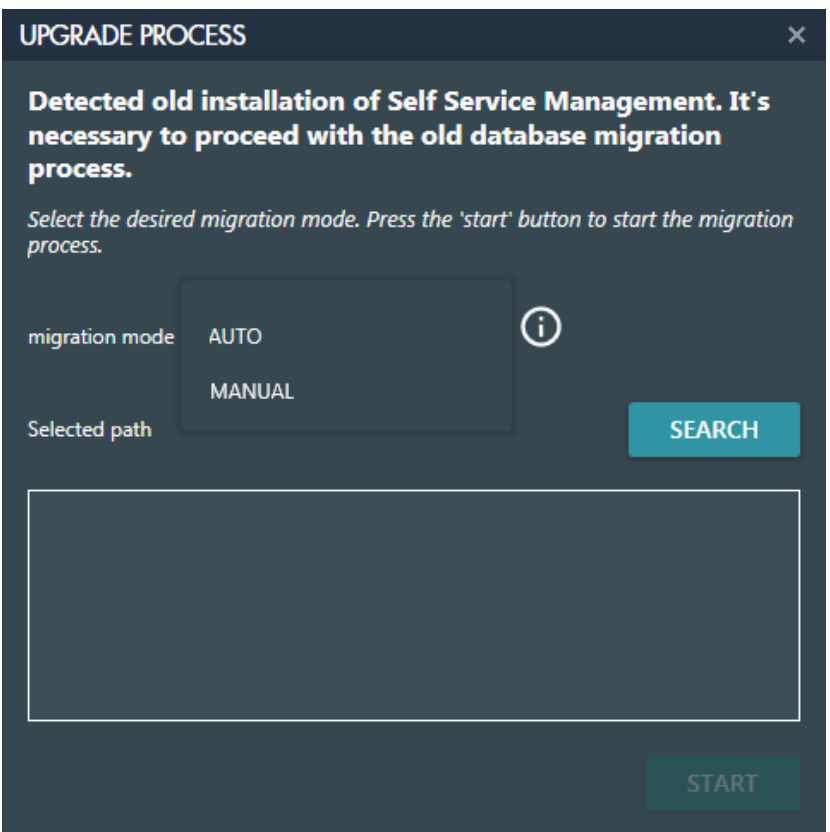

Pour commencer la migration, il est nécessaire d'indiquer les fichiers access Self.mdb de l'ancienne base de données qui contiennent les données à migrer. Pour sélectionner les fichiers, deux modalités sont prévues :

AUTO - En appuyant sur le bouton « SEARCH », une procédure automatique sera lancée qui recherchera les fichiers Self.mdb présents sous un parcours indiqué.

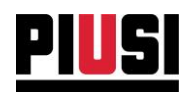

MANUAL - Appuyer sur le bouton « SELECT » pour sélectionner manuellement les fichiers Self.mdb à migrer.

Après avoir sélectionné les fichiers à migrer, appuyer sur « START » pour procéder à la migration.

## **AVERTISSEMENT:**

Sur la base de la quantité de données à migrer, le processus de migration pourrait prendre même plusieurs minutes. Attendre la fin du processus sans l'interrompre.

 $\overline{2}$ DÉSINSTALLATION DE L'ANCIEN LOGICIEL - Une fois que la procédure de migration s'est conclue correctement, il sera nécessaire de procéder à la suppression de l'ancienne version de « Self Service ». En détail :

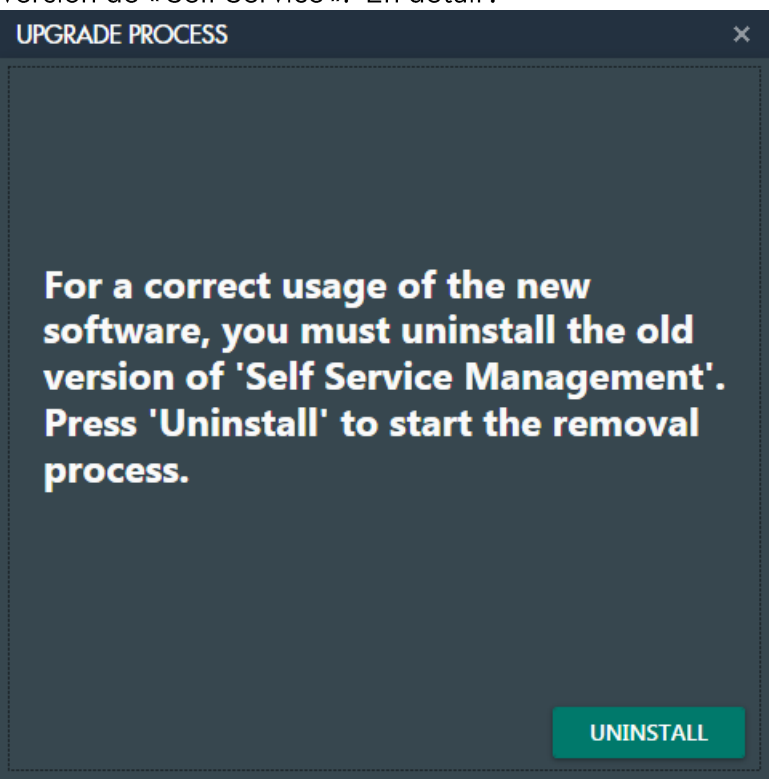

Appuyer sur le bouton UNINSTALL pour lancer la suppression, suivre la procédure :

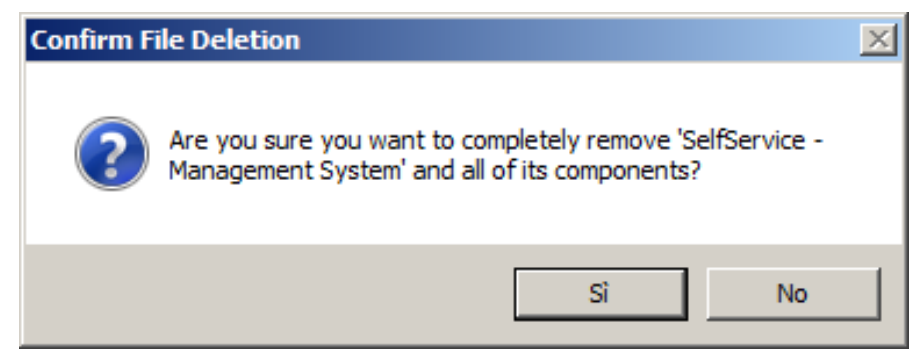

## Choisir l'option « YES ».

Self Service Management Agilis - Versione 1.0.0 Le présent manuel appartient à PIUSI S.p.A. Toute reproduction, même partielle, est interdite.

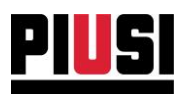

C'est à ce moment qu'apparaît l'écran qui demande si vous souhaitez désinstaller les fichiers partagés avec d'autres applications et qui ne sont plus utilisés. Pour éviter toute sorte de dysfonctionnement, choisir l'option « No to ALL ».

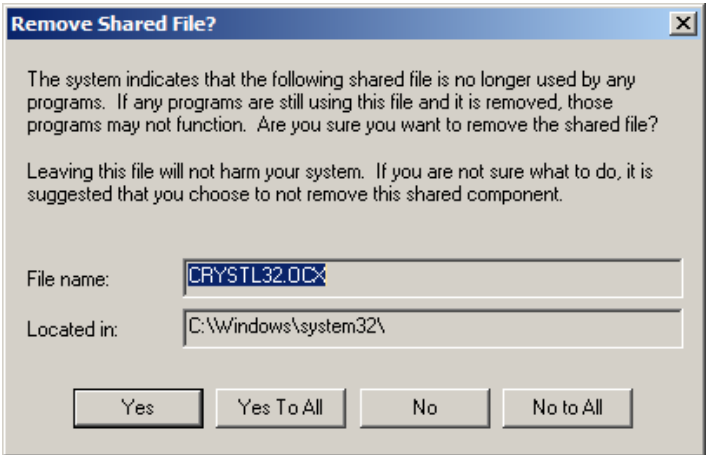

Après avoir confirmé, la procédure de suppression sera lancée. À la fin du processus, appuyer sur le bouton « OK » pour fermer.

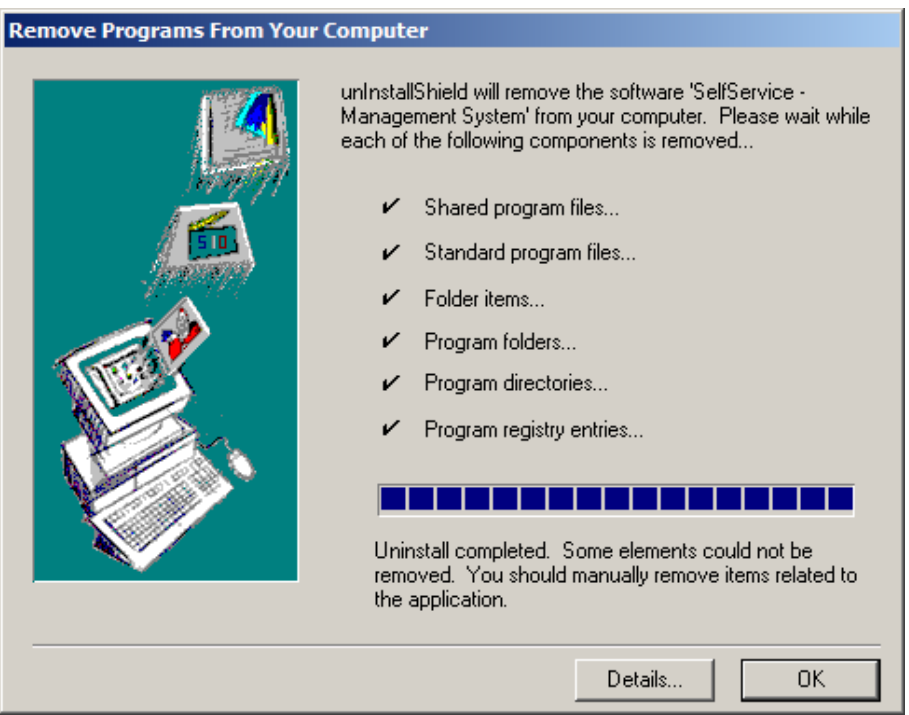

Appuyer sur le bouton « DETAILS... » pour voir quels sont les fichiers qu'il n'a pas été possible d'éliminer automatiquement et qu'il sera nécessaire d'éliminer manuellement si vous souhaitez une désinstallation complète du logiciel « Self Service ».

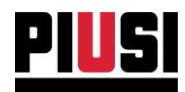

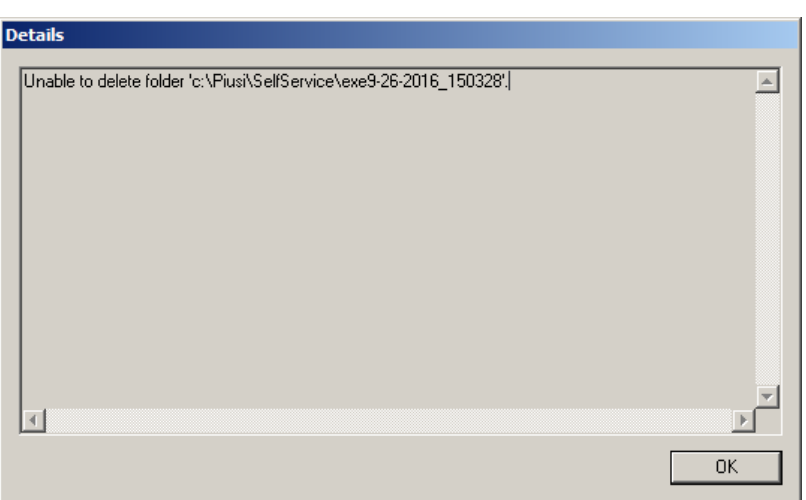

#### **AVERTISSEMENT:**

La procédure de désinstallation de l'ancien logiciel prévoit l'élimination du fichier Self.mdb, contenant toutes les données mémorisées par le logiciel « Self Service' ». Avant de procéder à la suppression, assurez-vous d'avoir migré correctement vos données dans la nouvelle base de données.

Si la désinstallation se termine avec succès, appuyer sur le bouton FINISH pour commencer à utiliser le logiciel.

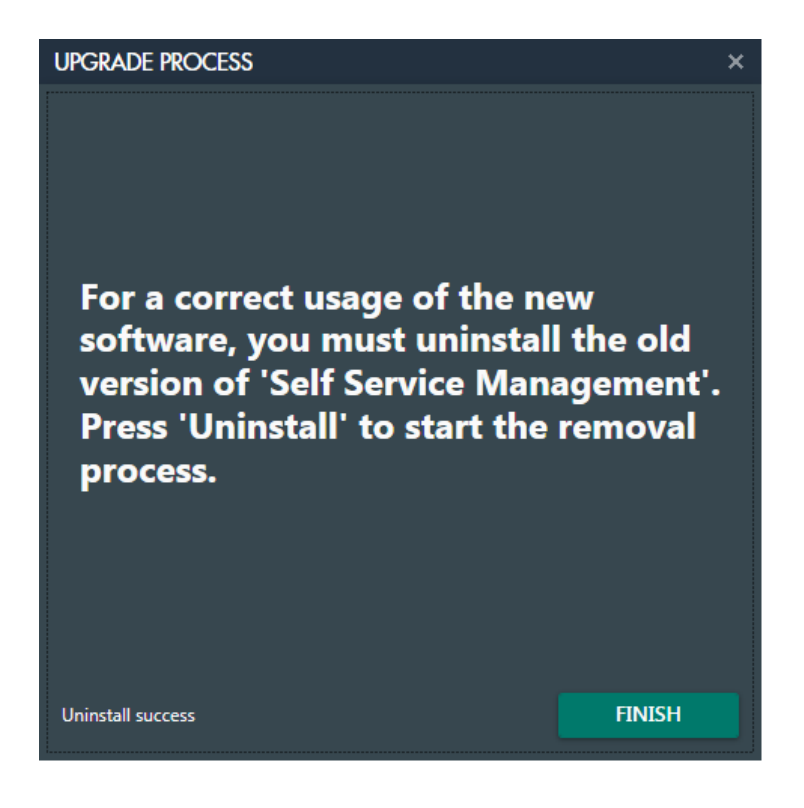

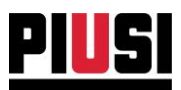

## <span id="page-22-0"></span>4.2.2 MISE À JOUR DE SELF SERVICE 2018 À AGILIS SELF SERVICE **MANAGEMENT**

Si AGILIS Self Service Management est installé sur un ordinateur où le logiciel « Self Service Management 2018 » ou « Self Service Management GASOLEO 2018 » est déjà installé, il est prévu d'exécuter la procédure de mise à niveau, qui prévoit l'opération suivante :

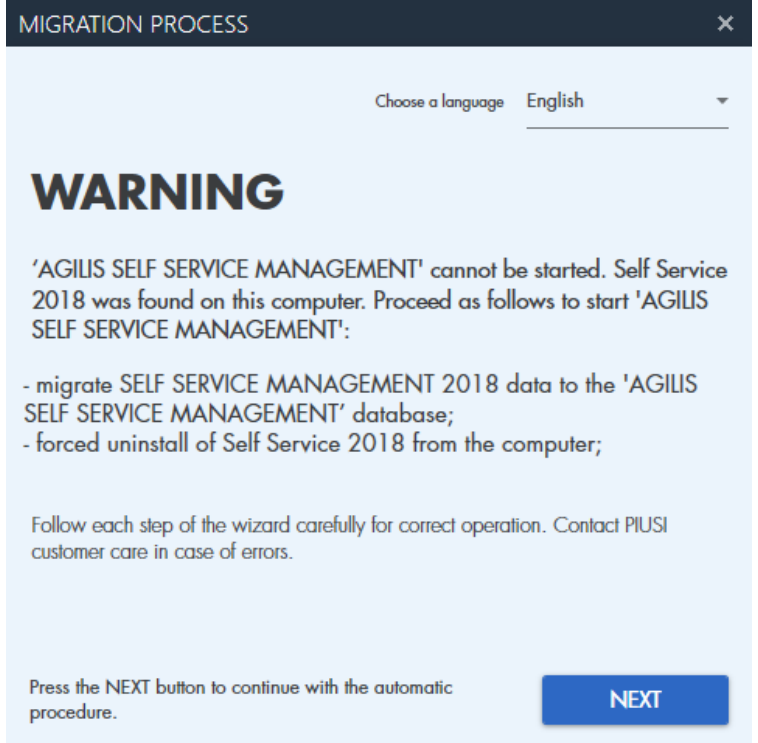

Appuyer sur le bouton (IMAGE BOUTON NEXT) pour lancer la procédure;

 $N.B.$ 

Il est obligatoire d'exécuter cette procédure chaque fois qu'un logiciel de l'ancienne •gamme 2018 est détecté.

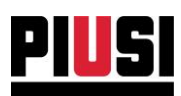

1) MIGRATION DES DONNÉES - Procédure automatique qui importe les données de la base de données du logiciel Self Service Management 2018 ou Self Service Management GASOLEO 2018 dans la nouvelle base de données du logiciel AGILIS Self Service Management. En détail :

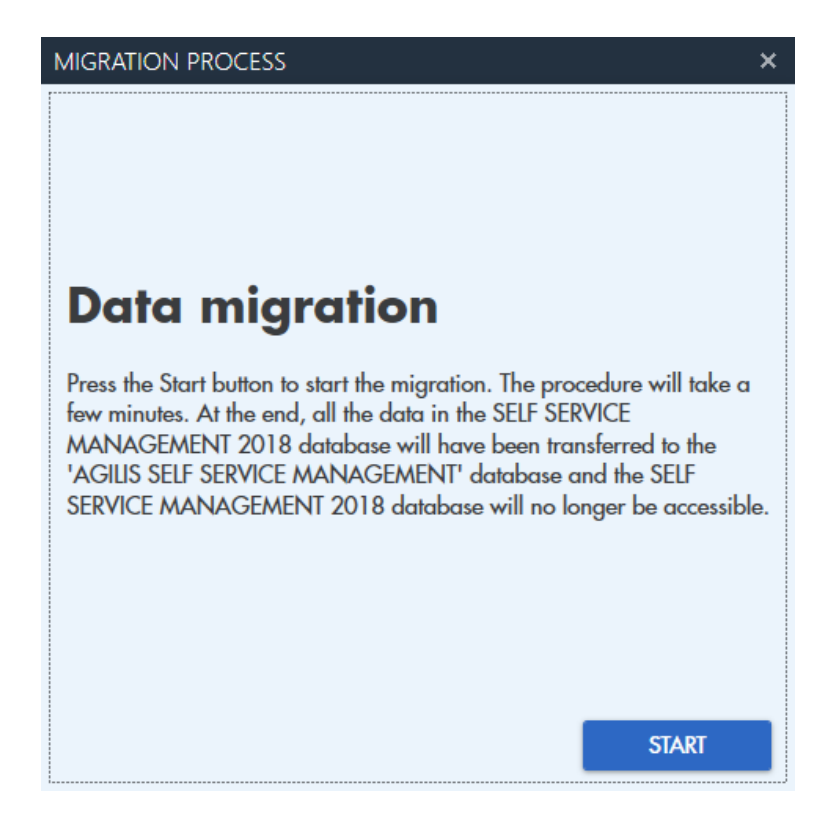

En appuyant sur le bouton (image du bouton start), la procédure de migration de la base de données démarrera. À la fin de la procédure, il ne sera plus possible d'installer et d'utiliser « Self service management 2018 » ni « Self service management GASOLEO 2018 » sur l'ordinateur.

 $N.B.$ 

- Cette procédure peut prendre quelques minutes.  $\bullet$ Attendre la fin du processus sans l'interrompre.
- Pour faire migrer la base de données de Self Service  $\bullet$ Management 2018 ou Self Service Management GASOLEO 2018, le logiciel doit être mis à jour à la dernière version disponible, sinon le message d'erreur suivant s'affiche :

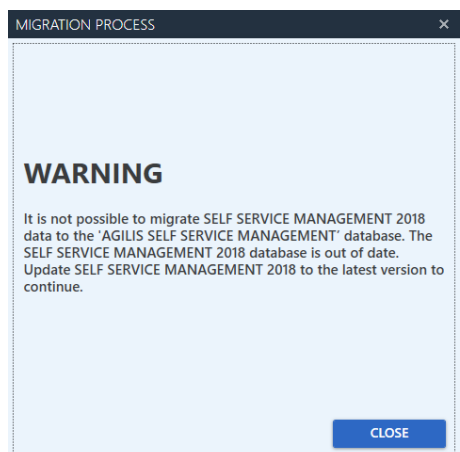

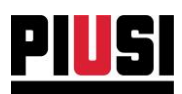

2) DÉSINSTALLATION DE L'ANCIEN LOGICIEL - Une fois la procédure de migration terminée avec succès, il sera nécessaire de procéder à la suppression de « Self Service Management 2018 » ou « Self Service Management GASOLEO 2018 » (cette étape de la procédure ne sera pas effectuée si l'ancien logiciel a été préalablement désinstallé). En détail:

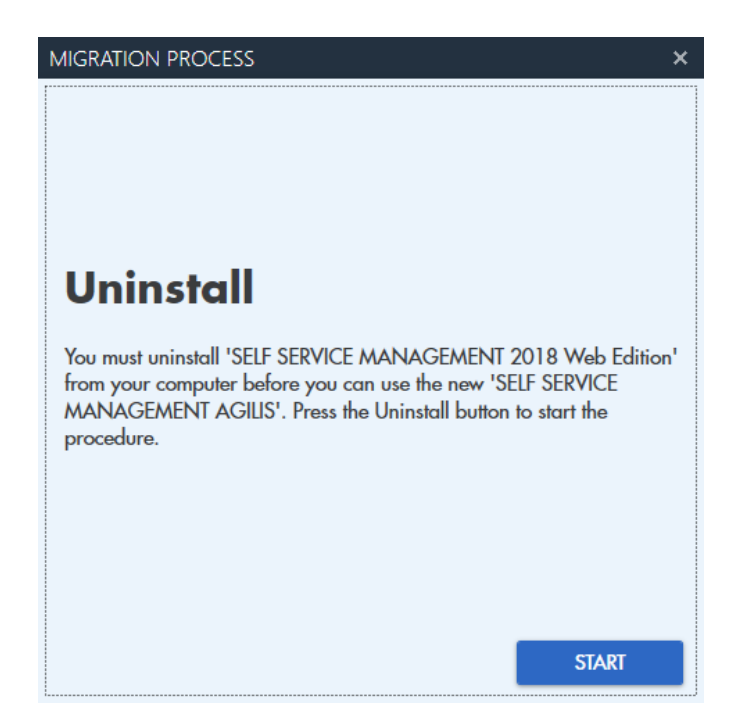

Appuyer sur le bouton « START » pour lancer la suppression, suivre la procédure :

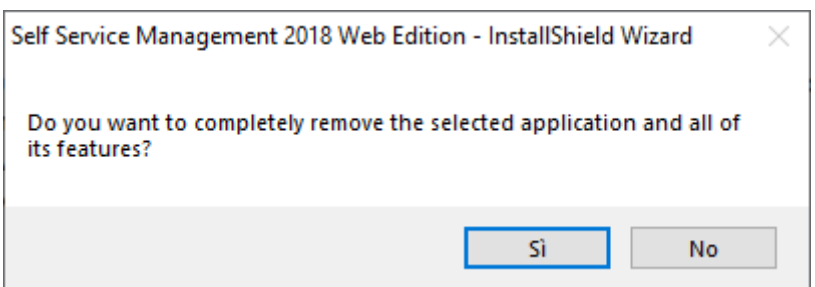

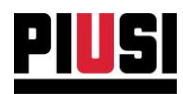

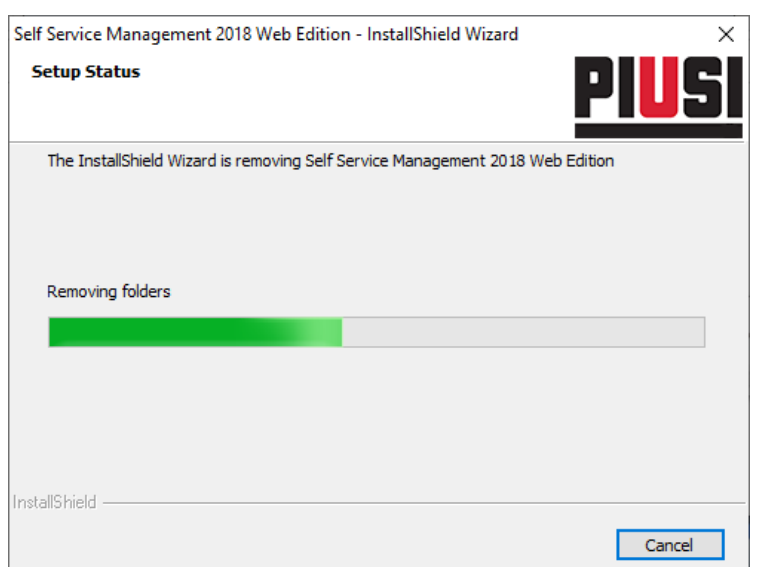

Attendre la fin de la désinstallation.

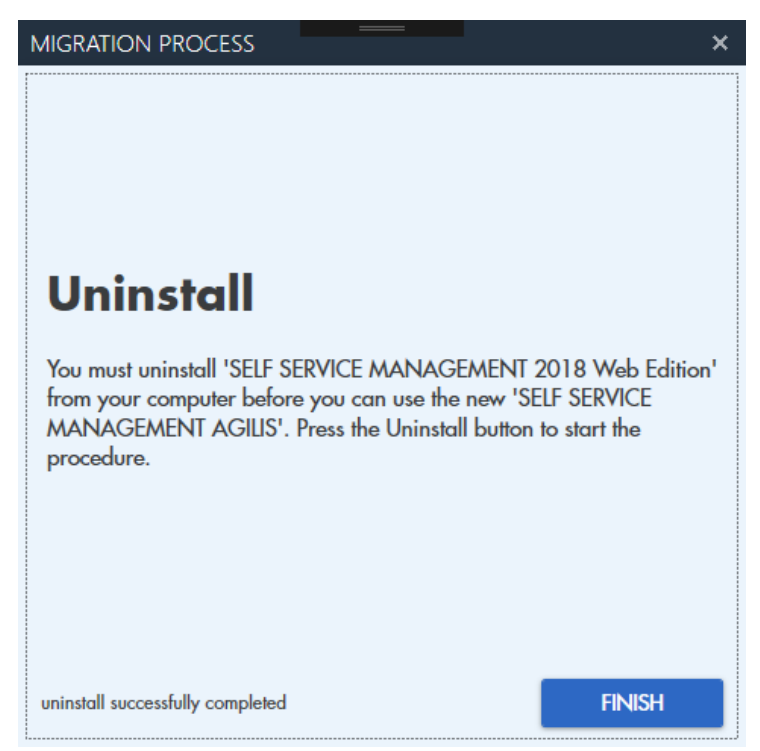

Si la désinstallation se termine avec succès, appuyer sur le bouton « FINISH » pour commencer à utiliser le logiciel AGILIS Self service management.

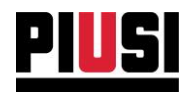

## <span id="page-26-0"></span>5. CONNEXION et INTERFACE

## <span id="page-26-1"></span>**5.1 CONNEXION**

Pour accéder au logiciel, il est nécessaire de doublecliquer sur l'icône de Self Service Management présente sur le bureau. Après quelques secondes apparaît l'interface de connexion affichée ci-contre. Entrez vos identifiants : nom d'utilisateur et mot de passe, puis appuyez sur la touche d'envoi du clavier ou sur le bouton  $\sqrt{\phantom{a}}$ 

Le bouton Remember me sert à rappeler le mot de passe à l'utilisateur qui effectue la connexion. Le rappel de mot de passe est effectif à partir du second accès.

## <span id="page-26-2"></span>5.2 RÉCUPÉRATION DES IDENTIFIANTS

Pour récupérer les identifiants d'accès de l'utilisateur administrateur, lancer la procédure de récupération en Forgot your password? Saisir appuyant sur le bouton l'e-mail de l'utilisateur du portail (utilisé pour enregistrer le produit sur le portail PIUSI) et appuyer sur v pour recevoir un e-mail contenant le mot de passe de l'utilisateur administrateur (celui créé pendant l'installation du logiciel).

#### Attention

Pour exécuter cette procédure, il faut avoir  $\bullet$ enregistré le produit sur le portail PIUSI et disposer d'une connexion Internet.

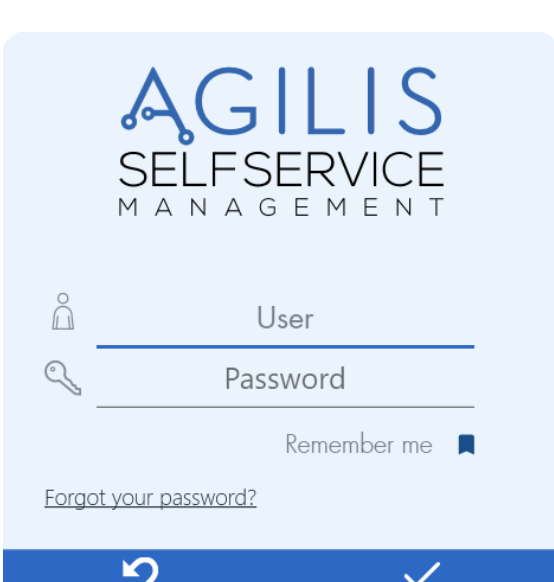

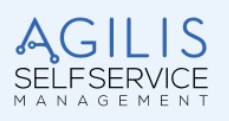

In order to recover your password, you have to register in the Piusi Portal with the following Product Key and your mail address

#### PK: US1A93136DF58D00

Once you have registered in the portal, confirm or edit your mail address and then press the OK button

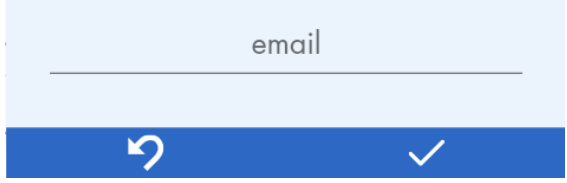

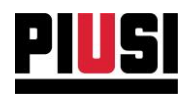

## <span id="page-27-0"></span>5.3 INTRODUCTION À L'INTERFACE

L'interface du logiciel AGILIS Self Service Management est conçue pour offrir une expérience d'utilisation simple, permettant d'améliorer sans complications le travail quotidien. Les parties essentielles qu'il convient de connaître avant de procéder à la lecture complète du manuel sont les suivantes :

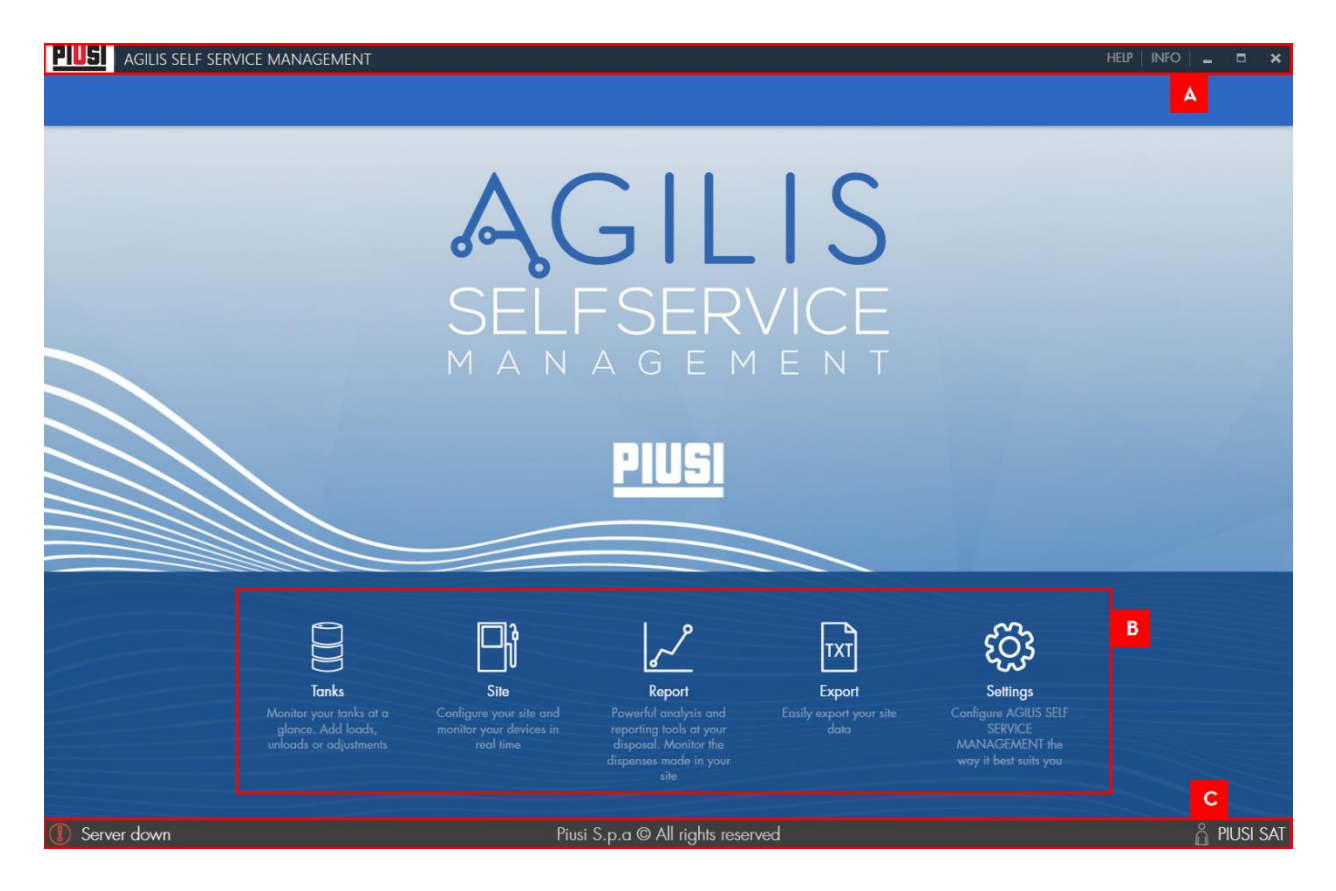

- А. ENTÊTE - elle indique le logo de l'entreprise et sur le côté droit, le bouton INFO, utilisé pour entrer dans le sous-menu afin d'afficher les informations de licence et de version de logiciel, activer le produit et contrôler la présence de nouvelles mises à jour (voir chapitre 11). Le bouton HELP pour consulter le manuel d'utilisation du logiciel (le manuel peut toujours être ouvert en appuyant sur la touche F 1 du clavier).
- **B.** MENU PRINCIPAL - le menu représente une partie fondamentale du logiciel, qui permet de naviguer parmi ses fonctionnalités. Analysons chaque rubrique, de gauche à droite :
	- •RÉSERVOIRS - cette option de menu permet d'accéder à la gestion des réservoirs, où il est possible : d'insérer, de modifier, de supprimer et de surveiller les réservoirs de l'installation, de gérer le registre produits et fournisseurs, de créer des mouvements de produit sur les réservoirs.

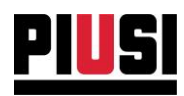

- SITE c'est le poste de menu qui permet d'accéder à la gestion de l'installation où sont indiqués les colonnes associées et contrôlées en temps réel.
- RAPPORT ce poste de menu permet d'accéder au compte-rendu du système, où il est possible de visualiser des rapports sur les distributions.
- EXPORT cette option de menu permet d'accéder à la section où il est possible d'exporter les informations sur les distributions vers un fichier. En outre, il existe des modèles préconfigurés pour exporter les distributions selon les critères de l'agence espagnole.
- SETTINGS c'est le poste de menu qui permet d'accéder aux postes de configuration du logiciel où il est possible de changer de langue, d'unité de mesure, d'entrer les données personnelles du gestionnaire de l'installation, de gérer le fichier des utilisateurs du programme, de programmer les sauvegardes de la base de données et de migrer les données des anciennes bases de données.
- C. PIED DE PAGE - c'est le pied de page du programme qui indique :
	- o l'état du serveur

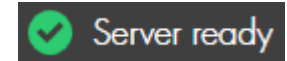

Serveur allumé et en parfait état de fonctionnement.

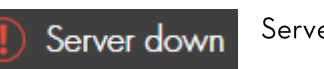

Serveur éteint.

#### **AVERTISSEMENT:**

Pour le bon fonctionnement du système, le serveur devra toujours être allumé : s'il reste éteint de façon anormale pendant une période trop longue, vérifier que le service du système SSMASERVICE soit présent et actif.

o Ou le nom de l'utilisateur connecté - nom de l'utilisateur authentifié pour la session en cours.

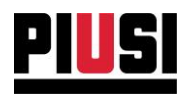

# <span id="page-29-0"></span>**6. RÉSERVOIRS**

## <span id="page-29-1"></span>**6.1 VUE PANORAMIQUE**

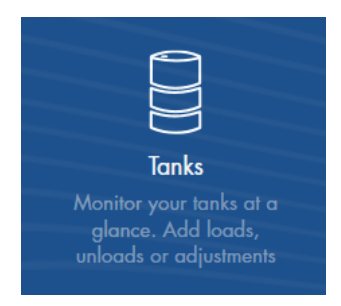

La section Écran des réservoirs, à laquelle on accède en appuyant sur l'icône du menu représentée ci-contre, permet de décrire et de gérer chaque réservoir de l'installation. Elle fournit une interface simple pour contrôler en temps réel la quantité exacte de liquide en stock et effectuer des mouvements de produit pour chaque réservoir. Il est possible de gérer jusqu'à 16 réservoirs maximum. En outre, dans cette section, il est possible de gérer le registrer fournisseurs et produits. En détail:

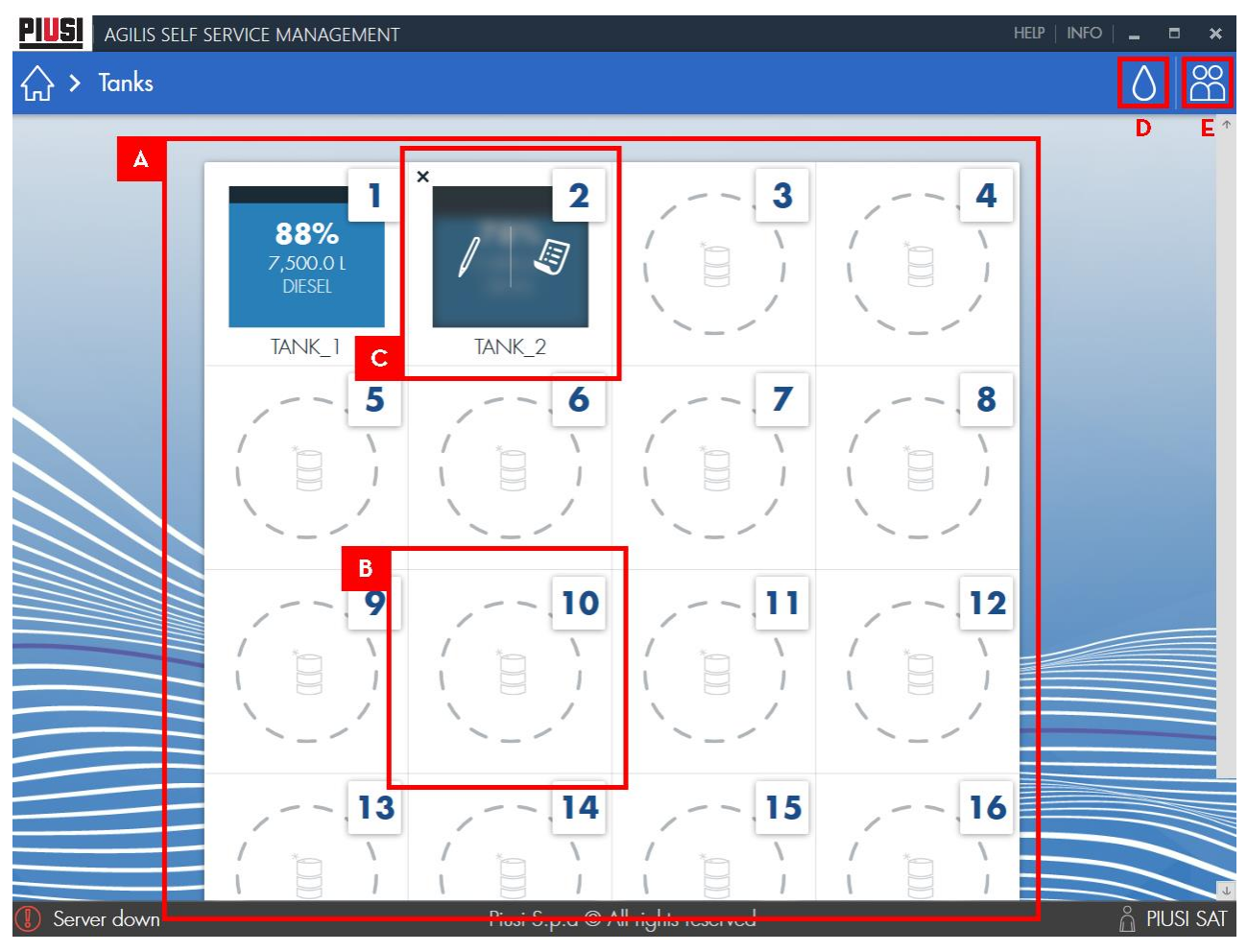

A. CARTE DES RÉSERVOIRS - liste des réservoirs ajoutés et surveillés. Détail du réservoir :

- 1. NOMBRE DE FENTES
- 2. NOM DU RÉSERVOIR
- 3. POURCENTAGE DE PRODUIT
- 4. QUANTITÉ DE PRODUIT (en litres ou gallons selon les paramètres globaux de l'installation, voir le chapitre 10.2)

Self Service Management Agilis - Versione 1.0.0 Le présent manuel appartient à PIUSI S.p.A. Toute reproduction, même partielle, est interdite.

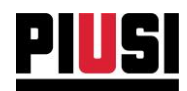

- 5. NOM DU PRODUIT DANS LE RÉSERVOIR.
- B. FENTE VIDE appuyer sur la fente vide pour ajouter un nouveau réservoir à surveiller. Indiquer:
	- 1. NOM nom choisi par l'utilisateur pour identifier le réservoir.
	- 2. CAPACITÉ DU RÉSERVOIR capacité maximale de produit que le réservoir peut contenir.
	- 3. QUANTITÉ ALARME 1- À partir de quelle quantité de produit le réservoir se met en alarme I (alarme logiciel, non gérée par la colonne). Lorsqu'une quantité

inférieure au seuil d'alarme indiqué est détectée, l'icône de s'affiche.

4. QUANTITÉ ALARME 2- À partir de quelle quantité de produit le réservoir se met en alarme 2 (alarme logiciel, non gérée par la colonne). Lorsqu'une quantité

 $\bullet$ inférieure au seuil d'alarme indiqué est détectée, l'icône s'affiche.

- 5. PRODUIT association d'un produit au réservoir.
- C. PANNEAU DE MODIFICATION DU RÉSERVOIR passer la souris sur un réservoir déjà saisi dans l'installation pour ouvrir le panneau de modification. Dans le panneau, il est possible de choisir si :
	- 1. Éliminer le réservoir
	- 2. Modifier les caractéristiques du réservoir
	- 3. Gérer ses mouvements de produit d'ici, on accède à la section de l'historique des mouvements (voir le chapitre 6.2).
- D. FICHIER PRODUITS une pression sur l'icône ouvre le panneau à partir duquel il est possible d'ajouter, de modifier et de supprimer des produits de l'installation.

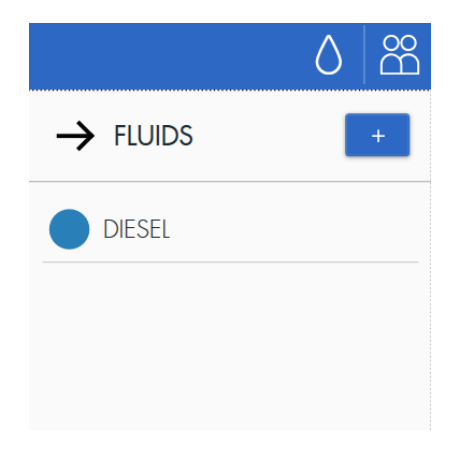

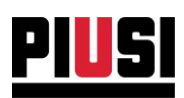

Appuyer sur le bouton  $\begin{array}{|c|c|c|c|}\n\hline\n\end{array}$  pour ajouter un nouveau produit. Il est nécessaire d'indiquer :

- Nom identifiant du produit  $\bullet$
- $\bullet$ Type - code identifiant le pourcentage de biodiesel dans le produit. Les produits dont le code est différent de 'OOO' ne peuvent pas être bonifiés.
- Couleur
- Produit propre : indique si le produit est de type GASOLEO A (code 'OOO', O % biodiesel), à savoir remboursable par l'agence fiscale.

Name Type (numeric code)  $\Box$  Reclaimable **DISCARD SAVF** 

Pour supprimer un produit, ouvrir le panneau de modification en sélectionnant le produit

dans la liste, puis appuyer sur le bouton

E. REGISTRE FOURNISSEURS - une pression sur l'icône ouvre le panneau dans lequel il est possible d'ajouter, de modifier et de supprimer les fournisseurs.

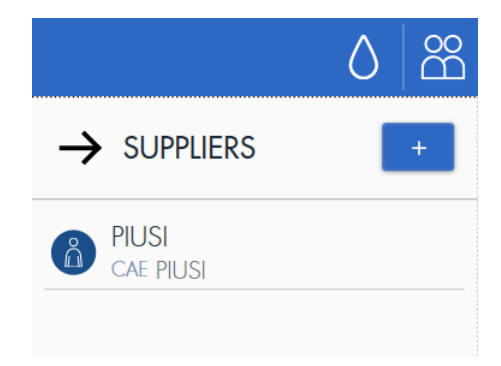

Appuyer sur le bouton  $\begin{array}{|c|c|c|c|c|}\n\hline\n\end{array}$  pour ajouter un nouveau fournisseur. Il est nécessaire d'indiquer :

- Raison sociale  $\bullet$
- Adresse  $\bullet$
- Numéro d'identifiant fiscal
- Code CAE code univoque du fournisseur. Il n'est pas permis de saisir deux fournisseurs avec le même code.

**Business name** Tax Code/SSN **Address CAE DISCARD SAVE** 

Pour supprimer un fournisseur, ouvrir le panneau de modification en sélectionnant le

fournisseur dans la liste, puis appuyer sur le bouton

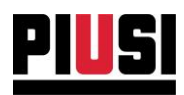

## <span id="page-32-0"></span>**6.2 LISTE DES MOUVEMENTS DU RÉSERVOIR**

Appuyer sur l'icône dans le panneau de modification du réservoir pour accéder à la section des mouvements de produit. Dans cette section, il est possible de visualiser, d'ajouter et d'exporter tous les mouvements de produit effectués sur le réservoir.

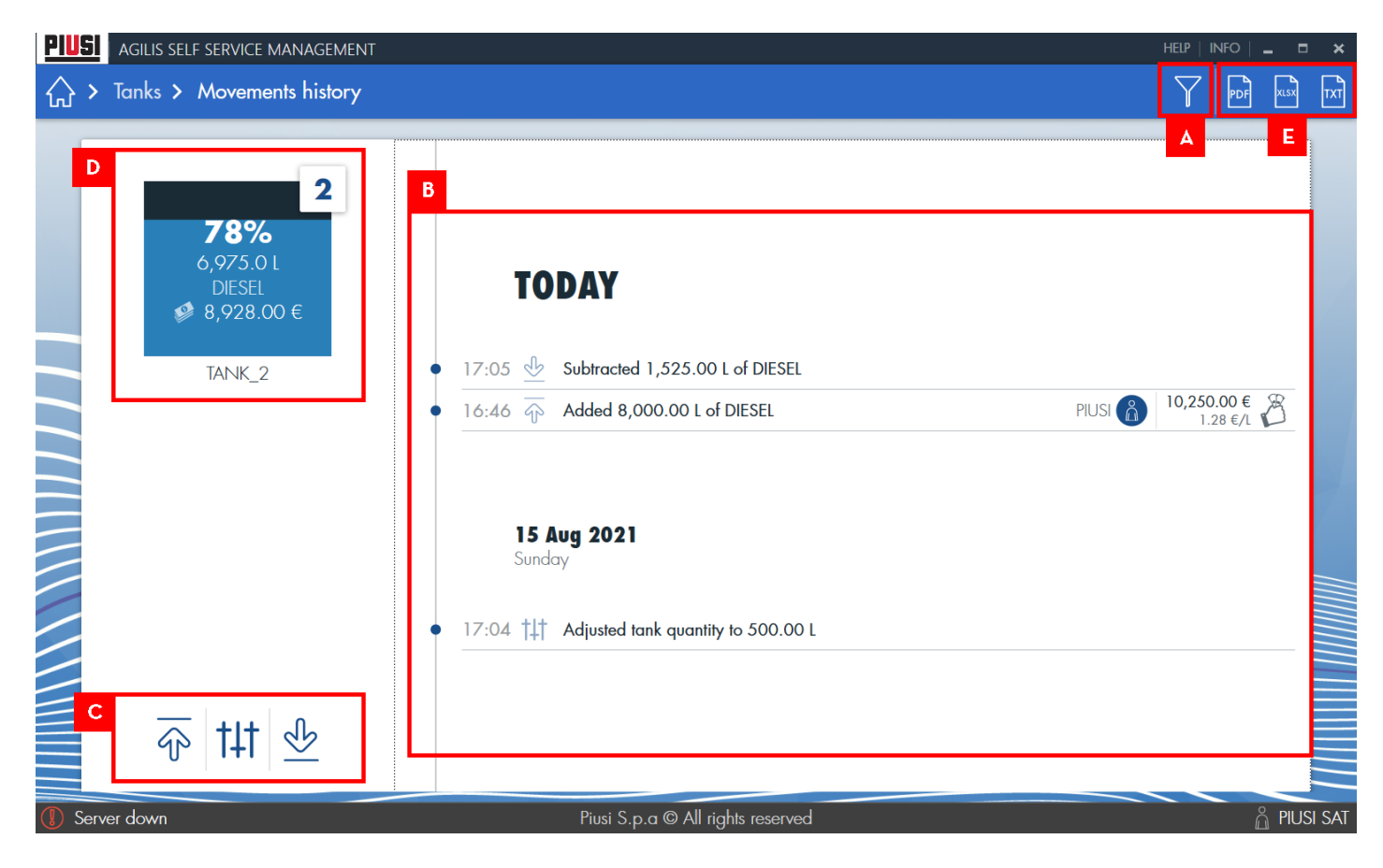

En détail:

A. PANNEAU DE FILTRAGE - Appuyer sur le bouton  $\Gamma$  pour ouvrir le panneau de filtrage, grâce auquel il est possible de filtrer les mouvements à afficher par date, type de mouvement et fournisseur.

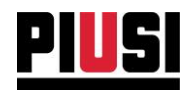

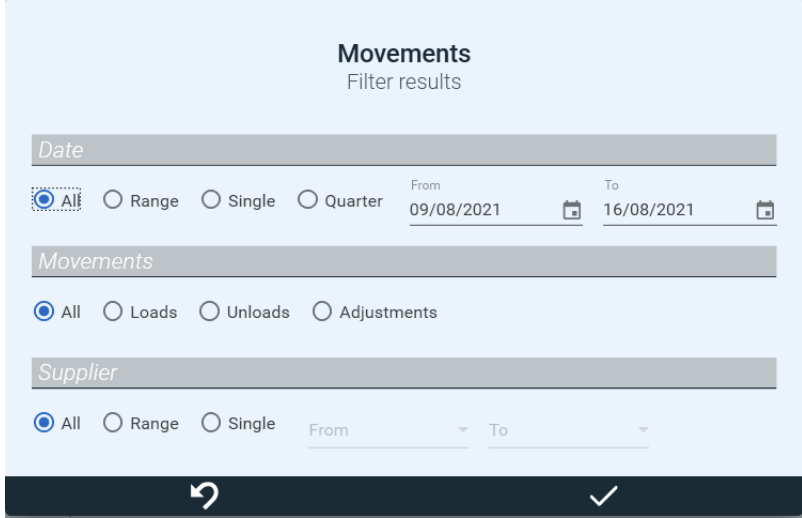

B. LISTE DES MOUVEMENTS - liste temporelle où sont visualisés tous les chargements, déchargements et ajustements de carburant du réservoir. Les mouvements sont organisés par jour et ordonnés par date/heure décroissante. Chaque mouvement est décrit ainsi :

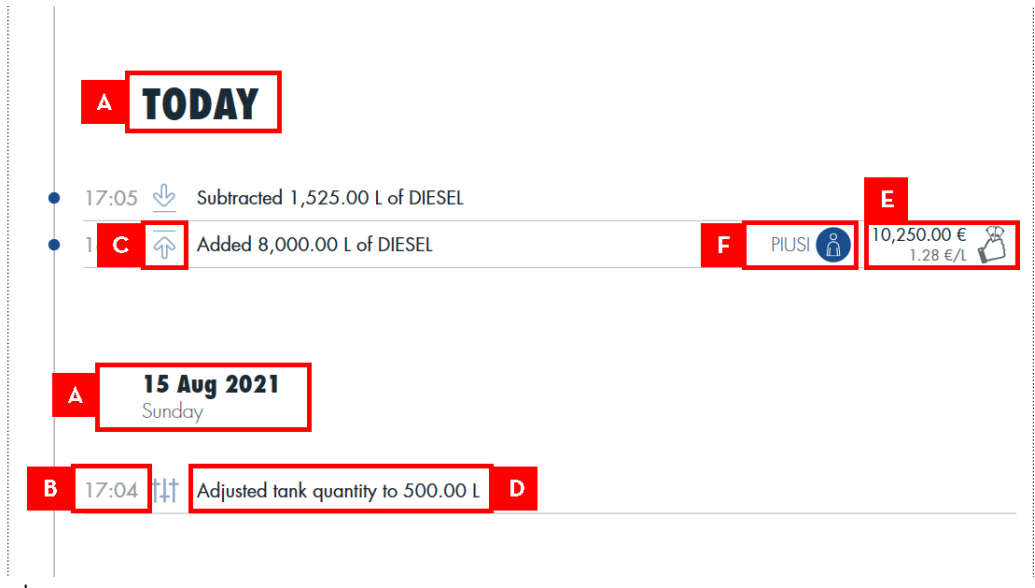

- a) Jour
- b) Heure à laquelle a été effectué un mouvement.
- c) Type de mouvement chargement, déchargement ou ajustement de niveau.
- d) Description de mouvement court résumé de la quantité et type de carburant mouvementé.
- e) Prix total et unitaire du produit chargé le prix total indique à quel prix a été achetée par le fournisseur la quantité totale de produit chargé. Le prix unitaire est le prix auquel a été acheté I litre (ou gallon) de produit chargé, et est calculé en divisant le prix total d'achat du produit par le montant de carburant chargé. (donnée visible uniquement pour les chargements de produit). Il est toujours possible de modifier, dans un second temps, le prix total du chargement à l'aide du panneau de modification suivant :
- f) Initiale du fournisseur du produit chargé (donnée visible uniquement pour les chargements de produit).

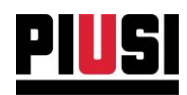

C. BOUTONS D'ACTION - comprend les boutons de réglage pour un nouveau chargement, déchargement et ajustement de niveau. Nous indiquons ci-dessous les sous-menus qui permettent ces opérations :

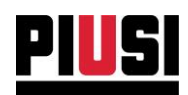

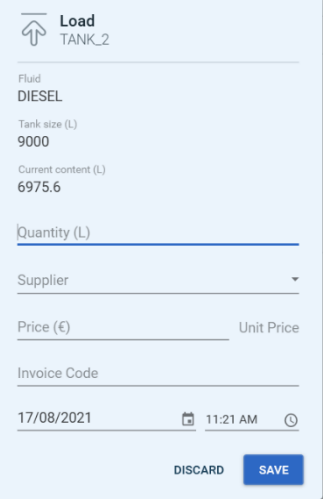

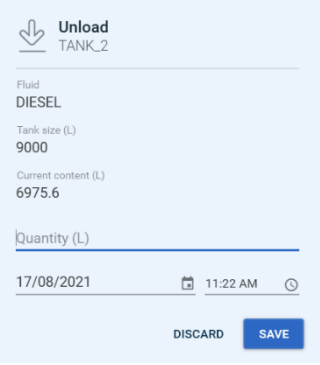

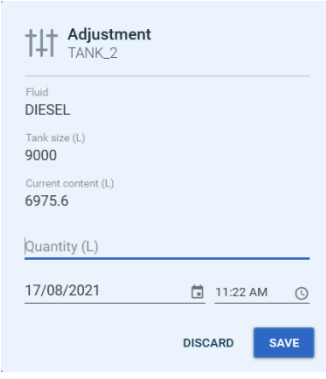

#### **CHARGEMENT**

- Date du mouvement  $\bullet$
- Quantité à charger  $\bullet$
- Prix total auquel a été acheté le produit  $\bullet$
- · Fournisseur du produit
- Code de la facture d'achat

#### DÉCHARGEMENT

- Date du mouvement
- Quantité à décharger  $\bullet$

#### **AJUSTEMENT**

- Date du mouvement
- Quantité de liquide à laquelle amener le  $\bullet$ réservoir.
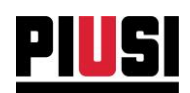

D. PANNEAU DU RÉSERVOIR - indique le niveau et la valeur économique du réservoir le jour sélectionné. En faisant défiler les jours filtrés, le niveau et la valeur économique du réservoir changent selon le jour affiché. La valeur économique du réservoir est calculée en fonction du prix unitaire du produit chargé, multiplié par la quantité de produit, le jour visualisé. Voir l'image de description.

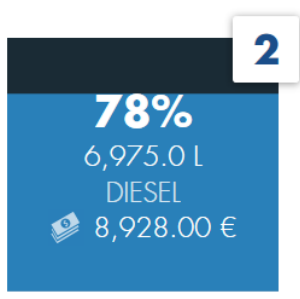

TANK<sub>2</sub>

- E. EXPORT Il est possible d'exporter les mouvements de produit (filtrés selon le filtrage sélectionné) vers un fichier :
	- a) PDF
	- b) EXCEL (xlsx)
	- c) TEXTE (.txt) renvoi est fait à la section « EXPORTATION DE MOUVEMENTS » (voir le chapitre 9.6).

Il est toujours possible de modifier un mouvement précédemment saisi, en partant de la liste des mouvements, en appuyant sur le mouvement souhaité et il est possible de modifier dans le panneau qui s'affiche : la date, l'heure, la quantité et le prix total (uniquement pour les chargements).

Par contre, les mouvements de déchargement dérivant des distributions ne peuvent pas être modifiés.

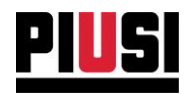

# **7. INSTALLATION**

### **7.1 VUE PANORAMIQUE**

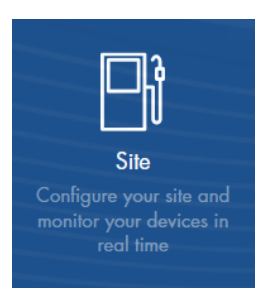

La section SITE, qui peut être atteinte en appuyant sur l'icône du menu représentée ci-contre, est la partie du programme où l'installation est configurée. De là, il est possible d'ajouter, de modifier, et de supprimer des dispositifs de l'installation et de surveiller en temps réel l'état de chaque station Self Service associée. Il est possible de gérer jusqu'à un maximum de 16 colonnes. Le type de protocole de communication utilisé pour dialoguer les dispositifs doit être sélectionné dans section avec  $|a|$ « CONFIGURATIONS GÉNÉRALES » (voir chapitre 10.2)

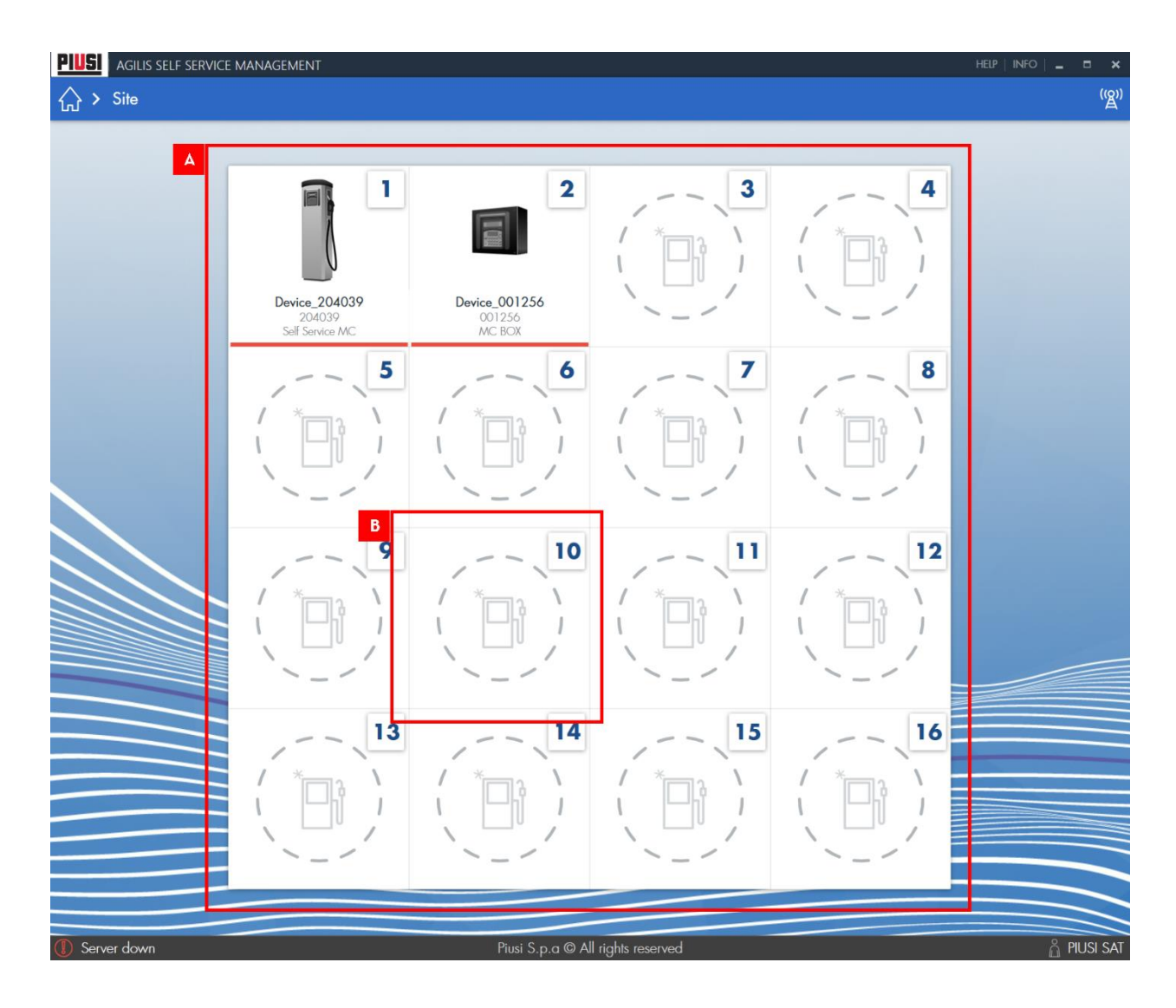

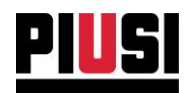

### En détail:

- A. CARTE COLONNES liste des colonnes ajoutées et contrôlées en temps réel. Détail de la colonne :
- 1. NOMBRE DE FENTES
- 2. SUPPRESSION COLONNE appuyer sur le bouton si vous souhaitez supprimer le dispositif de l'installation.
- 3. IMAGE
- 4. NOM
- 5. NUMÉRO DE SÉRIE
- 6. MODÈLE
- 7. ÉTAT état opérationnel du dispositif contrôlé. Liste des états par type de communication :

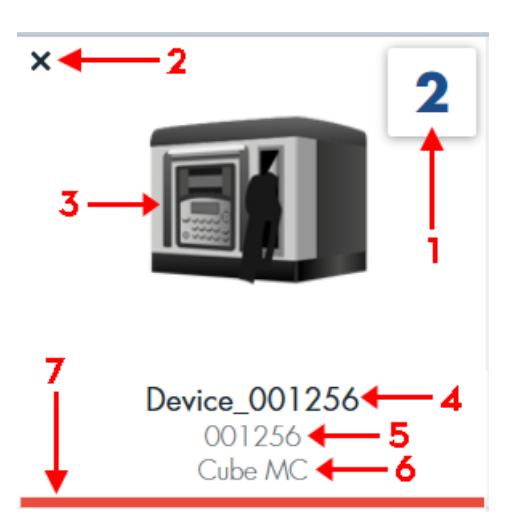

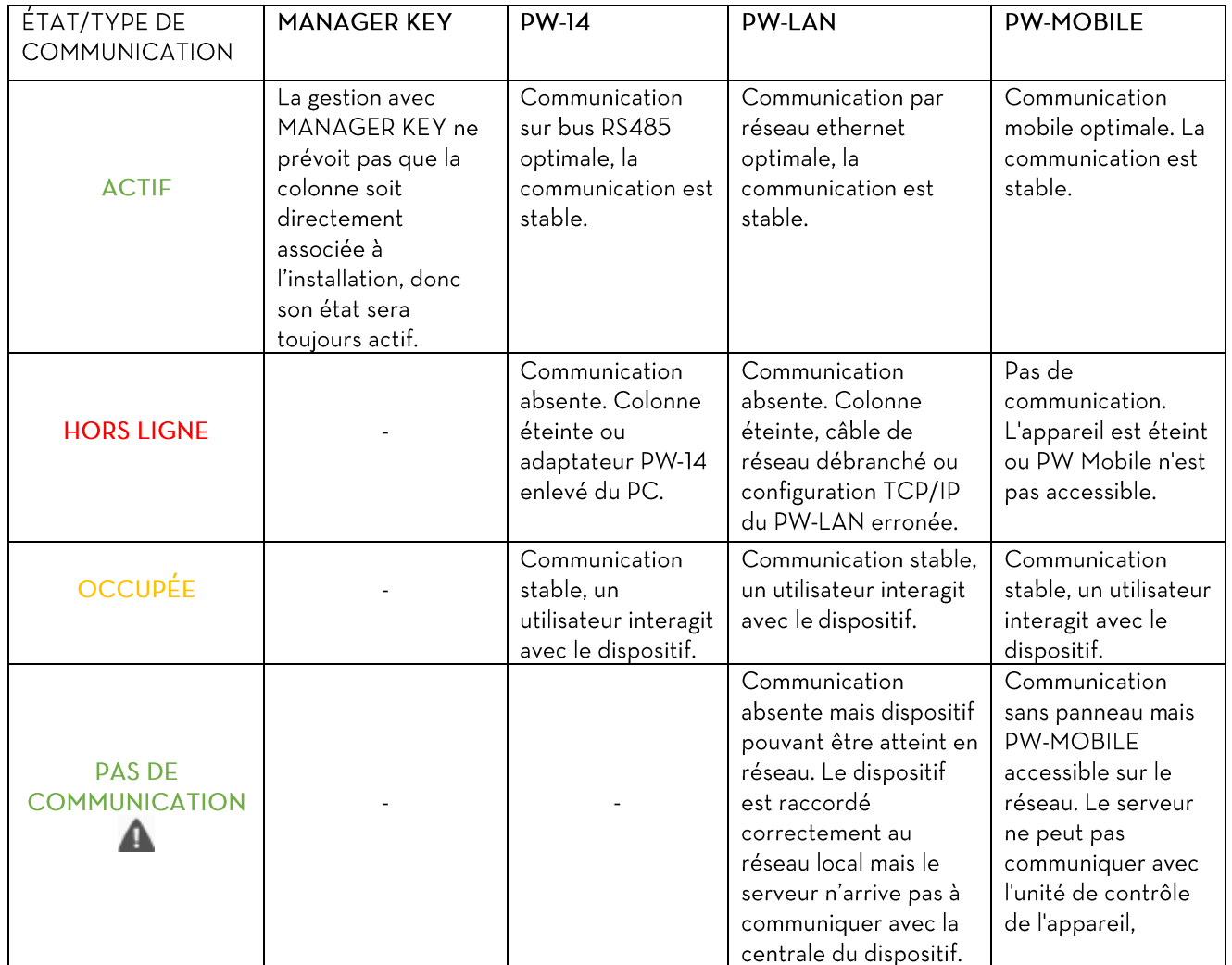

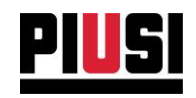

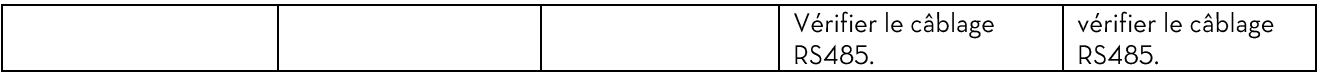

- B. FENTE VIDE appuyer sur la fente pour ajouter une nouvelle colonne à contrôler. Indiquer :
- 1. NOM nom choisi par l'utilisateur pour identifier le dispositif.
- 2. NUMÉRO DE SÉRIE identifiant univoque du dispositif.
- 3. MODÈLE
- 4. Réservoir attribution d'un réservoir à la colonne. Un réservoir peut être attribué à plusieurs colonnes. Pour créer un nouveau réservoir, accéder à la section « RÉSERVOIRS » (voir le chapitre 6). L'affectation d'un réservoir à un dispositif n'est pas obligatoire.

### Add new dispenser

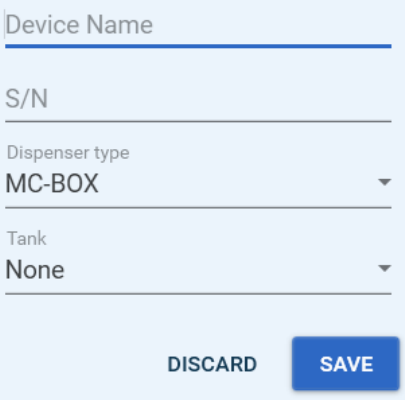

#### **AVERTISSEMENT:**

Le type de communication utilisé pour télécharger les données des colonnes, est un réglage global et doit être indiqué dans la section « CONFIGURATIONS GÉNÉRALES » (voir chapitre  $10.2$ ).

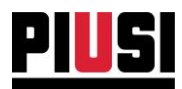

# **7.2 TÉLÉCHARGEMENT DES DONNÉES DE LA MANAGER KEY**

Avant de procéder au téléchargement des données, assurez-vous d'avoir enregistré la MANAGER KEY sur chaque colonne (Voir manuel d'utilisation de la station « Self Service »), d'avoir ajouté chaque colonne dans le logiciel (Voir chapitre 7) et d'avoir configuré le logiciel pour qu'il fonctionne avec le type de communication « MANAGER KEY » (voir chapitre 10.2).

Pour télécharger les données présentes sur la MANAGER KEY appuyer la clé sur le lecteur de clés et attendre la reconnaissance par le logiciel.

États prévus:

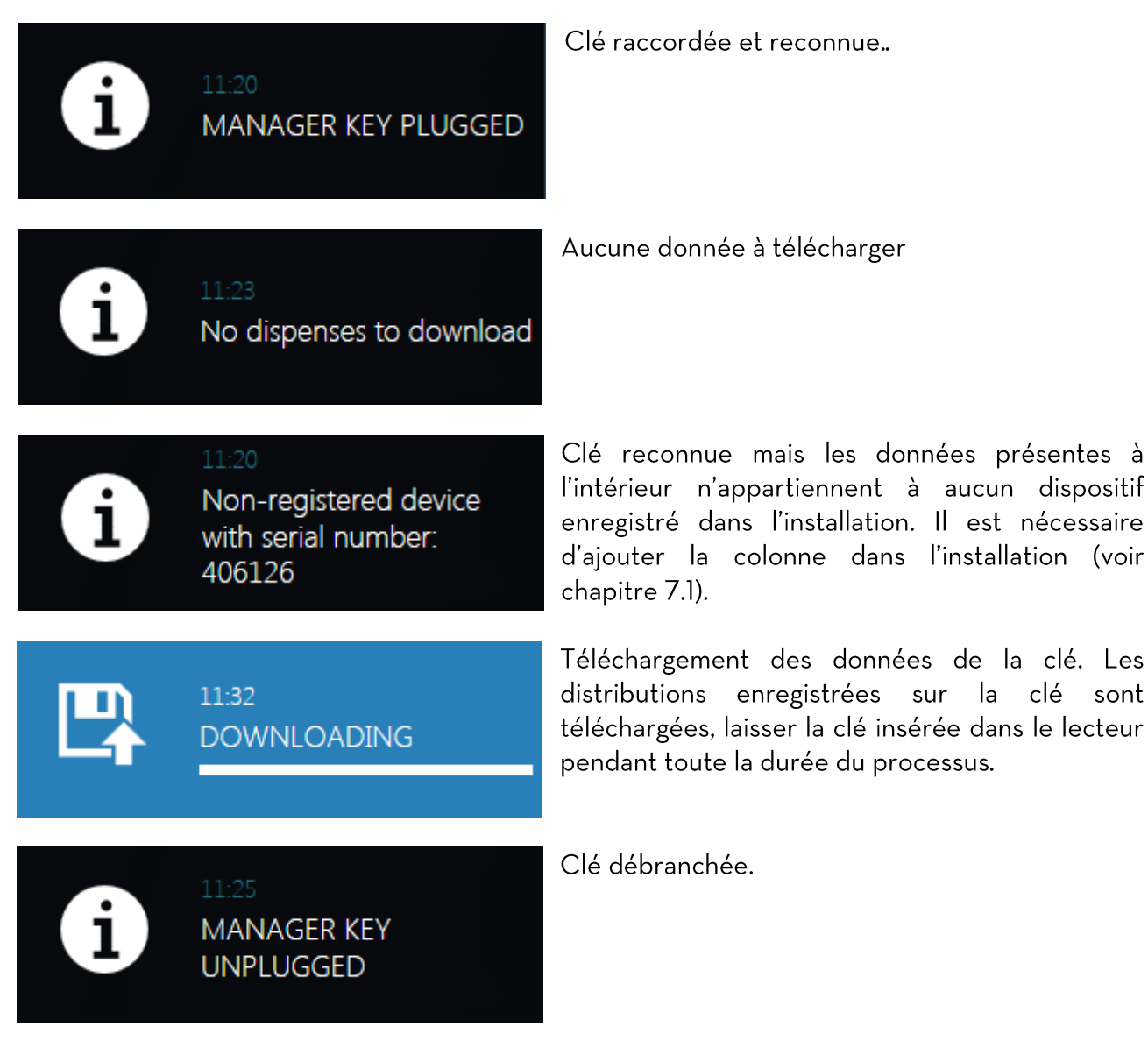

#### **AVERTISSEMENT:**

Pour télécharger les données de la clé, il est nécessaire d'avoir démarré le logiciel AGILIS Self Service Management et d'avoir raccordé le lecteur de clés au PC.

Self Service Management Agilis - Versione 1.0.0 Le présent manuel appartient à PIUSI S.p.A. Toute reproduction, même partielle, est interdite.

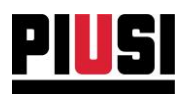

## 7.3 AJOUT D'UN NOUVEAU PW MOBILE

Pour ajouter un nouveau PW Mobile au système, l'appareil doit d'abord être configuré à l'aide du logiciel "PW Mobile configurator" approprié (pour plus d'informations, consultez le manuel de configuration : "PW Mobile installation et utilisation"). Une fois configuré correctement, procéder à l'ajout du nouveau PW MOBILE à partir de la section 'Paramètres généraux'->'Type de communication' (voir chapitre 10.2),

**ADD** sélectionner 'PW MOBILE' comme type de communication et appuyer sur le bouton

Sur la page d'écran qui s'affiche, indiquer :

Serial number - numéro de série du dispositif. Saisir le numéro de série indiqué sur l'étiquette •collée sur le côté du dispositif. Voir l'image :

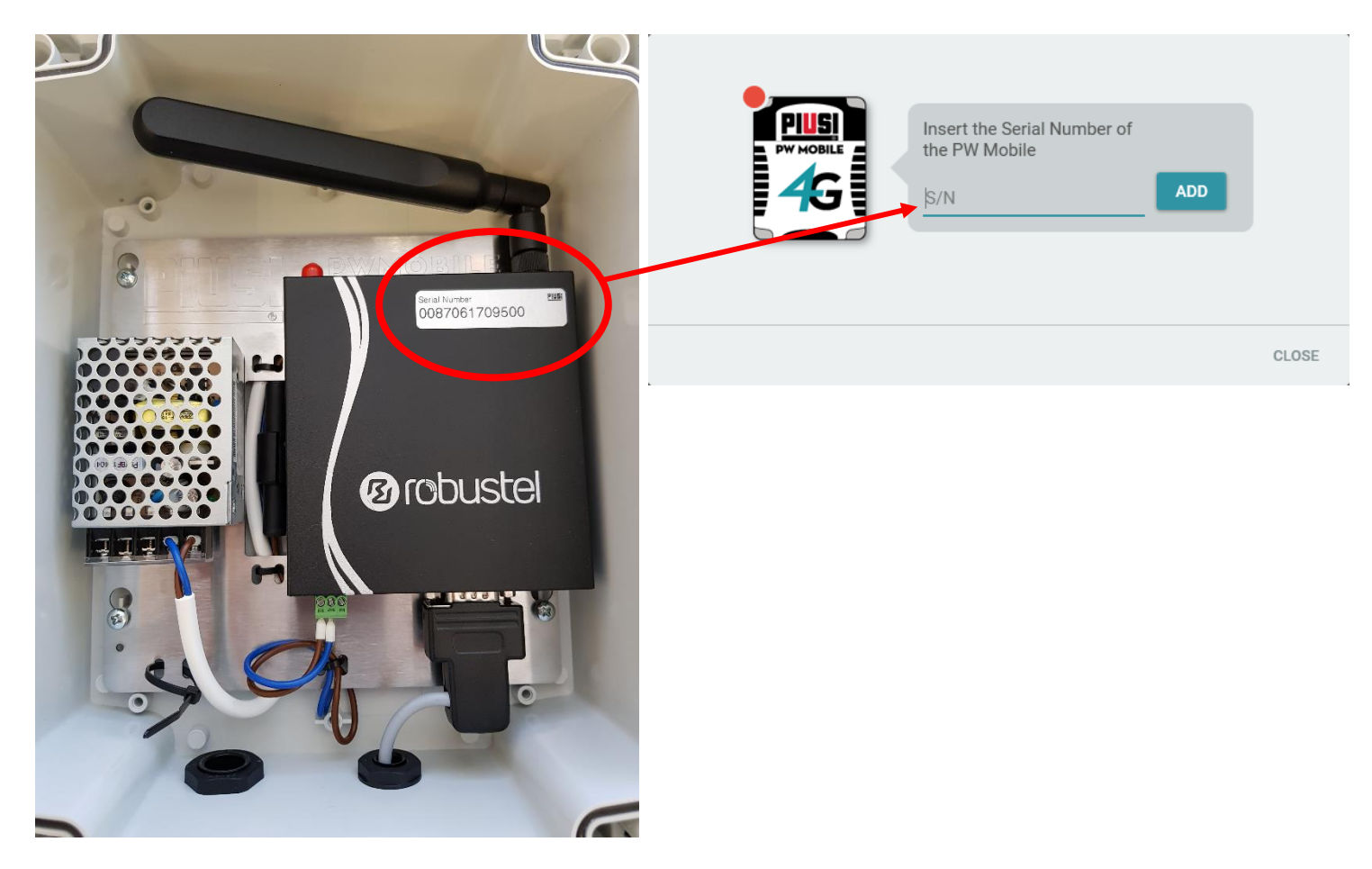

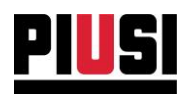

ADD Appuyer sur la touche et attendre la fin du processus de validation du numéro de série qui peut terminer selon l'un des scénarios suivants :

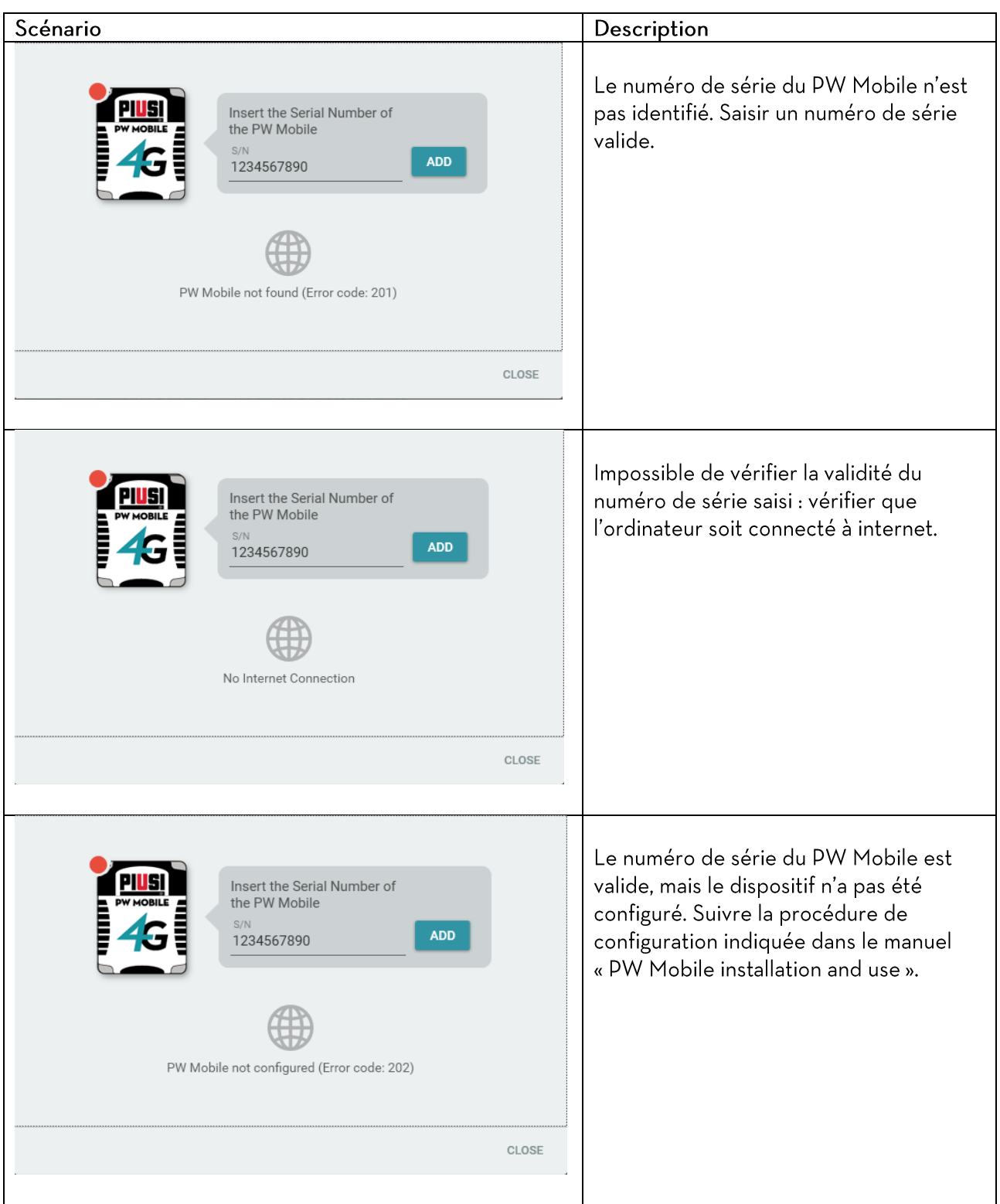

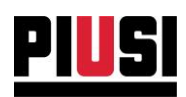

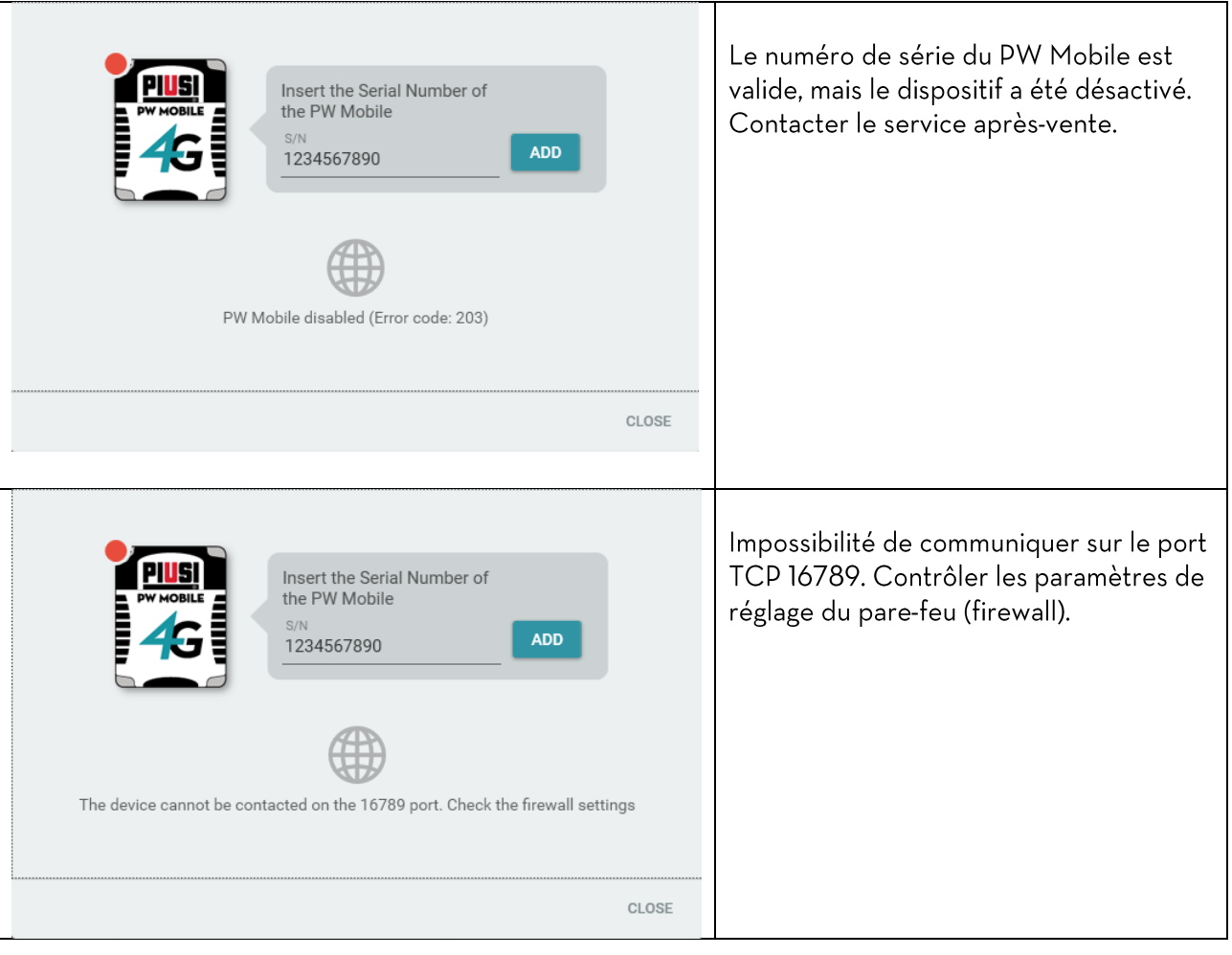

### Exemple de PW Mobile correctement ajouté à l'installation :

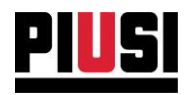

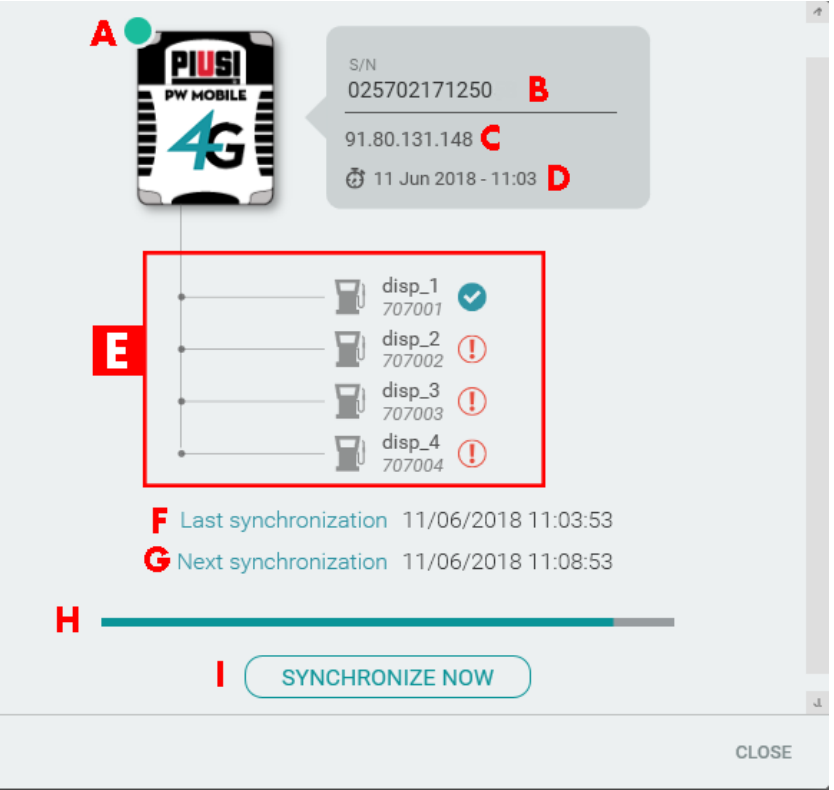

### A. État de fonctionnement - état de la communication en direction du PW Mobile, états possibles :

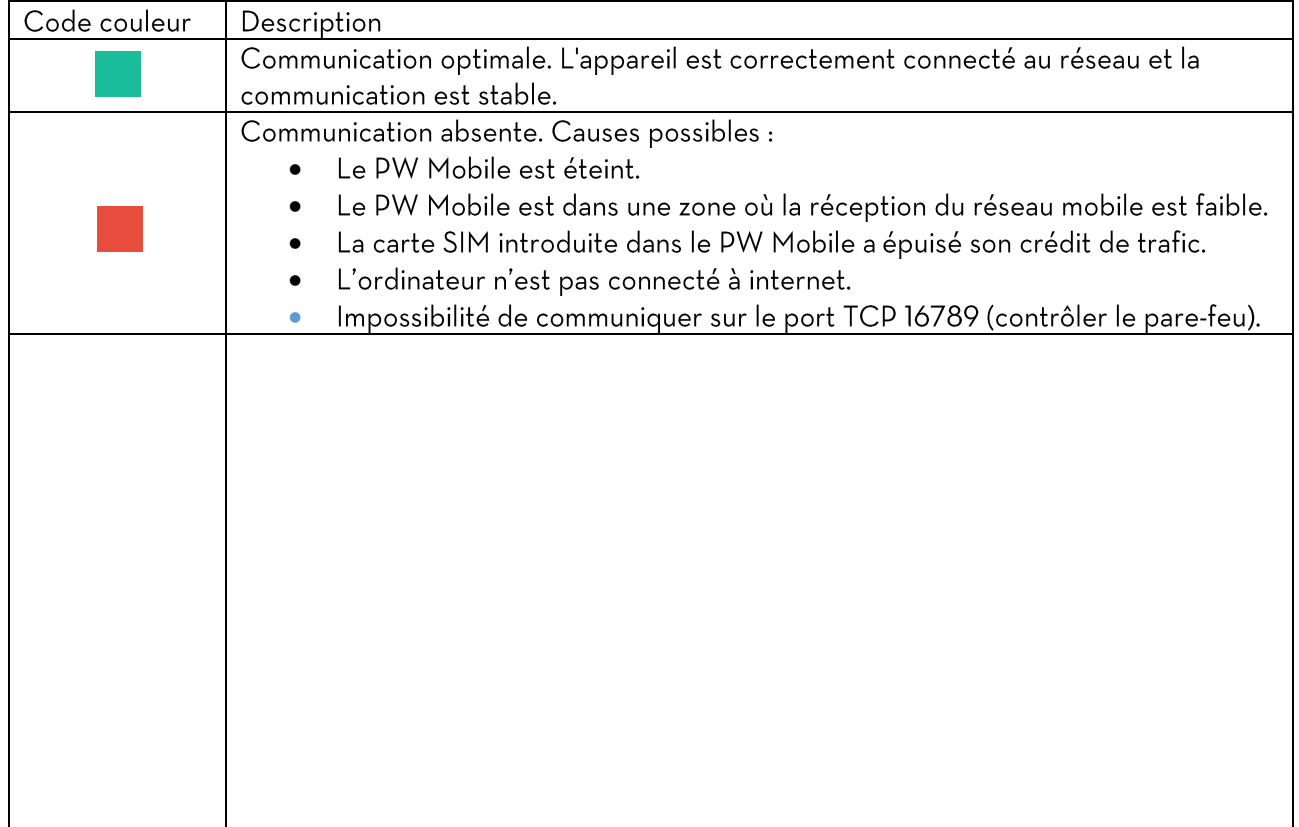

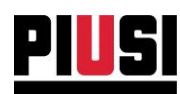

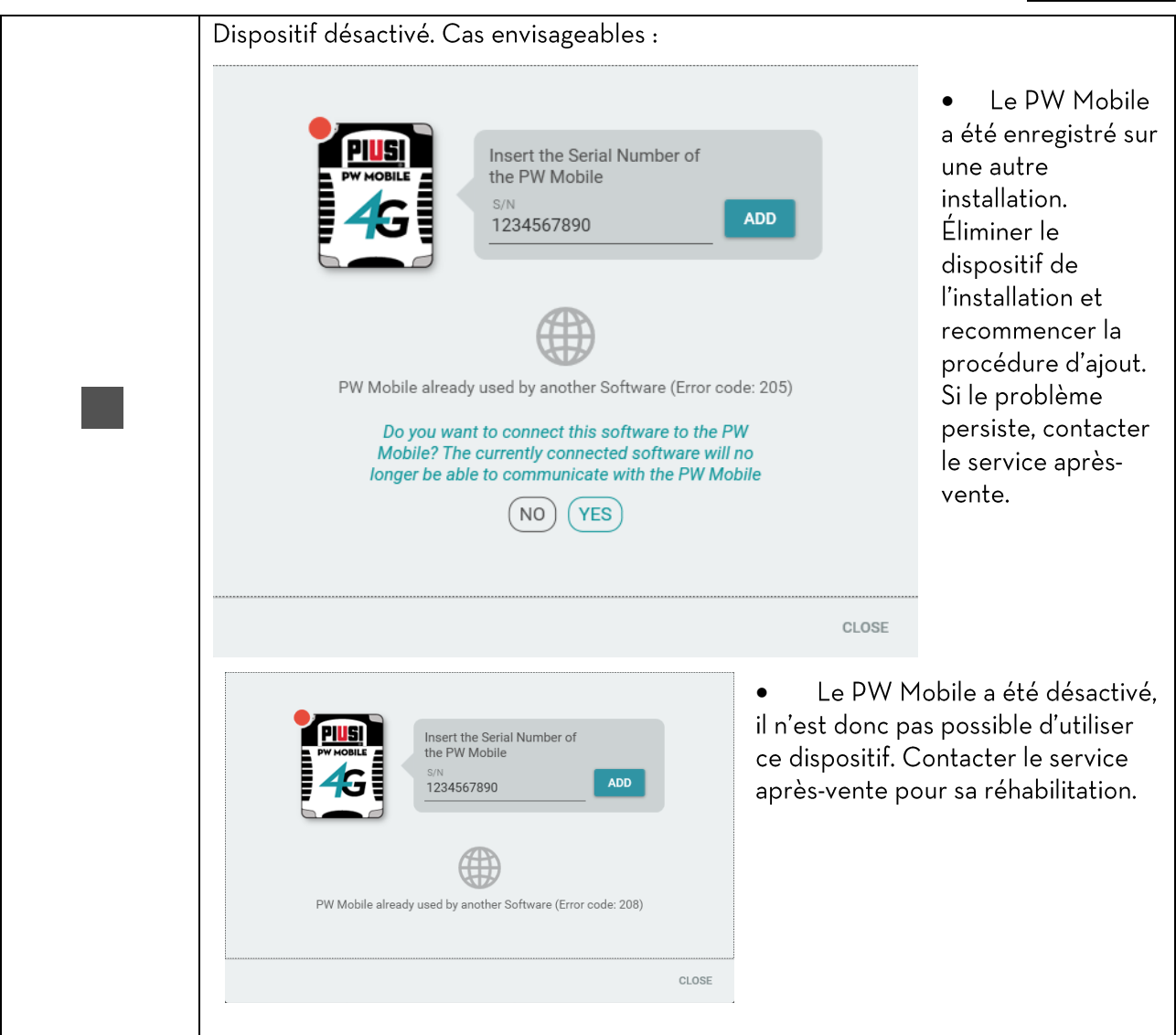

B. Numéro de série - code univoque d'identification du PW Mobile, pour remplacer le PW Mobile écrivez le nouveau code dans le champ approprié et appuyez sur le bouton.

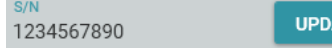

C. Adresse IP - dernière adresse IP valide attribuée au PW Mobile.

**ATE** 

- D. Date de la dernière connexion date de la dernière connexion au PW Mobile.
- E. Dispositifs connectés liste des dispositifs relevés, accompagnées de l'icône du résultat de cette synchronisation:
	- **1** synchronisation non réussie.
	- synchronisation terminée avec succès.
- F. Date de la dernière synchronisation date et heure auxquelles remonte la dernière synchronisation des données.
- G. Date de la prochaine synchronisation date et heure auxquelles sera effectuée la prochaine synchronisation des données (elle dépend de l'intervalle de mise à jour choisi à la section « Paramètres généraux », voir le chapitre 10.2). Si le choix s'est porté sur une gestion de l'installation de type « uniquement sur demande », aucune date ne s'affiche.

Self Service Management Agilis - Versione 1.0.0 Le présent manuel appartient à PIUSI S.p.A. Toute reproduction, même partielle, est interdite.

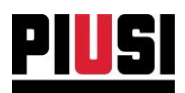

- H. État de la synchronisation la procédure de synchronisation peut se trouver à différents niveaux:
	- En attente de la prochaine synchronisation des données : Le temps qui doit encore  $\bullet$ s'écouler avant le lancement de la prochaine synchronisation automatique des données s'affiche (au moyen d'une barre de progression). Cette synchronisation peut être forcée en appuyant sur la touche « SYNCH NOW ». La durée d'attente (intervalle de mise à jour du PW Mobile) doit être configurée à la section « Paramètres généraux » (voir le chapitre  $10.2$ ).
	- Synchronisation en cours: La synchronisation des données avec la borne est en cours. Attendre la fin de ce processus pour que toutes les modifications soient enregistrées. Le résultat final de la synchronisation est représenté par une icône affichée près de la date de la dernière synchronisation.
- I. Touche « SYNCH NOW » elle permet de forcer la synchronisation (téléchargement dans les deux sens) des données échangées avec la borne, sans attendre la date de la prochaine synchronisation, ou, si nécessaire, de gérer manuellement, la procédure de synchronisation (voir la gestion « Uniquement sur demande »).

#### **AVERTISSEMENTS:**

- · Une connexion stable de l'ordinateur à internet est indispensable pour pouvoir ajouter un nouveau PW Mobile.
- · Il est possible de gérer un seul PW MOBILE à la fois avec un maximum de 16 colonnes connectées.

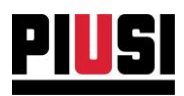

# **8. COMPTE-RENDU**

### **8.1 VUE PANORAMIQUE**

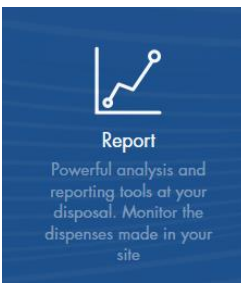

La section REPORT, à laquelle on peut accéder en appuyant sur l'icône du menu représentée ci-contre, est la partie où il est possible de visualiser et d'exporter les rapports relatifs aux distributions.

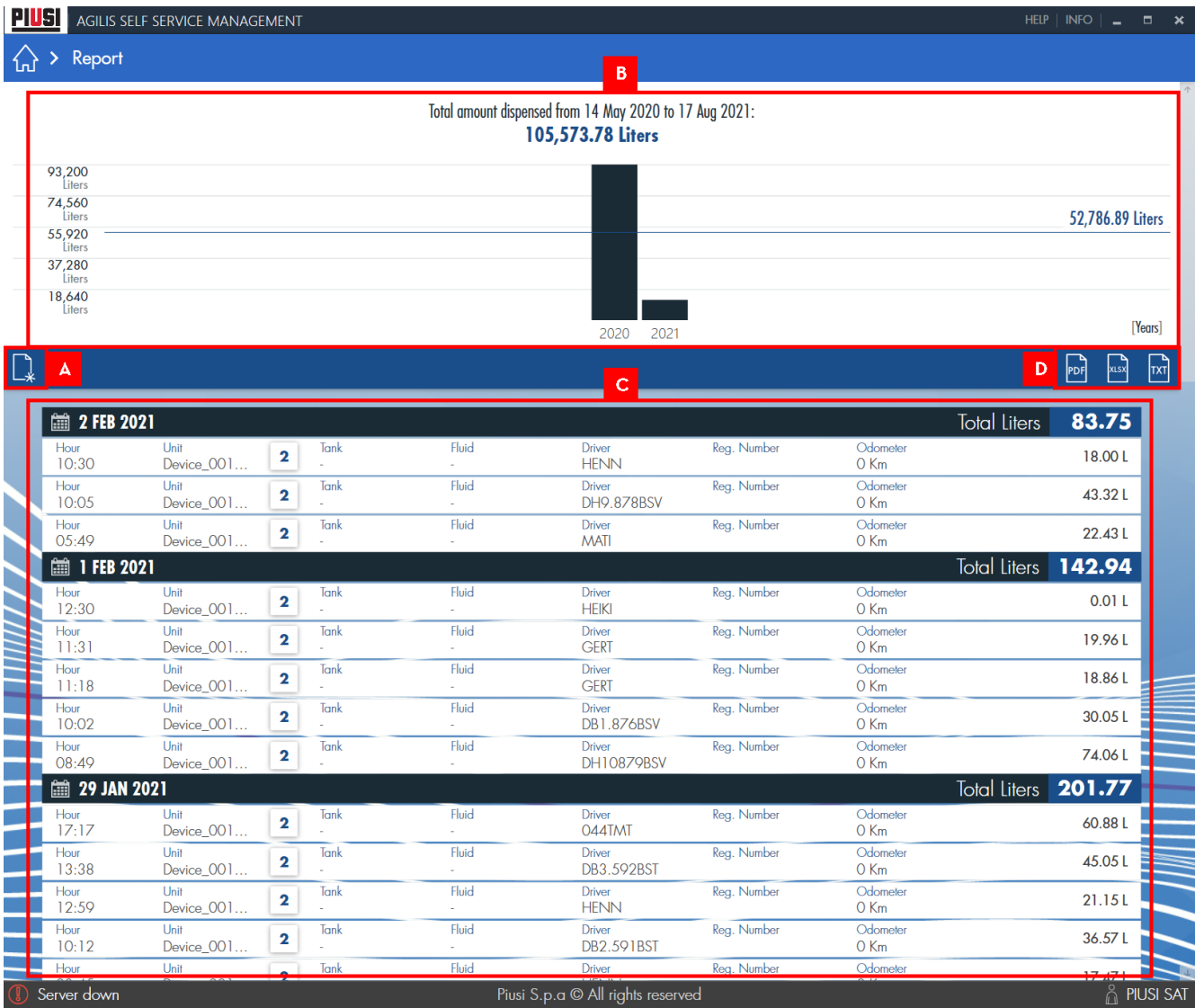

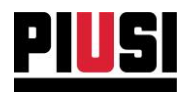

En détail :

A. FILTRES - panneau de filtration des distributions.

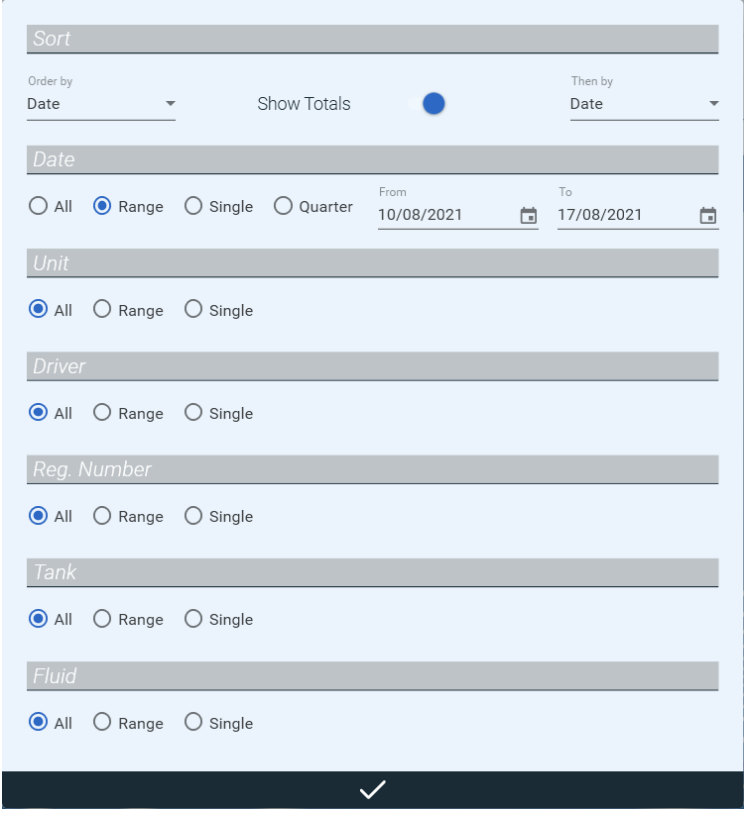

- CLASSEMENTS il est possible de classer les distributions pour deux classements  $\bullet$ différents et de les regrouper (selon le premier critère de classement) en activant l'option « MONTRER LES TOTAUX ».
- FILTRATIONS il est possible de filtrer les distributions par DATE, COLONNE, CHAUFFEUR, NUMÉRO D'ENREGISTREMENT (plaque d'immatriculation).
- B. GRAPHIQUE graphique à barres qui représente la quantité de produit distribué dans le laps de temps sélectionné, sur la base des filtres appliqués et classé sur la base du classement choisi (le type de classement est indiqué sur l'axe des abscisses). La droite horizontale représente la quantité de produit moyenne dans le laps de temps sélectionné en tenant compte du filtrage, s'il existe.
- C. TABLEAU DES DISTRIBUTIONS liste des distributions filtrées et regroupées. Les distributions à afficher ne sont pas présentées ensemble mais sont chargées au fur et à mesure que la liste défile vers le bas.
- D. EXPORT sur FICHIER exportation des distributions affichées, sur fichier. Les exportations sur PDF, sur tableur EXCEL et sur fichier textuel TXT sont possibles. Dans l'export sont indiquées les distributions regroupées et filtrées sur la base des regroupements et des filtrages que l'utilisateur a sélectionnés.

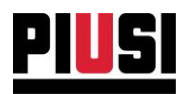

# **9. EXPORTATION**

### **9.1 VUE PANORAMIQUE**

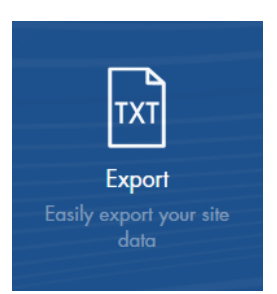

Section permettant la configuration de modèles personnalisés pour l'exportation des données relatives aux distributions. Une liste des modèles créés figure dans cette section.

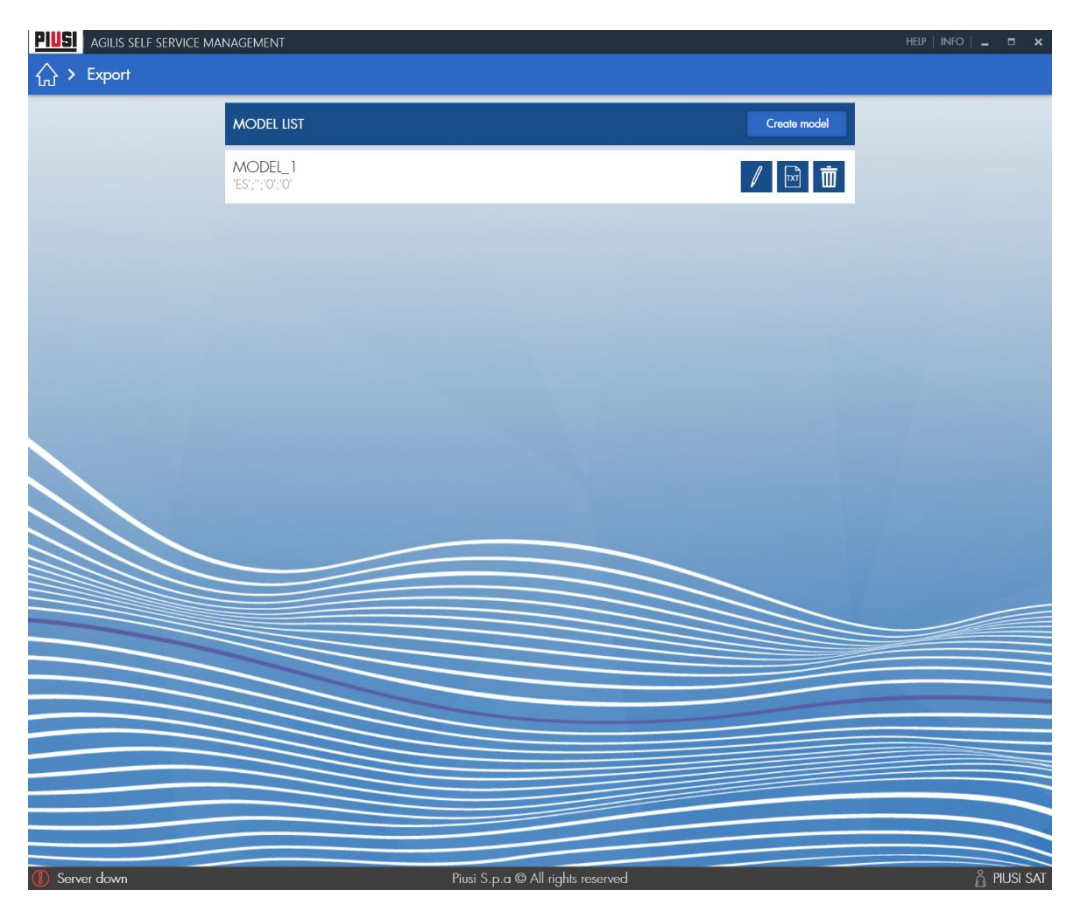

Pour chaque ligne, le nom donné au modèle et un aperçu d'une ligne possible du fichier s'affichent. Les boutons situés à droite permettent de modifier, de générer l'export et de supprimer le modèle de la liste.

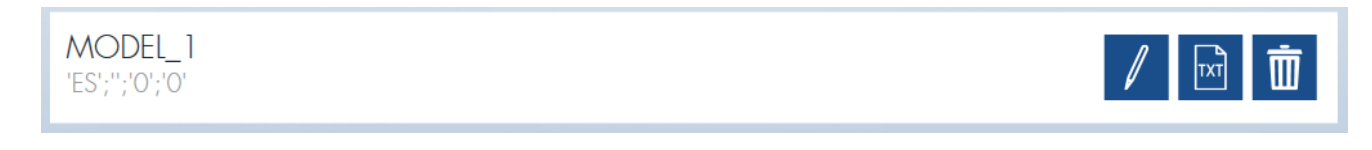

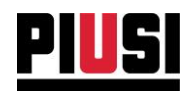

# 9.2. CRÉATION D'UN NOUVEAU MODÈLE

Pour créer un nouveau modèle, appuyer sur le bouton « Créer modèle ».

#### **MODEL LIST**

une liste déroulante s'ouvre et permet de choisir un modèle de départ :

- Modèle vide modèle de base non configuré.
- · Gasoleo\_v1 Modèle d'exportation du kilométrage des véhicules (voir le chapitre 9.5).
- Gasoleo\_v2 Modèle d'exportation des mouvements de déchargement trimestriel (voir le chapitre  $9.6$ ).

Select initial model: Empty

Gasoleo\_v3 - Modèle d'exportation des mouvements de déchargement mensuel (voir le chapitre  $\bullet$  $9.6$ ).

Après avoir sélectionné le modèle, l'écran de configuration du modèle d'exportation s'ouvre.

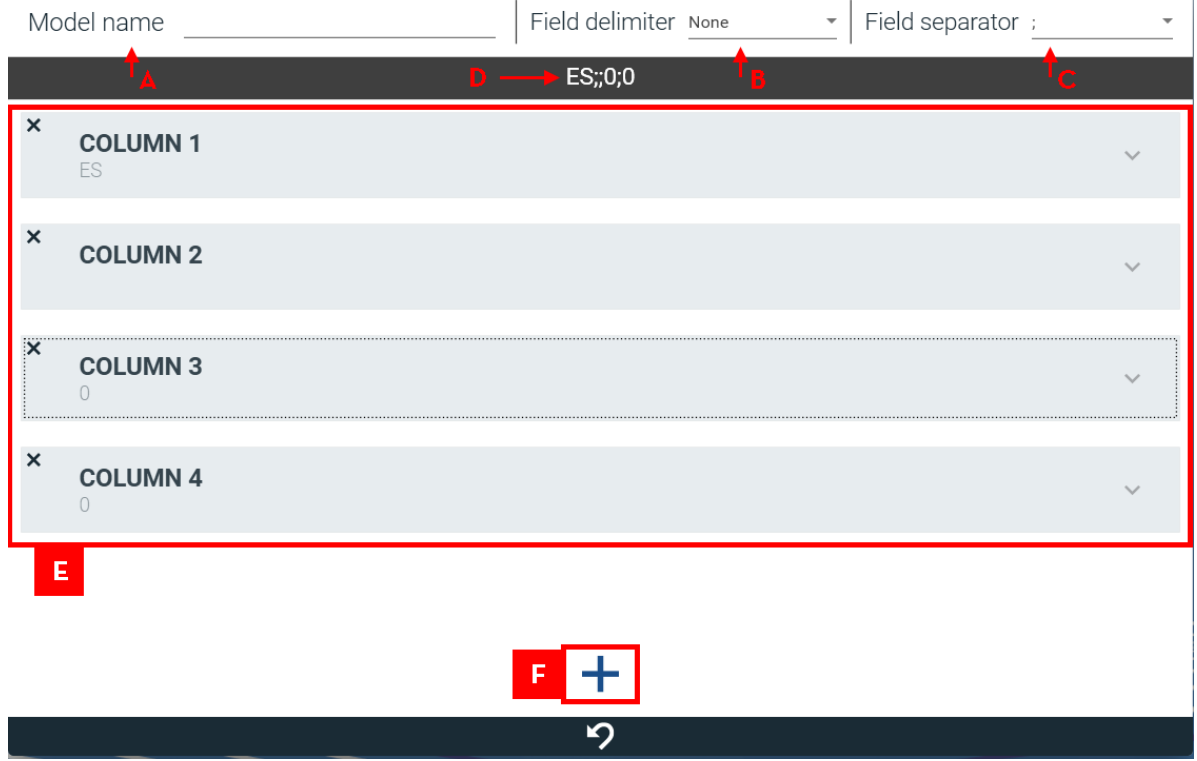

- A. Nom du modèle nom pour identifier le modèle (lors de l'exportation, ce sera également le nom du fichier);
- B. délimitateur de champ le caractère identifiant le début et la fin d'un champ ;
- C. séparateur de champ caractère qui divise les champs l'un de l'autre ;
- D. prévisualisation montre comment une ligne du fichier est composée ;
- E. liste des colonnes à exporter ;
- F. bouton pour ajouter une nouvelle colonne au modèle ;

Self Service Management Agilis - Versione 1.0.0 Le présent manuel appartient à PIUSI S.p.A. Toute reproduction, même partielle, est interdite.

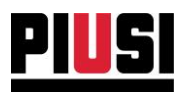

# 9.3 CRÉATION D'UNE NOUVELLE COLONNE DANS LE MODÈLE

Une colonne consiste en un ensemble personnalisé d'un ou plusieurs champs. La valeur globale de la colonne dérive de la concaténation des valeurs des champs qui la composent.

Add field Après avoir créé une colonne, appuyer sur le bouton pour ajouter un nouveau champ.

Un champ peut être de trois types différents :

- Base de données prend la valeur d'une colonne au choix dans une table de la base de données.  $\bullet$ Tableaux disponibles :
	- o Distributions
	- $\circ$  Carburant
	- o Réservoirs
	- o Colonnes

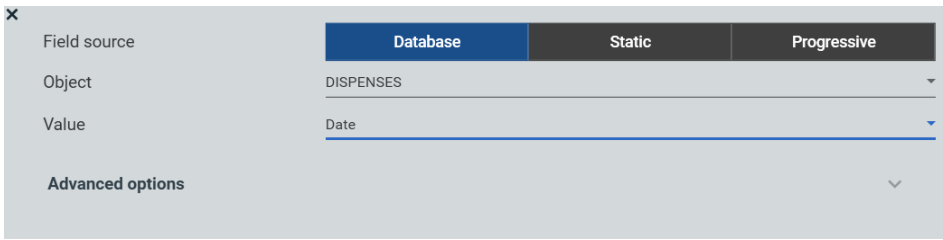

Statique : valeur constante  $\bullet$ 

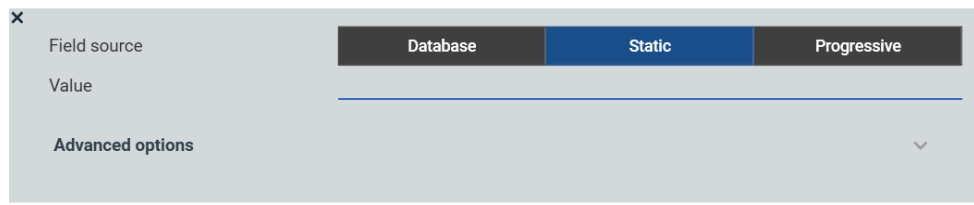

Progressif : valeur numérique qui augmente à chaque ligne du fichier exporté.  $\bullet$ 

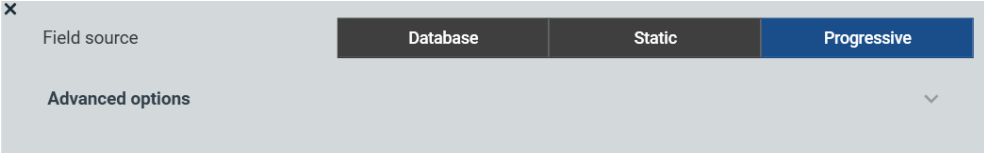

Pour les champs progressifs, il existe une option avancée permettant de décider de la valeur de départ du comptage.

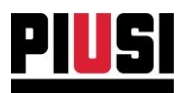

Il est également possible d'appliquer une série de configurations avancées pour chaque type de champ :

Formatage de la date et de l'heure - applicable uniquement aux champs de la base de données  $\bullet$ de type date. Pour ce type de champ, il est possible de décider du format.

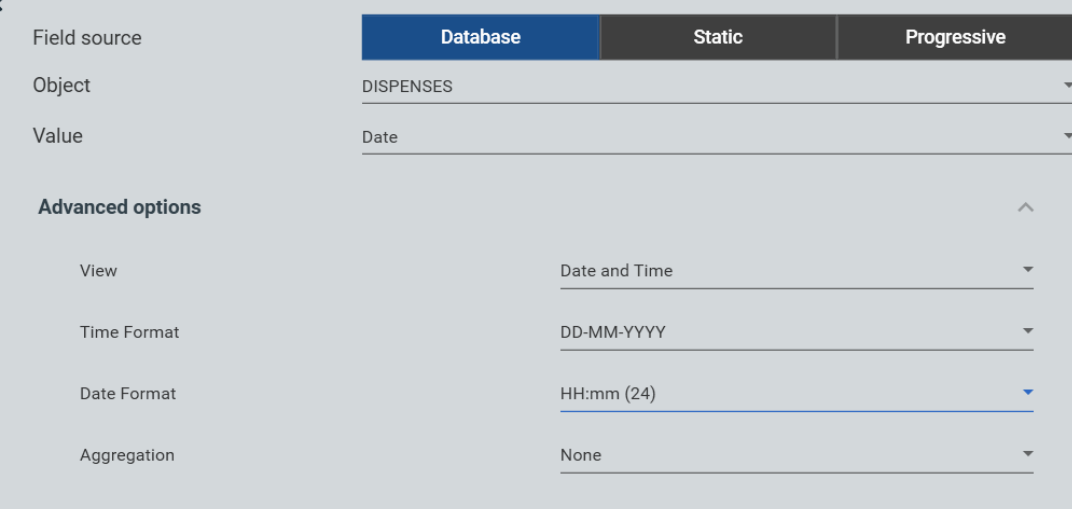

Formatage des champs numériques - applicable uniquement aux champs de la base de données  $\bullet$ de type numérique. Il est possible de décider si le formatage du champ se fait automatiquement ou manuellement. Si on décide de le définir manuellement, il est demandé de saisir le nombre de chiffres de la partie entière et décimale. En outre, il est possible de décider du type de séparateur à utiliser (point ou virgule).

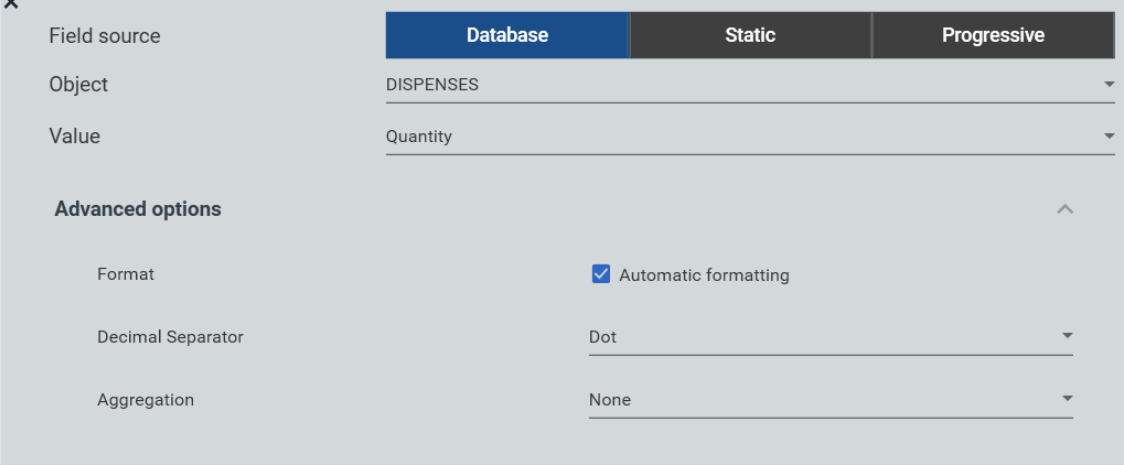

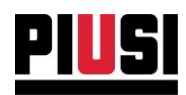

Formatage de champs textuels - Applicable uniquement aux champs de la base de données de type textuel ou aux champs statiques et progressifs.

Il est possible de décider si le formatage du champ doit se faire automatiquement ou manuellement. Pour configurer le formatage manuel, il est demandé :

longueur maximale de caractères - nombre de caractères avec lesquels représenter le champ sélectionné.

alignement (droite ou gauche) - si le nombre de caractères du champ sélectionné est inférieur au nombre maximal de caractères avec lesquels il doit être représenté, l'espace excédentaire sera rempli par le caractère espace (dans le cas d'un champ de type chaîne) ou par le caractère zéro (dans le cas d'un champ de type numérique)

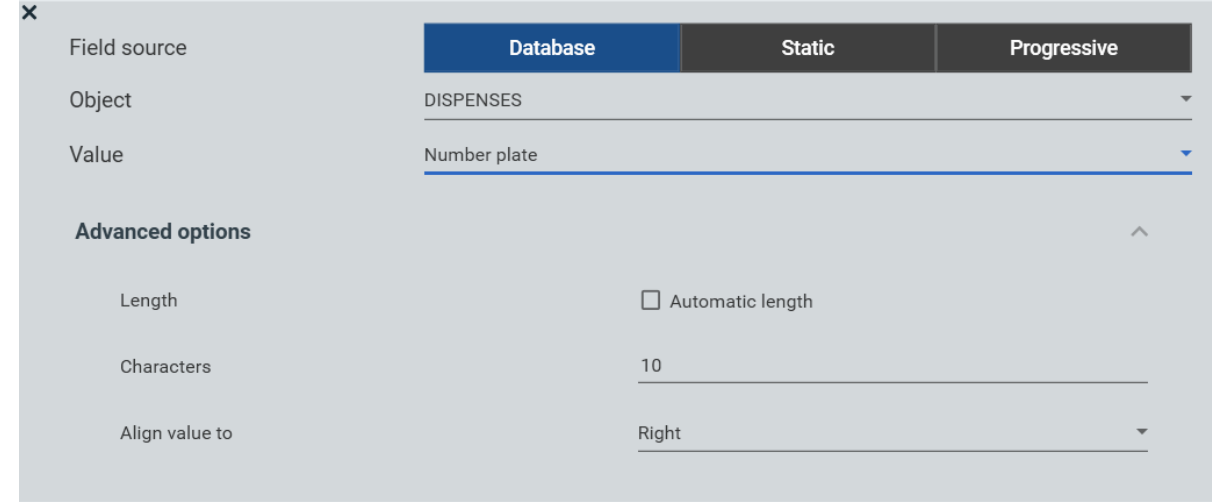

#### Regroupement

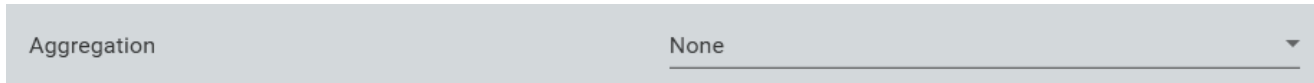

Si on choisit d'exporter la valeur d'une colonne de type univoque (nom du conducteur, plaque d'immatriculation du véhicule, nom du distributeur, etc.), il est possible de créer un regroupement pour cette valeur.

#### Attention:

- Un seul champ univoque peut être regroupé pour chaque modèle.
- Si on active le regroupement pour un champ et que l'on ne sélectionne pas un type d'agrégation pour les autres ou que l'on sélectionne un type de regroupement incorrect, un fichier mal formé pourrait se générer.

Si le regroupement est activé pour les champs non univoques (de type base de données), une nouvelle option apparaît pour permettre de définir le type d'agrégation à appliquer à ce champ. Les options d'agrégation possibles sont les suivantes :

- Aucun type d'agrégation ;
- Valeur minimale de ce champ (MIN):
- Valeur maximale (MAX);
- Comptage des éléments dans la base de données ;
- · Somme de tous les éléments :
- · Valeur moyenne des éléments ;

Self Service Management Agilis - Versione 1.0.0 Le présent manuel appartient à PIUSI S.p.A. Toute reproduction, même partielle, est interdite.

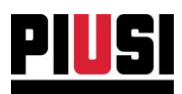

### 9.4 EXPORTATION DE FICHIERS

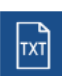

Dans le modèle figurant dans la liste, appuyer sur le bouton l pour ouvrir la fenêtre d'exportation, qui permet de décider où exporter le fichier et comment filtrer les données sélectionnées dans le modèle.

(le nom du fichier exporté sera le même que le nom du modèle).

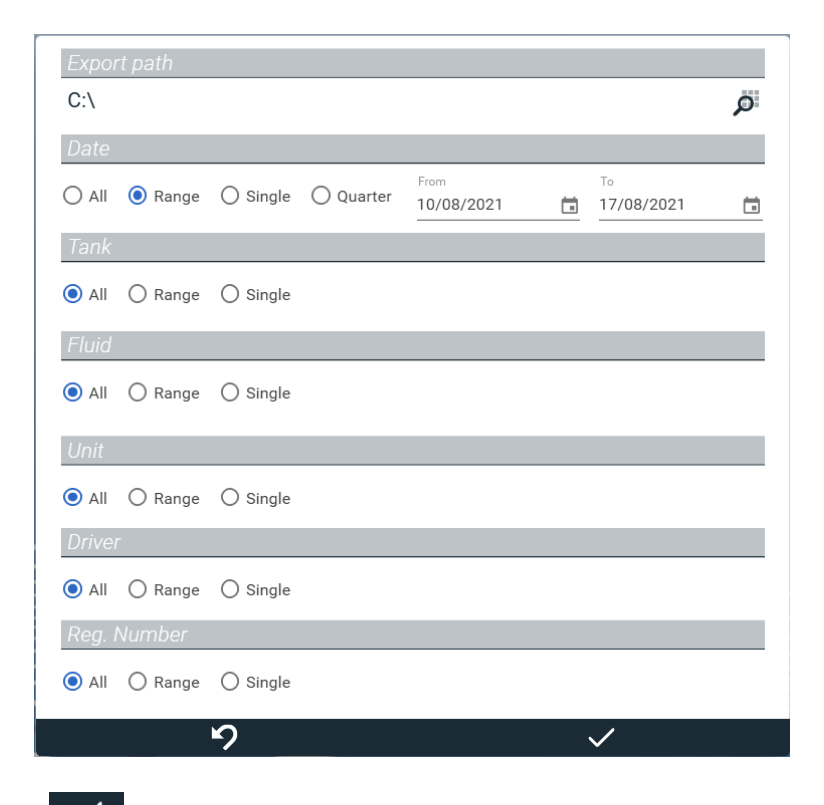

Appuyer sur le bouton vans pour générer le fichier.

#### Attention

•Le fichier généré est de type texte pur (.txt) et ne respecte aucun standard de formatage (voir le fichier .csv).

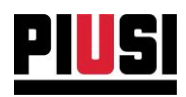

## 9.5 EXPORTATION DE LA DÉCLARATION DU KILOMÉTRAGE DES VÉHICULES (GASOLEO).

### 9.5.1 CRÉATION ET CONFIGURATION DU MODÈLE

Appuyer sur

et sélectionner le « Gasoleo v1 ».

Un modèle préconfiguré est ouvert selon le standard suivant :

'ES';'VEHICULO';'10000';'20500'

COLONNE 1 : 'ES' - sigle du pays.  $\bullet$ 

Create model

- COLONNE 2: 'VEHICULO'- immatriculation du véhicule.
- ••••• COLONNE 3 : '10000'- la valeur la plus basse de l'odomètre qui a été enregistrée pour le véhicule dans la période d'exportation sélectionnée.
- COLONNE 4 : '20500'- la valeur la plus haute de l'odomètre qui a été enregistrée pour le véhicule dans la période d'exportation sélectionnée.

Après avoir saisi un nom pour reconnaître le modèle, appuyer sur la touche vuis pour l'enregistrer.

#### 9.5.2 EXPORTATION DU MODÈLE

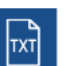

de la ligne correspondant au modèle venant d'être créé. Cliquer sur le bouton Exécuter les passages suivants pour générer correctement le fichier :

- 1. Sélectionner le parcours de sauvegarde :
- 2. Filtrer par « Intervalle » temporel et sélectionner le 1er janvier comme date de début et le 31 décembre de la même année comme date de fin (choix de l'utilisateur).
- 3. (optionnel) Filtrer par Reg. Number ou par chauffeur pour exporter la déclaration d'un seul véhicule ou d'un véhicule conduit par un chauffeur donné ;
- 4. Appuyer sur le bouton vers pour confirmer et générer le fichier.

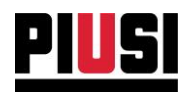

## 9.6 EXPORTATION DE LA DÉCLARATION DES MOUVEMENTS DE DÉCHARGEMENT (GASOLEO).

### 9.6.1 CRÉATION ET CONFIGURATION DU MODÈLE

Appuyer sur

et sélectionner comme modèle initial :

- « Gasoleo\_v2 » pour exporter le tracé par trimestre.
- « Gasoleo\_v3 » pour exporter le tracé mensuel.

Un modèle préconfiguré est ouvert selon le standard suivant :

'15T10028GP001Z000150';'ES00028GP001Z';'20070101';'0934';'1234DPP';'000';'125.34'

- COLONNE 1: '15T10028GP001Z000150' Code univoque lié à la distribution. Il est généré  $\bullet$ selon la convention suivante :
	- O CHAMP 1: 15 deux derniers chiffres de l'Année du mouvement
	- $\circ$  CHAMP 2:

Create model

- TI Trimestre du mouvement (si le tracé trimestriel est choisi) ou
- OI Mois du mouvement (si le tracé mensuel est choisi)
- O CHAMP 3 : 0028GP001Z 10 derniers caractères du CAE du propriétaire de l'installation.
- $\circ$ CHAMP 4: 000150 - Nombre progressif univoque lié au mouvement
- COLONNE 2 : ESOOO28GPOOIZ Code CAE du propriétaire de l'installation. Le champ est formaté 13 caractères.
- COLONNE 3 : 20070101 Identifiant du jour où le mouvement a été effectué. Le champ est formaté comme suit : yyyyMMdd
- COLONNE 4 : 0934 Identifiant de l'heure et des minutes pendant lesquelles le mouvement a eu lieu Le champ est formaté comme suit : HHmm
- COLONNE 5 : 1234DPP Immatriculation du véhicule auquel la distribution est liée. Le champ  $\bullet$ est formaté à 21 caractères.
- COLONNE 6 : 000 Référence au type de carburant distribué. Cette valeur indique le  $\bullet$ pourcentage de biodiesel dans le carburant. Le champ est formaté à 3 caractères.
- COLONNE 7 : 125.34 Montant de la quantité distribuée.

Modifier le modèle comme suit :

- 1. Attribuer un nom au modèle ;
- 2. Dans le CHAMP 3 de la COLONNE 1 (le seul champ statique), saisir les 10 derniers chiffres du CAE du propriétaire de l'installation ;
- 3. Dans le champ statique de la COLONNE 2, saisir le code CAE du propriétaire de l'installation ;
- 4. Appuyer sur le bouton vous pour enregistrer et clore.

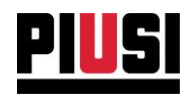

### 9.6.2 CRÉATION ET CONFIGURATION DU MODÈLE

 $\boxed{\mathbb{M}}$ 

Cliquer sur le bouton

de la ligne correspondant au modèle venant d'être créé.

Exécuter les passages suivants pour générer correctement le fichier :

- 1. Sélectionner le parcours de sauvegarde ;
- 2. Filtrer pour le « trimestre » de l'année souhaitée en cas d'exportation avec le tracé trimestriel, sinon le mois en cas d'exportation avec le tracé mensuel ;
- 3. (optionnel) Filtrer par Reg. Number ou par chauffeur pour exporter la déclaration d'un seul véhicule ou d'un véhicule conduit par un chauffeur donné ;
- 4. Appuyer sur le bouton vers pour confirmer et générer le fichier.

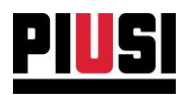

# **10. CONFIGURATIONS**

### **10.1 YUE PANORAMIQUE**

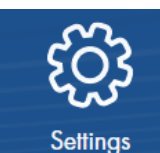

Configure AGILIS SELF **SERVICE** MANAGEMENT the

La section CONFIGURATION, qui peut être atteinte en appuyant sur l'icône du menu représentée ci-contre, est la partie où sont gérées les configurations de l'installation. De là, il est possible de configurer le fonctionnement du logiciel, d'administrer les utilisations du logiciel, de programmer la sauvegarde de la base de données, de gérer les données personnelles du gestionnaire et de migrer les données des anciennes versions de la base de données.

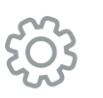

General Choose the language, unit of measurements, user preferences

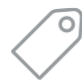

Site Owner Who is the owner of the site

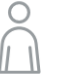

Users Add and manage the users who can login to AGILIS SELF SERVICE MANAGEMENT

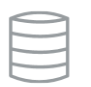

Backup Where and when your data will be saved

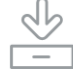

Data migration Import data from older versions of SELF SERVICE MANAGEMENT

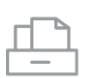

Dispensing operation automatic export Automatically export dispensing operations to a customised folder

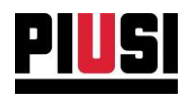

# **10.2 CONFIGURATIONS GÉNÉRALES**

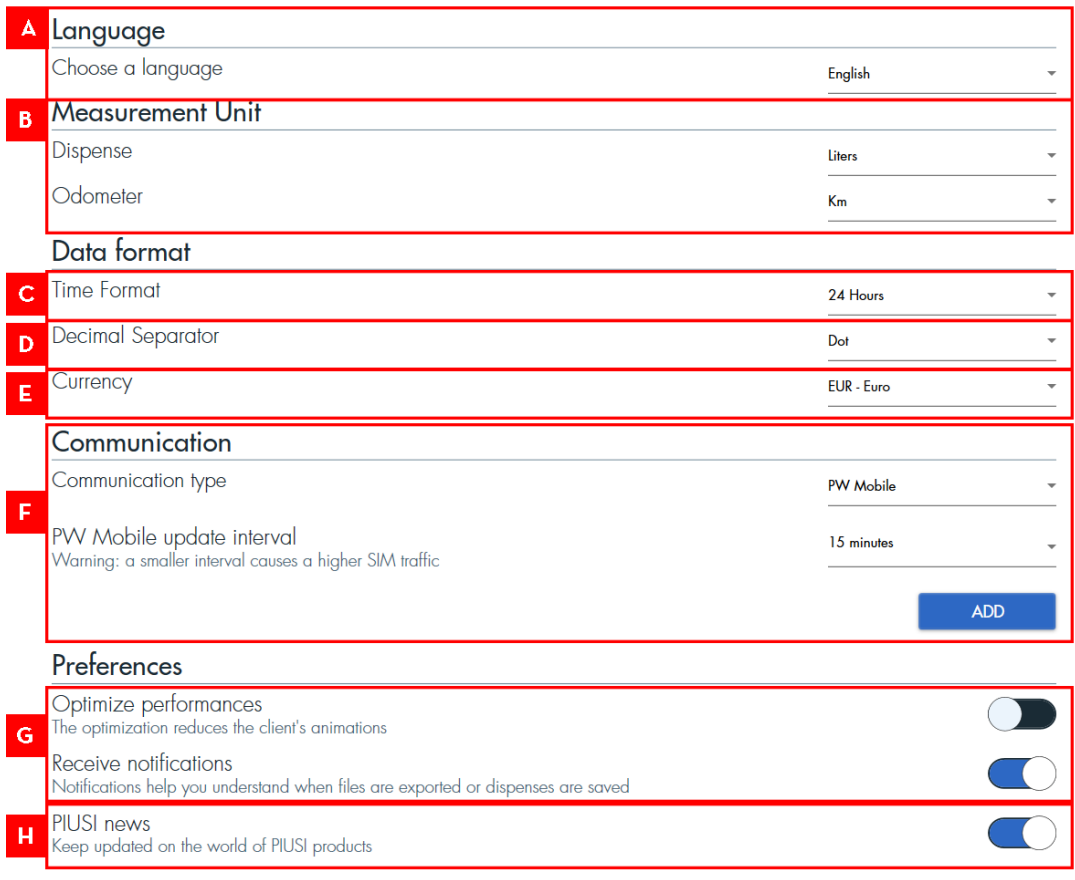

#### En détail:

- A. LANGUE choix de la langue du logiciel.
- B. UNITÉS DE MESURE choix des unités de mesure :
	- 1. Unité de mesure des distributions elle définit avec quelles unités de mesure est affichée la quantité de liquide distribuée par les colonnes (litres ou gallons).
	- 2. Unité de mesure odomètre elle définit avec quelle unités de mesure est affiché l'odomètre des véhicules enregistré pour les distributions.
- C. FORMAT HEURE format dans lequel vous souhaitez afficher l'heure de réalisation des distributions (format 24 heures ou 12 heures).
- D. SÉPARATEUR DÉCIMAL indique comment l'utilisateur préfère afficher le séparateur de la partie décimale (point ou virgule)
- E. DEVISE définit avec quelle devise sont gérés les prix des mouvements. Attention, aucune conversion de devise sur les prix n'est appliquée si ce réglage change.

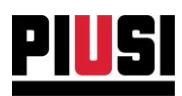

- F. TYPE DE COMMUNICATION choix du type de communication à utiliser pour dialoguer avec les colonnes de l'installation. Ce réglage détermine avec quelle modalité vous souhaitez télécharger les données des colonnes. Il est possible de choisir parmi quatre différentes modalités de communication :
	- o Par le biais d'un adaptateur PW-14 les colonnes sont raccordées au pc par le biais de l'adaptateur PW-14.
	- o Par le biais du réseau avec un PW-LAN / PW-WIFI les colonnes sont raccordées au pc par le biais d'un réseau TCP/IP. Pour garantir une communication correcte, il est nécessaire de rechercher et de sélectionner le PW-LAN / PW-WIFI branché en réseau par le biais d'une procédure de « discovery » ad hoc. Appuyer sur le bouton « SCANNER » pour lancer la procédure; Ensuite :

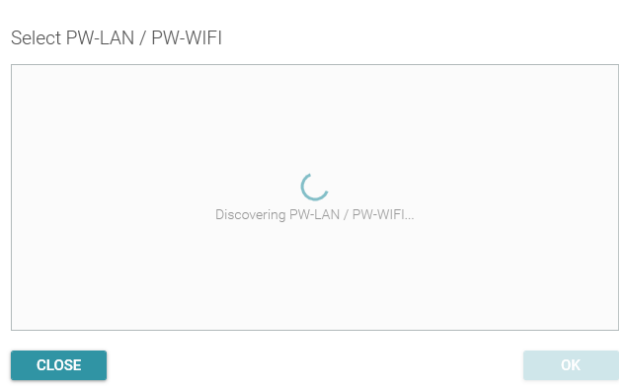

Le processus scanne le réseau à la recherche de PW-LAN ou de PW-WIFI raccordés.

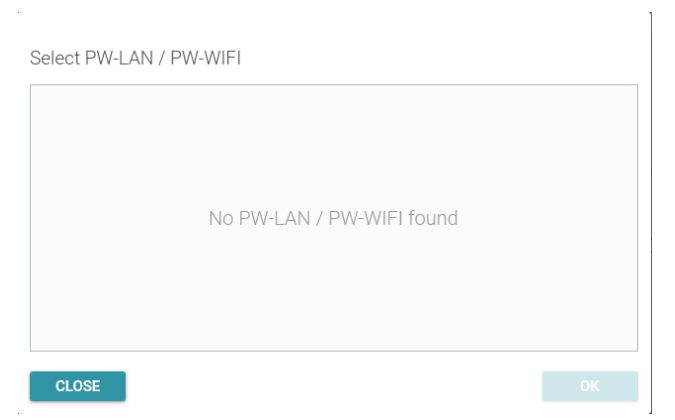

Aucun PW-LAN ou PW-WIFI n'a été détecté dans le réseau.

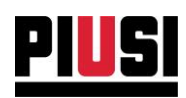

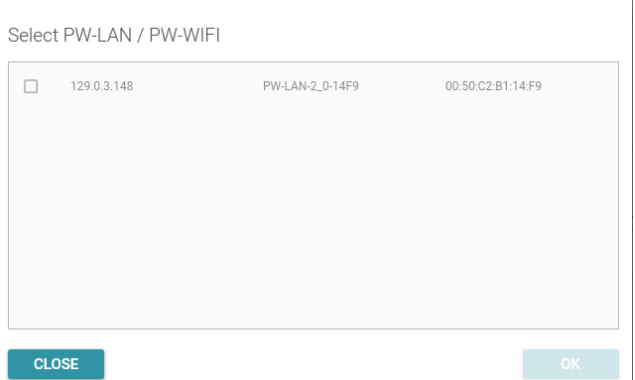

Des PW-LAN ou des PW-WIFI ont été détectés. Sélectionner le PW-LAN ou le PW-WIFI correct et appuyer sur « OK » pour confirmer.

5 minutes

- En utilisant une MANAGER KEY les colonnes ne sont pas raccordées au PC mais le téléchargement des distributions se fait par le biais d'une clé. (Voir chapitre 7.2)
- o Sur un réseau mobile avec un PW-MOBILE les colonnes sont connectées au réseau Internet via PW-MOBILE. Ils sont interrogés cycliquement à des intervalles de temps sélectionnables (5,10,15 minutes) minutes, avec la possibilité de gérer la synchronisation manuellement, en réglant la configuration sur'On demand only'. Si vous choisissez de gérer les colonnes en mode'On-demand only', yous devez synchroniser chaque appareil manuellement (voir chapitre 7.3).

### PW Mobile update interval

Warning: a smaller interval causes a higher SIM traffic

PW Mobile 025702171250

- F. PRÉFÉRENCES GÉNÉRALES cette section regroupe les réglages généraux qui n'ont aucun impact sur la gestion de l'installation comme l'optimisation des performances qui élimine toute animation du logiciel et le choix de recevoir ou non des notifications du logiciel.
- G. RÉCEPTION DE NEWS DE PIUSI Active/désactive la réception d'informations publicitaires de PIUSI pendant l'utilisation du logiciel.

Toutes les configurations, sauf les unités de mesure des distributions, les unités de mesure de l'odomètre, le séparateur décimal et le type de communication, sont propres à l'utilisateur connecté. Donc, chaque utilisateur pourra établir les configurations qu'il juge les plus appropriées.

**MANAGE** 

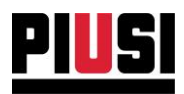

#### **AVERTISSEMENTS:**

• Choisissez un intervalle de temps de la mise à jour des PW Mobile en toute connaissance de cause : le choix d'un intervalle de temps court (5 min) pour la synchronisation des données signifie une augmentation considérable du trafic de données dans l'unité de temps. Contrôler la quantité du trafic de données disponible sur votre carte SIM pour pouvoir choisir l'intervalle de temps le plus approprié. Si vous n'avez pas besoin de disposer d'une synchronisation automatique permanente, il est conseillé de choisir la synchronisation avec les périphériques « Uniquement sur demande », pour avoir un contrôle de la gestion du trafic généré.

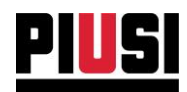

# **10.3 DONNÉES PERSONNELLES DU GESTIONNAIRE**

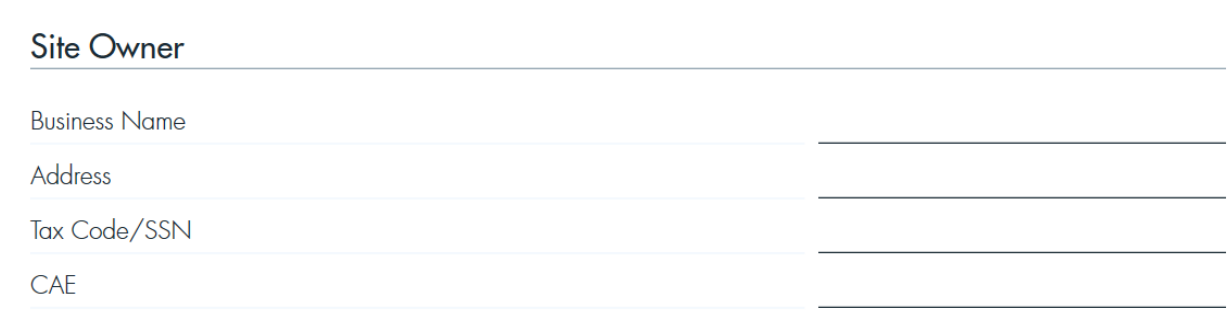

Il est possible de mémoriser les données relatives au gestionnaire de l'installation..

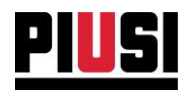

## 10.4 GESTION DES DONNÉES PERSONNELLES DE L'UTILISATEUR

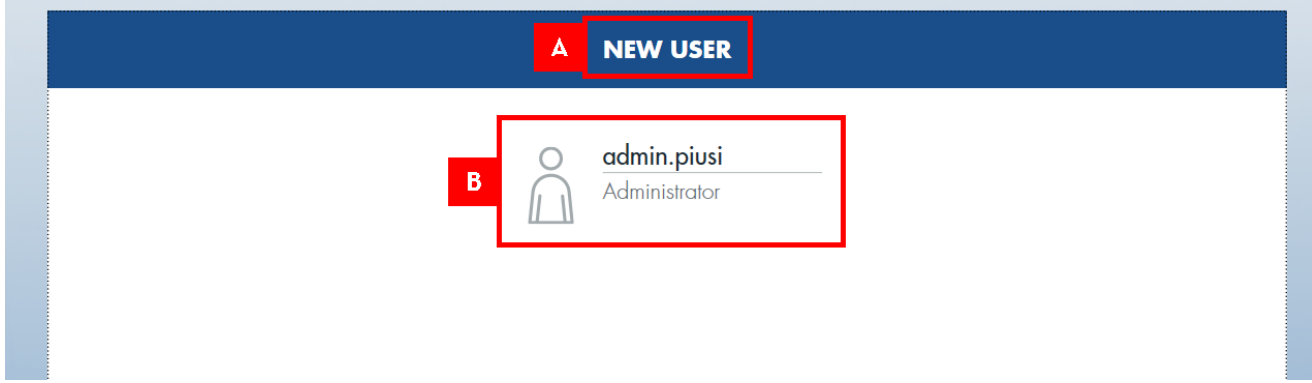

En détail:

A. NOUVEL UTILISATEUR - lorsque cette touche est enfoncée, il sera possible d'accéder au panneau d'entrée d'un nouvel utilisateur dans le système. Ci-après, le panneau :

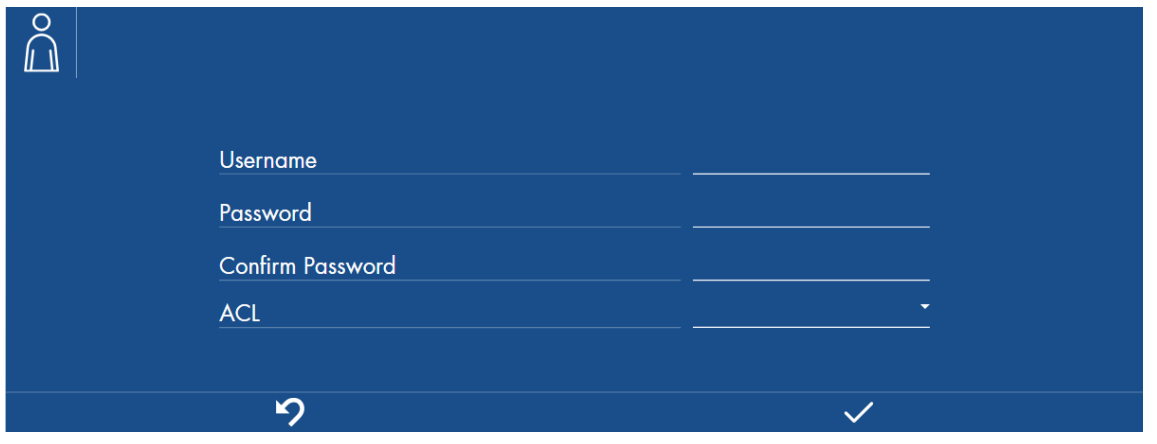

Où il sera nécessaire d'entrer le nom de l'utilisateur et le mot de passe et de choisir le degré de privilège de l'utilisateur entre ADMINISTRATEUR et VISUALISATEUR (voir chapitre 10.4.1). Il est obligatoire de fournir un nom d'utilisateur (longueur minimale 6 caractères) et un mot de passe (longueur minimale 8 caractères) qui ne dépasse pas 15 caractères.

A. LISTE DES UTILISATEURS - liste des utilisateurs ayant accès à l'installation, chaque utilisateur est décrit par un panneau récapitulatif où sont indiqués le nom de l'utilisateur et son degré de privilège.

Une fois l'utilisateur ajouté, il sera possible d'en modifier les caractéristiques par le biais de son panneau de modification, comme sur l'image ci-dessous :

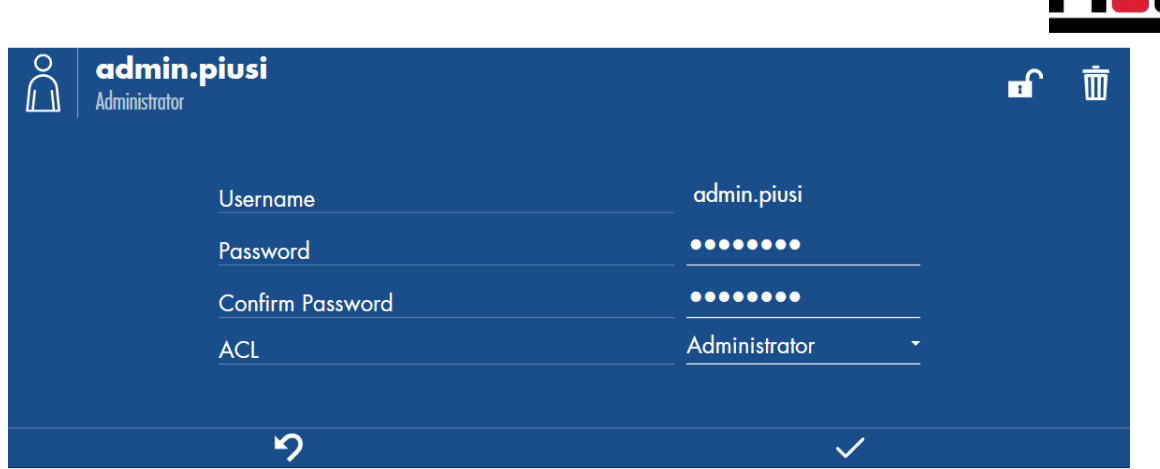

À l'aide du panneau, il est possible :

- de modifier les données personnelles de l'utilisateur, le nom d'utilisateur, le mot de passe  $\bullet$ et les privilèges.
- · d'éliminer l'utilisateur sélectionné, il ne pourra plus accéder au logiciel.
- •••••••••• de désactiver l'utilisateur lors de l'authentification, il ne pourra pas accéder au logiciel  $\bullet$ tant qu'un utilisateur administrateur ne l'aura pas réhabilité.
- · de forcer la déconnexion de l'utilisateur connecté en provoquant la fermeture instantanée de la session.

### **AVERTISSEMENT:**

Il n'est pas possible de supprimer tous les utilisateurs de l'installation. Il devra toujours y avoir au moins un utilisateur administrateur dans l'installation. Seuls les utilisateurs avec un degré de privilège ADMINISTRATEUR peuvent éliminer les autres utilisateurs.

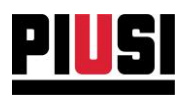

### 10.4.1 DEGRÉS DE PRIVILÈGE DE L'UTILISATEUR

Les fonctionnalités du logiciel peuvent être soumises à des limites dues aux privilèges des utilisateurs qui l'utilisent. Les types d'utilisateurs sont les suivants :

- Administrateur  $\bullet$
- Visualisateur  $\bullet$

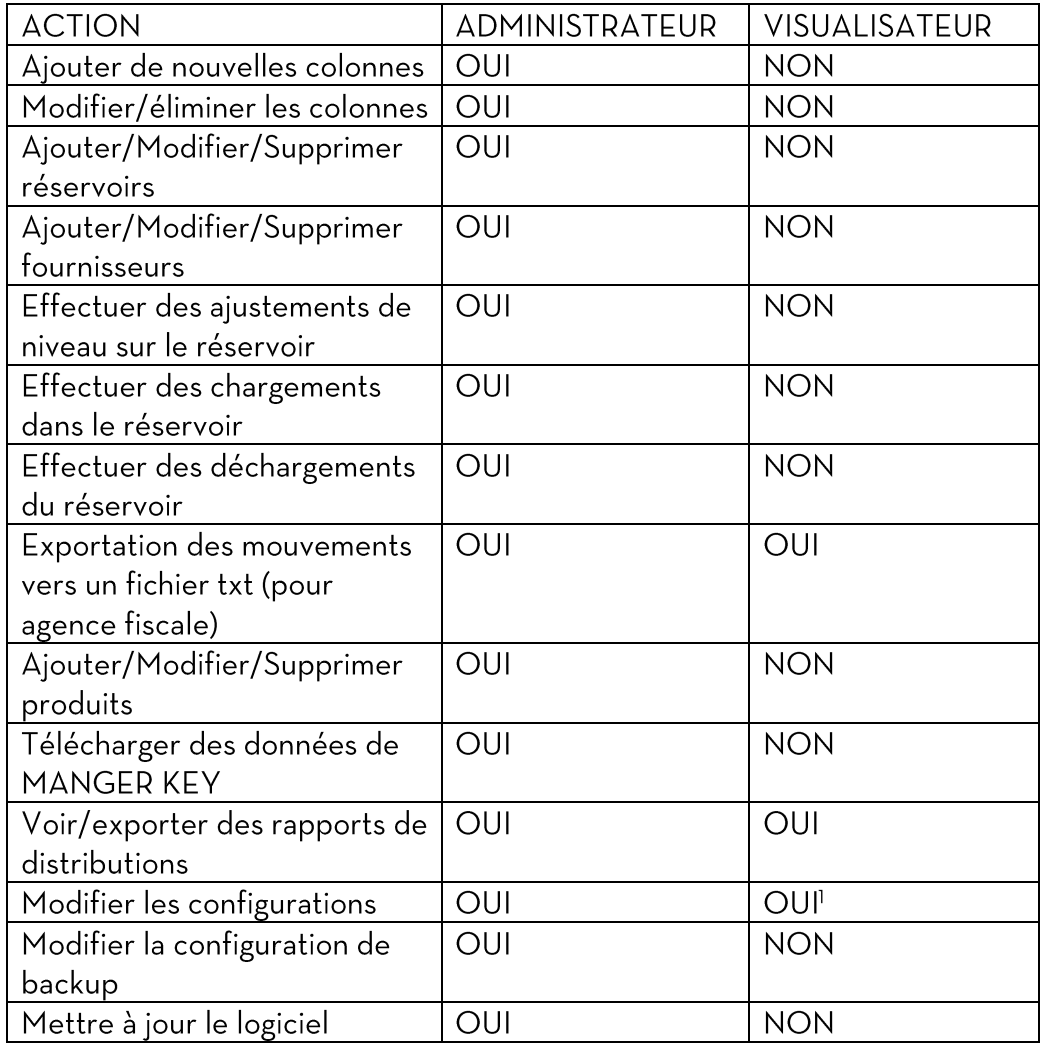

Self Service Management Agilis - Versione 1.0.0

Le présent manuel appartient à PIUSI S.p.A.

<sup>&</sup>lt;sup>1</sup> Seules les préférences diversifiées par utilisateur peuvent être modifiées. Par ex. Les langues du système

Toute reproduction, même partielle, est interdite.

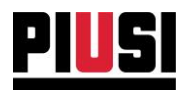

## 10.5 CONFIGURATION DE SECOURS DE LA BASE DE DONNÉES

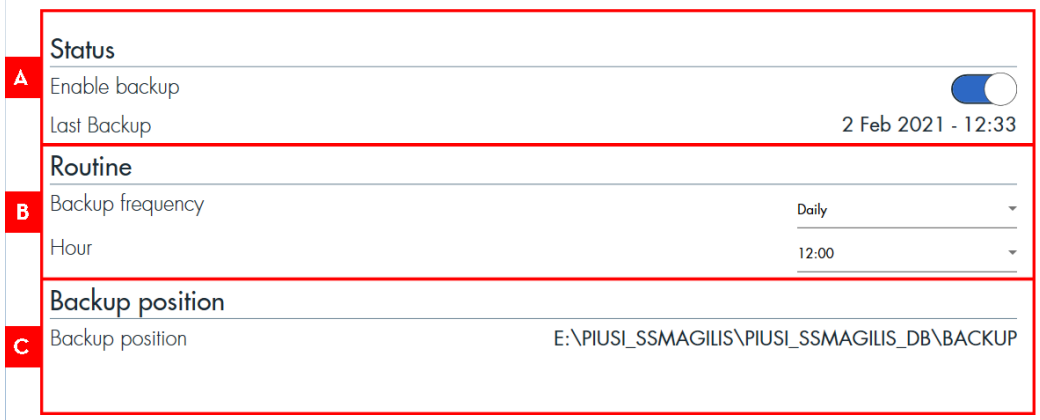

#### En détail:

- A. ACTIVER/DÉSACTIVER SAUVEGARDE il est possible d'activer ou de désactiver la sauvegarde automatique de la base de données. Par défaut, la procédure est toujours activée. On indique toujours la date de la dernière sauvegarde effectuée. Il est conseillé de garder toujours active cette fonctionnalité.
- B. PROGRAMMER LA SAUVEGARDE indiquer avec quelle fréquence effectuer la sauvegarde de la base de données : soit Journalière - une sauvegarde est effectuée le jour et à l'heure indiquée. soit Hebdomadaire - une sauvegarde est effectuée la semaine et le jour indiqué.
- C. PARCOURS DE SAUVEGARDE il indique le parcours où sont enregistrées les sauvegardes effectuées, le parcours ne peut pas être modifié. Le dossier de sauvegarde est créé pendant le processus d'installation. Le parcours préétabli est le suivant : C:\PIUSI SSMAGILIS\PIUSI SSMAGILIS DB\BACKUP

Il est toujours possible d'obtenir la dernière sauvegarde en cours et jusqu'à 5 sauvegardes précédentes, le format de sauvegarde des fichiers « .bck » est le suivant : ssm bck yyyymmdd hhmmss.bck où 'yyyy' représente l'année, 'mm' est le mois, 'dd' est le jour, 'hh' est l'heure, 'mm' représente les minutes et 'ss' les secondes auxquels a été effectuée la sauvegarde.

#### **AVERTISSEMENT:**

Si le service SSMASERVICE est éteint ou désactivé, le service de sauvegarde automatique n'est pas garanti.

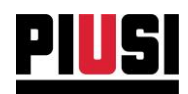

## **10.6 MIGRATION DES DONNÉES**

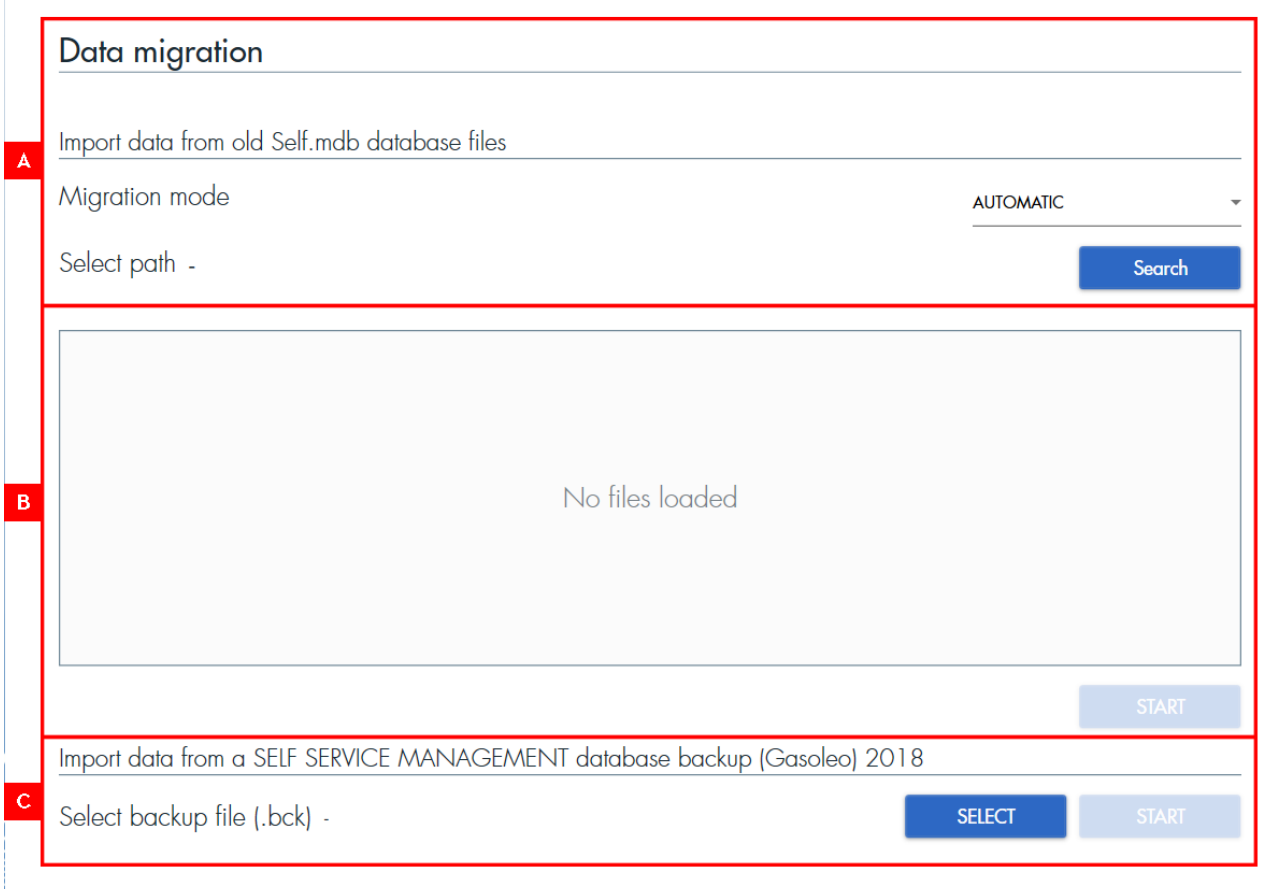

Procédure de migration des données à partir des fichiers de sauvegarde (.mdb) de Self Service  $1.0:$ 

- A. TYPE DE MIGRATION DE DONNÉES modalités permettant de choisir et de charger les fichiers de base de données Self.mdb à migrer. Modalités disponibles :
	- AUTOMATIQUE les fichiers Self.mdb sont automatiquement recherché à  $\bullet$ l'intérieur d'un parcours indiqué.
	- · MANUEL les fichiers Self.mdb doivent être sélectionnés manuellement.
- B. FICHIER BASE DE DONNÉES SÉLECTIONNÉS pour la MIGRATION liste des fichiers sélectionnés pour être traités par la procédure de migration Appuyer sur le bouton DÉMARRER pour migrer les données contenues dans les bases de données sélectionnées.

#### **AVERTISSEMENT:**

Il est possible de sélectionner et de migrer uniquement les bases de données (dénommées Self.mdb) générées par l'ancienne version du logiciel « Self Service ».

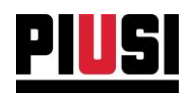

Procédure d'importation des données à partir d'une sauvegarde de SELF SERVICE MANAGEMENT GASOLEO 2018 ou SELF SERVICE MANAGEMENT 2018:

A. IMPORTATION DES DONNÉES DE SAUVEGARDE - en appuyant sur le bouton (image du bouton select), il est possible de sélectionner le fichier (.bck) à importer. En appuyant sur le bouton de démarrage (image du bouton start), les données migreront vers le nouveau logiciel AGILIS SELF SERVICE MANAGEMENT.

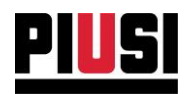

### **10.7 EXPORTATION DES DISTRIBUTIONS**

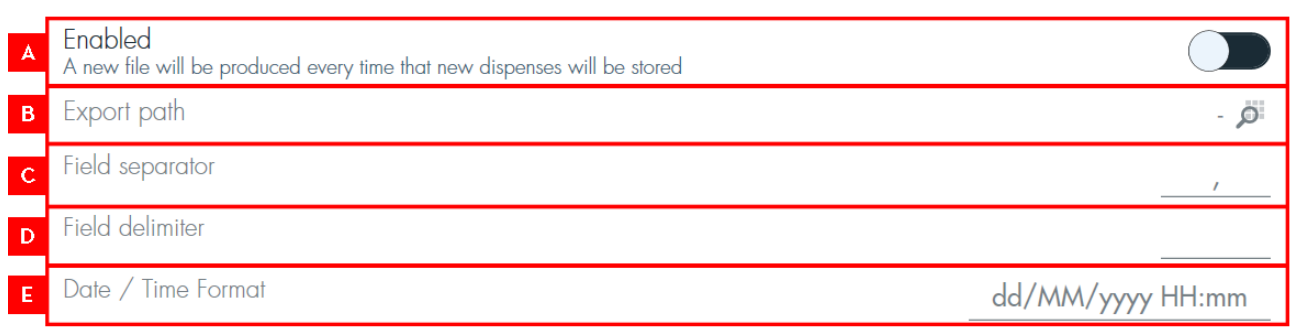

01, Owen Dickens, DE471TE, 17/08/2021 15:22, 1, 204039, 21560, 5.62<br>02, Jacob Stewart, DE471TE, 17/08/2021 14:22, 1, 204039, 21420, 7.45<br>03, Abigail Cameron, BR328FD, 17/08/2021 13:22, 2, 204039, 21395, 3.44

#### En détail:

A. ACTIVER/DÉSACTIVER L'EXPORTATION des DISTRIBUTIONS - Il est possible d'activer ou désactiver la procédure d'exportation automatique des distributions sur fichier .csv. Par défaut, la procédure est désactivée.

La procédure prévoit que chaque distribution téléchargée des colonnes (par le biais de n'importe quel mode de communication) soit enregistrée dans un fichier .csv. Le format de sauvegarde des fichiers est le suivant : 'yyyyMMddhhmm.csv' où 'yyyy' représente l'année, 'mm' est le mois, 'dd' est le jour, 'hh' est l'heure, 'mm' représente les minutes, qui correspondent à la date et à l'heure auxquelles le fichier a été exporté. Les champs de la distribution qui sont exportés sont (dans l'ordre) :

ID progressif, Opérateur, Numéro d'enregistrement, Date et heure, Numéro de colonne, Numéro de série colonne. Odomètre. Litres distribués.

Si plusieurs distributions sont téléchargées en une seule fois, un seul fichier .csv est généré.

- B. PARCOURS de SAUVEGARDE Il est nécessaire d'indiquer le parcours sur lequel seront sauvegardés les fichiers exportés. S'assurer que le parcours puisse toujours être atteint et que les permis de lecture/écriture existent.
- C. SÉPARATEUR Il est possible d'indiquer un séparateur personnalisé à utiliser pour séparer les champs de la distribution exportée.
- D. DÉLIMITEUR Il est possible d'indiquer un délimiteur personnalisé à utiliser pour délimiteur les champs exportés.
- E. FORMAT DATE/HEURE Vous pouvez spécifier un format personnalisé pour représenter la date et l'heure dans le fichier exporté.

#### **AVERTISSEMENT:**

Il n'est pas possible de réexporter les distributions déjà exportées.  $\bullet$ 

Self Service Management Agilis - Versione 1.0.0 Le présent manuel appartient à PIUSI S.p.A. Toute reproduction, même partielle, est interdite.

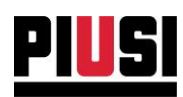

- $\bullet$ La modification des champs séparateur et délimiteur n'est pas rétroactive (la modification sera appliquée uniquement dans les nouveaux fichiers exportés à partir de ce moment).
- Tant qu'aucun parcours de sauvegarde valable n'est fourni (pouvant être atteint et avec  $\bullet$ les autorisations correctes), les distributions ne seront pas exportées.
- Il n'est pas possible de modifier l'ordre des champs exportés, d'en ajouter d'autres ou  $\bullet$ d'éliminer les champs présents.
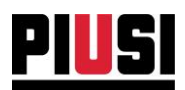

# 11. INFORMATIONS SUR LE LOGICIEL, ENREGISTREMENT DU **PRODUIT ET MISES À JOUR**

 $INFO$   $\Box$ × À l'aide du bouton INFO situé dans la barre supérieure du logiciel, on accède à la section qui permet de visualiser les informations relatives au produit utilisé et d'activer le produit pour recevoir les mises à jour logicielles.

La section est divisée en trois sous-menus, INFORMATIONS de logiciel, ACTIVATION du produit et MISE À JOUR du logiciel.

## **11.1 INFORMATIONS SUR LE LOGICIEL**

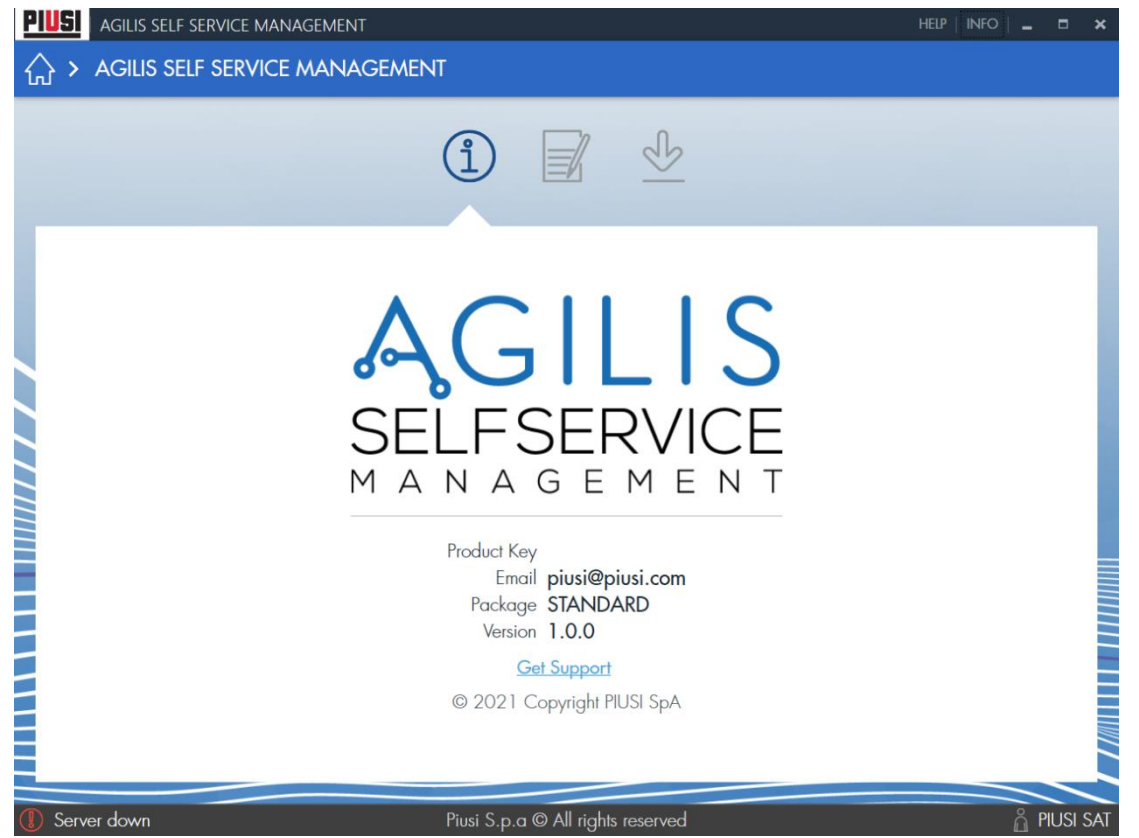

Dans cette section sont énumérées les informations relatives à la licence achetée et à la version du logiciel actuellement utilisée.

Si nécessaire, appuyer sur « Get Support » pour télécharger l'application « TeamViewer » qui permet à Piusi de se connecter à l'ordinateur à distance pour prêter assistance.

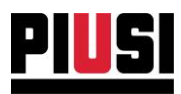

### **11.2 ACTIVATION DU PRODUIT**

Cette section permet de gérer l'activation du produit acheté pour garantir le support aux mises à jour logicielles. Insérer l'e-mail utilisé pour s'enregistrer sur le portail Piusi (www.piusi.com -> PIUSI PORTAL). Si vous n'êtes pas encore enregistrés sur le portail, il est conseillé de le faire le plus vite possible.

À chaque fois qu'une nouvelle mise à jour est présente, une notification exhaustive apparaîtra

**UPDATE AVAILABLE** qui, si elle est enfoncée, redirigera l'utilisateur vers la section MISES À JOUR (voir chapitre 11.3) pour débuter le téléchargement de la nouvelle version de logiciel.

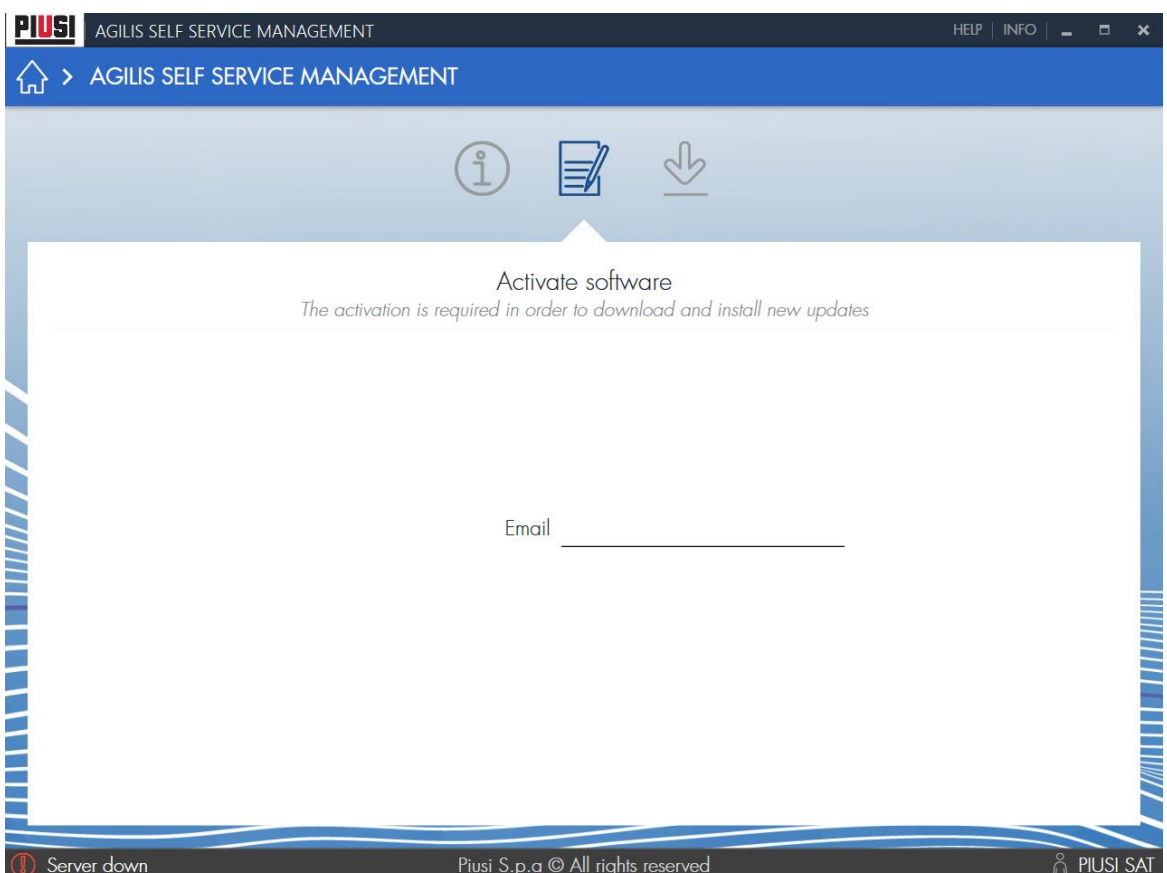

#### **AVERTISSEMENT:**

- Il est nécessaire d'avoir une connexion internet pour effectuer l'activation du produit.
- Le produit doit être activé une seule fois.
- Il est conseillé de mettre à jour périodiquement le logiciel si de nouvelles mises à jour sont présentes.

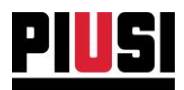

### 11.3 MISES À JOUR DU LOGICIEL

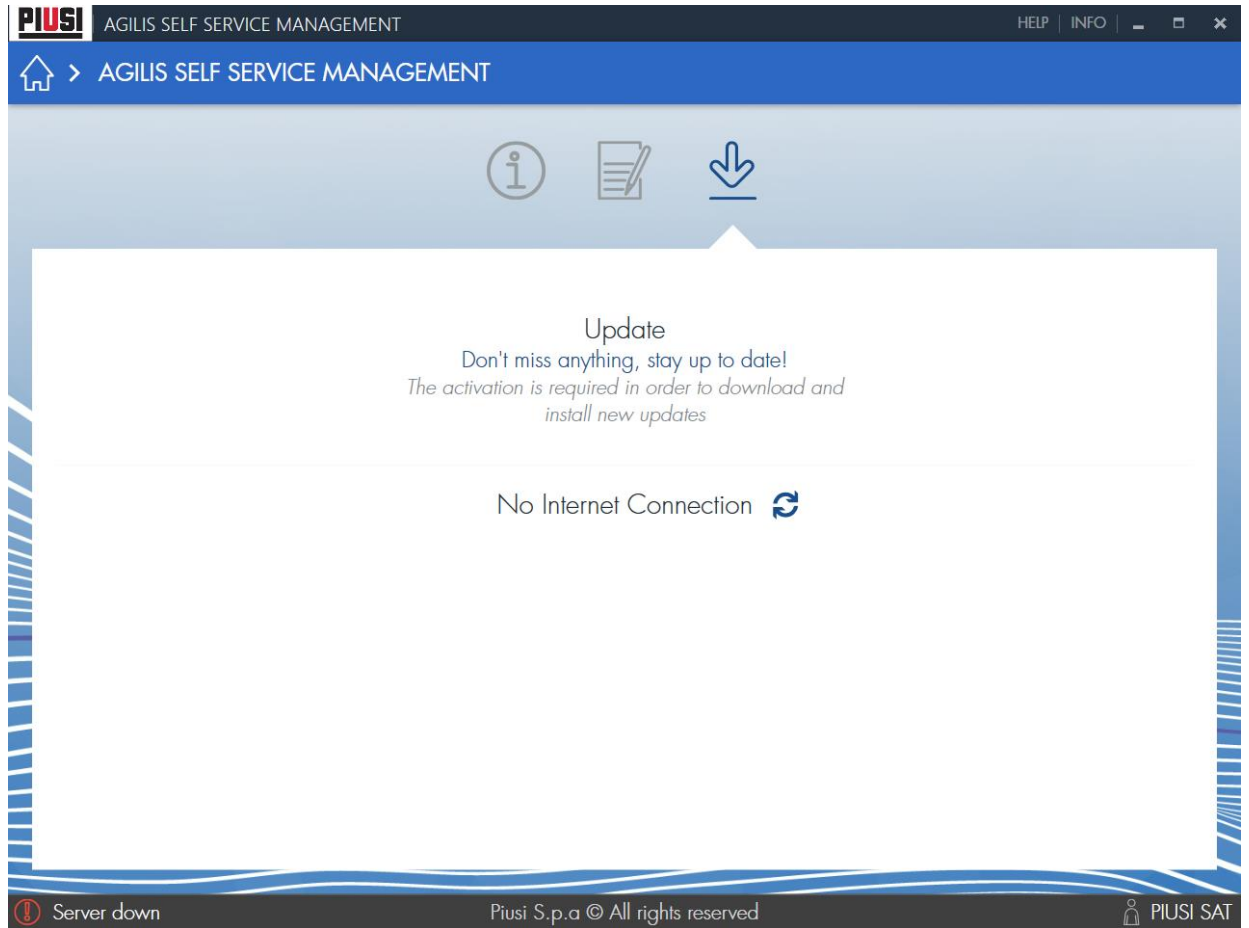

La section présente la dernière mise à jour disponible. Pour la télécharger, appuyez sur le

bouton « télécharger » L'utilisateur est alors automatiquement redirigé vers le lien pour le téléchargement en ligne.

La recherche des mises à jour est un processus automatique qui contrôle périodiquement la présence d'une nouvelle version de logiciel sur les serveurs Piusi. Si la version actuellement utilisée est la plus récente, on peut essayer de rechercher une nouvelle mise à jour en appuyant sur le bouton  $\mathcal{C}$ .

Pour télécharger les nouvelles mises à jour, assurez-vous d'avoir tout d'abord activé le produit (voir chapitre 11.2).

#### **AVERTISSEMENT:**

Il est nécessaire d'avoir une connexion internet pour effectuer le téléchargement de la mise à jour.

Self Service Management Agilis - Versione 1.0.0 Le présent manuel appartient à PIUSI S.p.A. Toute reproduction, même partielle, est interdite.